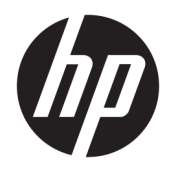

Gebruikershandleiding

© Copyright 2016-2018 HP Development Company, L.P.

Bluetooth is een handelsmerk van de desbetreffende houder en wordt door HP Inc. onder licentie gebruikt. Intel, Celeron en Pentium zijn handelsmerken van Intel Corporation in de Verenigde Staten en andere landen. Windows is een gedeponeerd handelsmerk of een handelsmerk van Microsoft Corporation in de Verenigde Staten en/of andere landen.

De informatie in dit document kan zonder voorafgaande kennisgeving worden gewijzigd. De van toepassing zijnde garanties voor HP producten en diensten zijn vastgelegd in de uitdrukkelijke garantiebepalingen die bij dergelijke producten en diensten op fysieke en/of elektronische wijze worden meegeleverd of gepubliceerd op website(s) van HP. Niets in dit document mag als een aanvullende garantie worden opgevat. HP is niet aansprakelijk voor technische en/of redactionele fouten c.q. weglatingen in dit document.

Derde editie: november 2018

Eerste editie: februari 2016

Onderdeelnummer van document: 854532-333

#### **Kennisgeving over het product**

In deze handleiding worden de voorzieningen beschreven die voor de meeste producten beschikbaar zijn. Mogelijk zijn niet alle voorzieningen op uw computer beschikbaar.

Niet alle functies zijn beschikbaar in alle edities of versies van Windows. Voor systemen zijn mogelijk bijgewerkte en/of afzonderlijk aangeschafte hardware, stuurprogramma's, software en/of een BIOS-update vereist om volledig te kunnen profiteren van de functionaliteit van Windows. Windows 10 wordt automatisch bijgewerkt. Deze optie is altijd ingeschakeld. Uw internetprovider kan hiervoor kosten in rekening brengen. Voor latere updates kunnen mogelijk aanvullende vereisten gelden. Ga naar <http://www.microsoft.com> voor meer informatie.

Voor toegang tot de meest recente gebruikershandleidingen gaat u naar <http://www.hp.com/support>en volgt u de instructies om uw product te zoeken. Selecteer daarna **Gebruikershandleidingen**.

#### **Softwarevoorwaarden**

Door het installeren, kopiëren, downloaden of anderszins gebruiken van een softwareproduct dat vooraf op deze computer is geïnstalleerd, bevestigt u dat u gehouden bent aan de voorwaarden van de HP EULA (End User License Agreement). Indien u niet akkoord gaat met deze licentievoorwaarden, kunt u uitsluitend aanspraak maken op de mogelijkheid het gehele, ongebruikte product (hardware en software) binnen 14 dagen te retourneren, voor een volledige restitutie op basis van het restitutiebeleid van de desbetreffende verkoper.

Neem contact op met de verkoper voor meer informatie of om te vragen om een volledige restitutie van de prijs van de computer.

### **Kennisgeving aangaande de veiligheid**

WAARSCHUWING! U kunt het risico van letsel door verbranding of van oververhitting van de computer beperken door de computer niet op schoot te nemen en de ventilatieopeningen van de computer niet te blokkeren. Gebruik de computer alleen op een stevige, vlakke ondergrond. Zorg dat de luchtcirculatie niet wordt geblokkeerd door een voorwerp van hard materiaal (zoals een optionele printer naast de computer) of een voorwerp van zacht materiaal (zoals een kussen, een kleed of kleding). Zorg er ook voor dat de netvoedingsadapter tijdens het gebruik niet in contact kan komen met de huid of een voorwerp van zacht materiaal. De computer en de netvoedingsadapter voldoen aan de temperatuurlimieten voor oppervlakken die voor de gebruiker toegankelijk zijn, zoals gedefinieerd door de International Standard for Safety of Information Technology Equipment (IEC 60950-1).

### **Configuratie-instelling van de processor (alleen bepaalde producten)**

**BELANGRIJK:** Bepaalde producten zijn geconfigureerd met een Intel® Pentium® N35xx/N37xx-processor of een Celeron® N28xx/N29xx/N30xx/N31xx-processor en een Windows®-besturingssysteem. **Wijzig op deze**  modellen de configuratie-instelling van de processor in msconfig.exe niet van 4 of 2 processors naar 1 **processor.** Als u dat wel doet, start uw computer niet opnieuw op. U moet de fabrieksinstellingen herstellen om de oorspronkelijke instellingen te herstellen.

# **Inhoudsopgave**

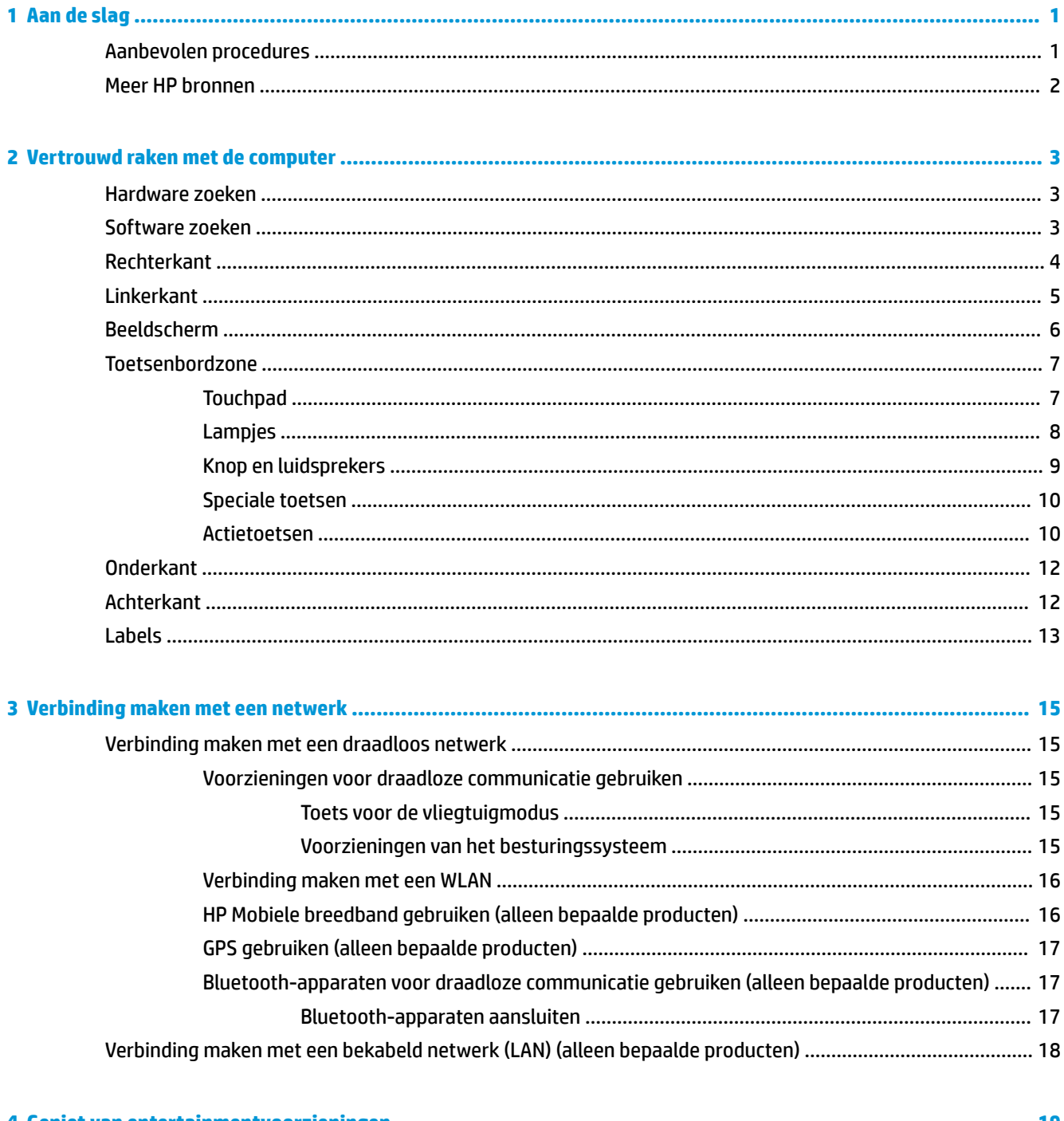

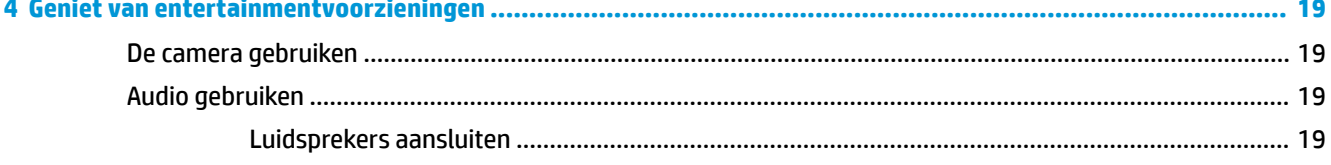

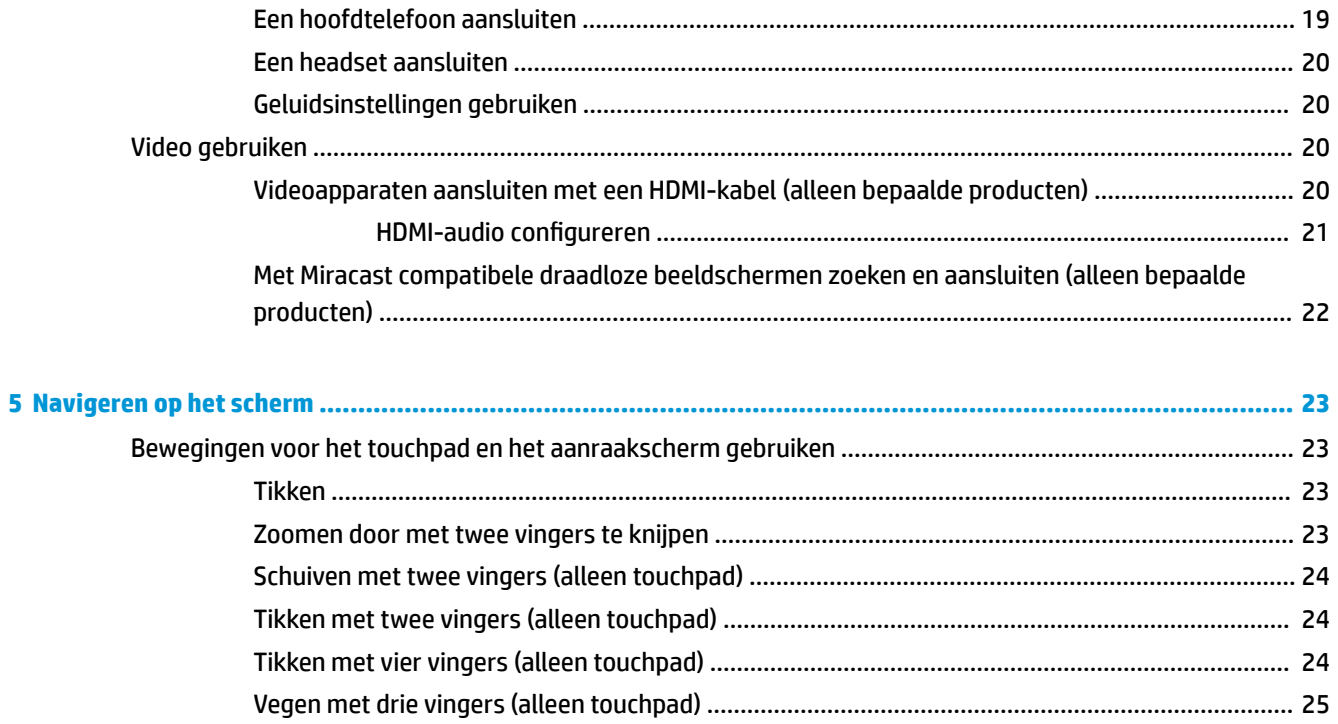

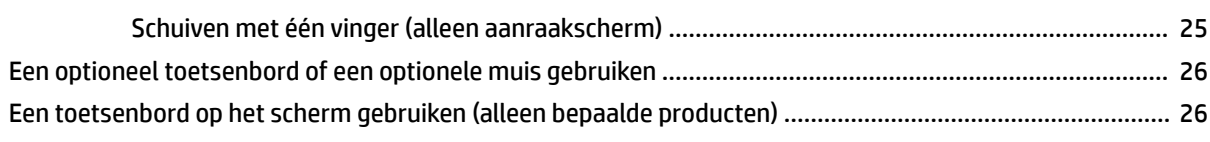

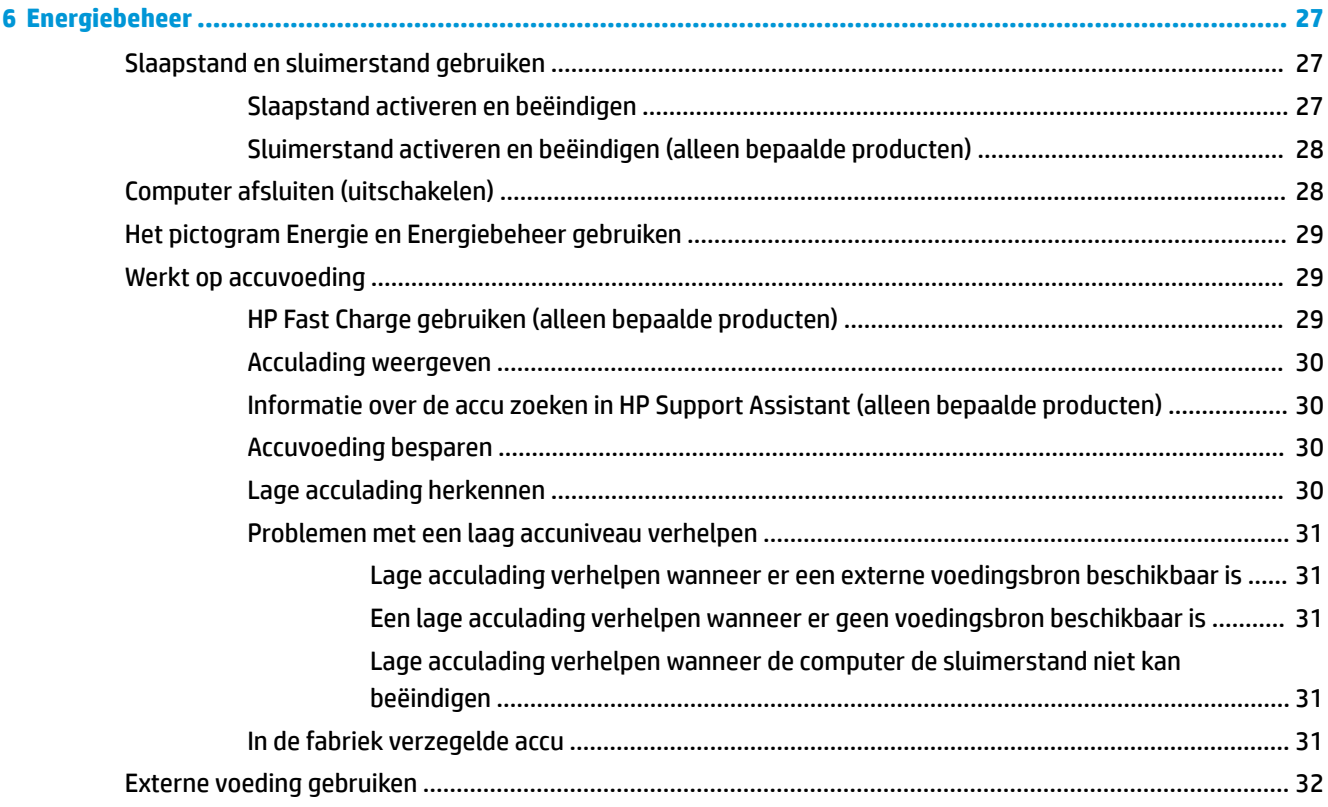

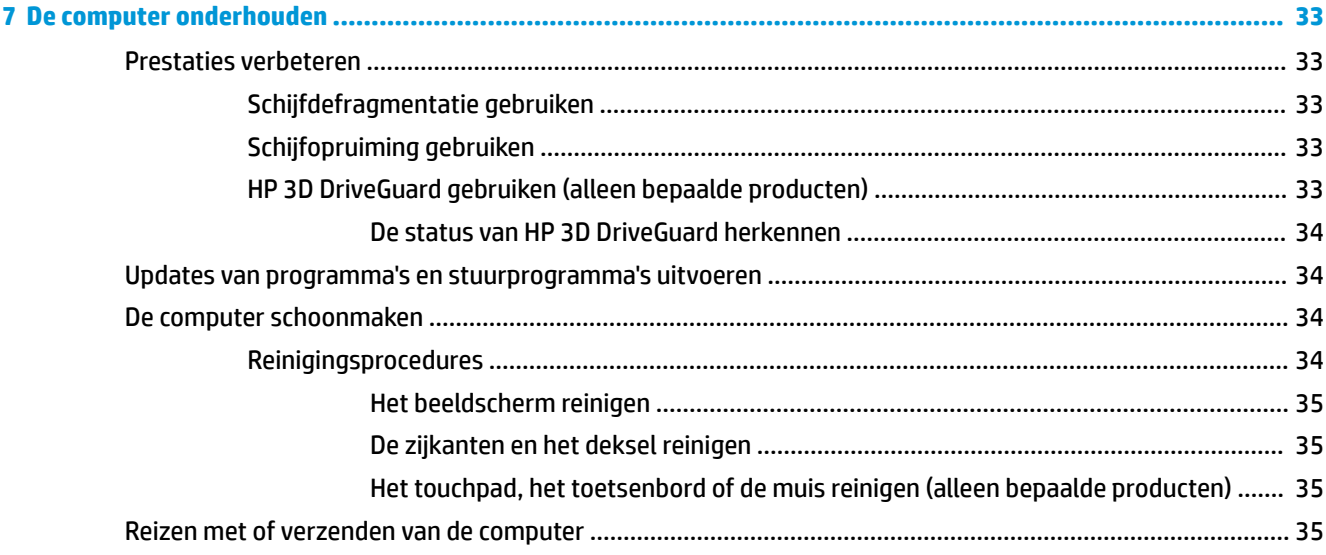

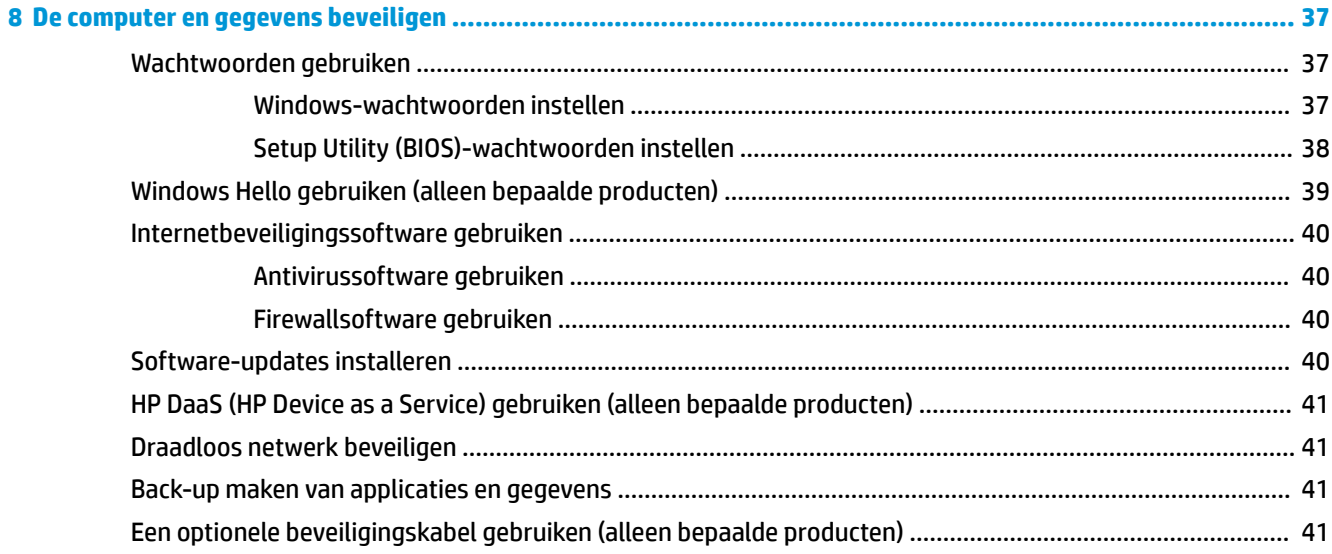

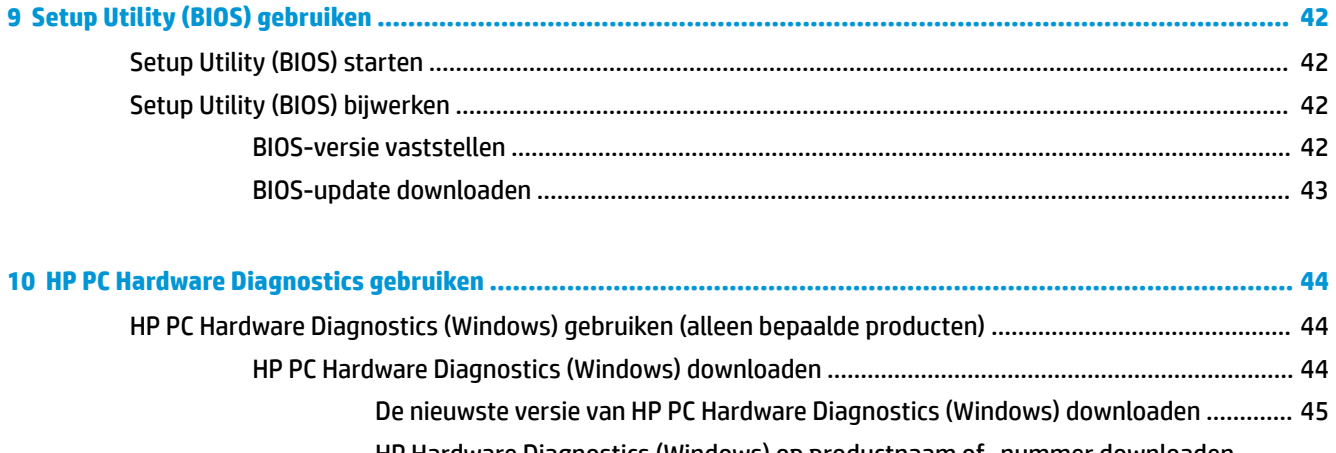

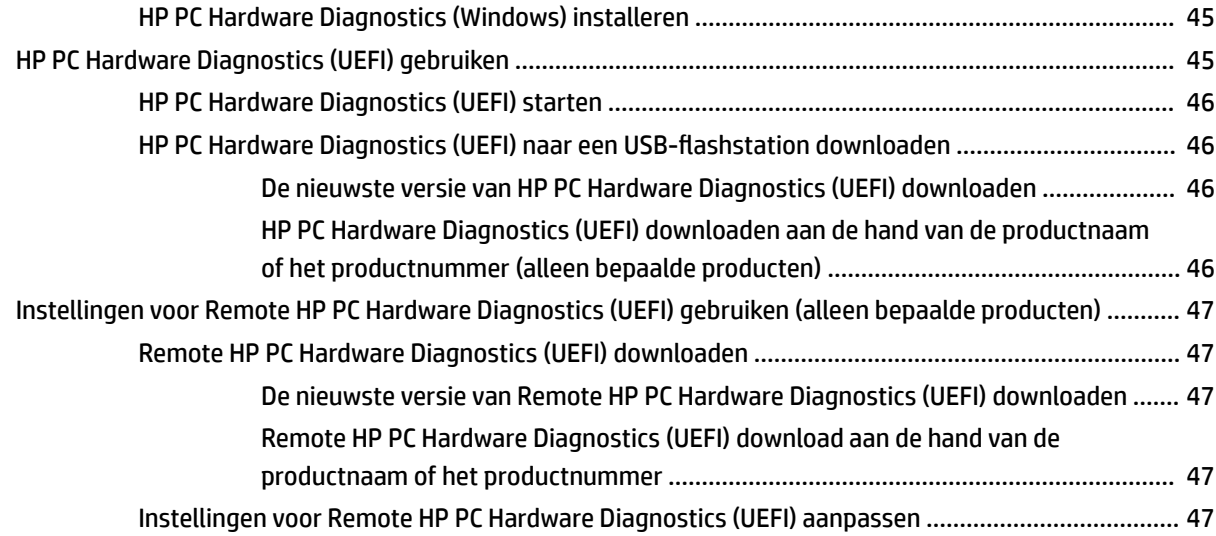

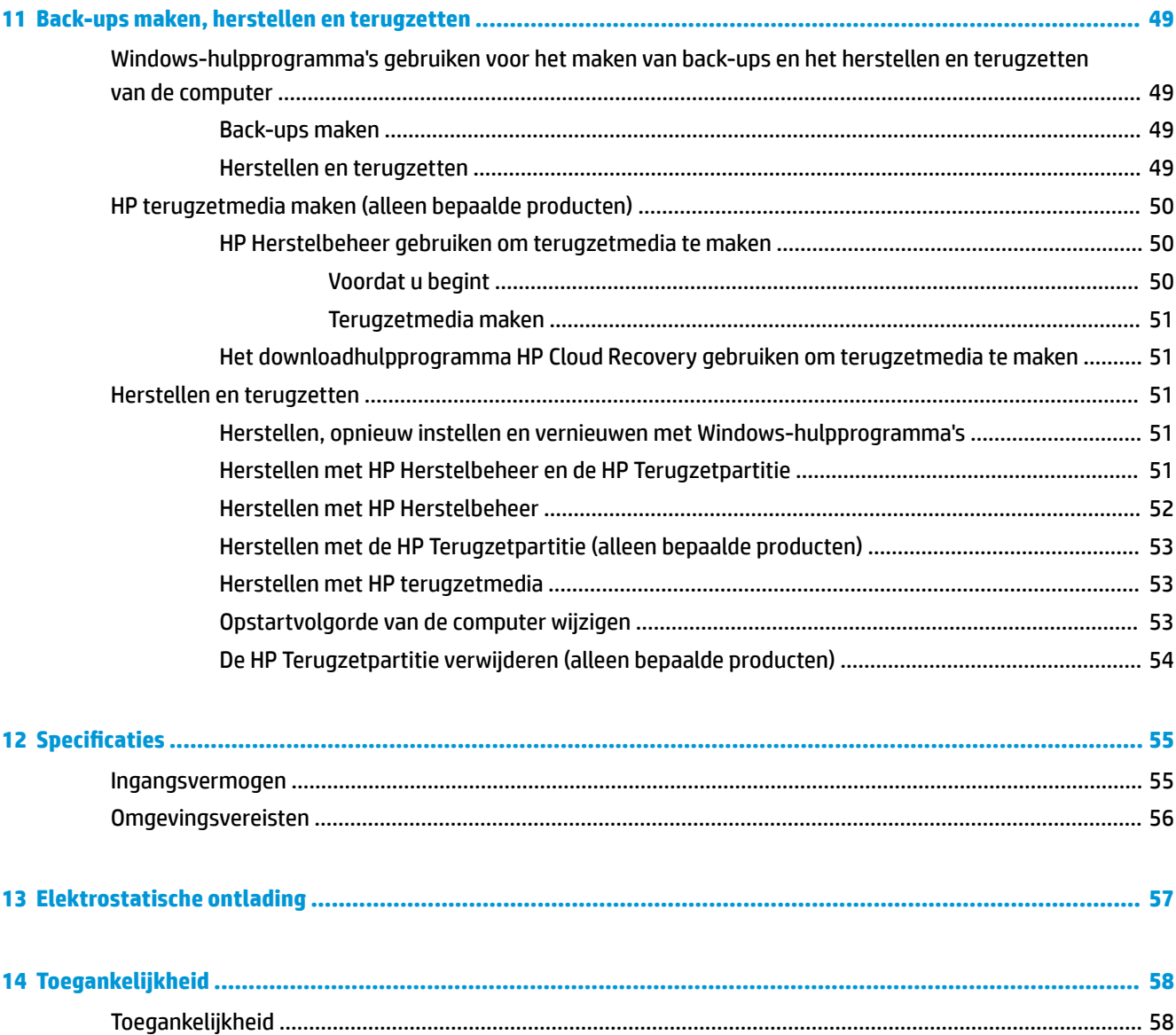

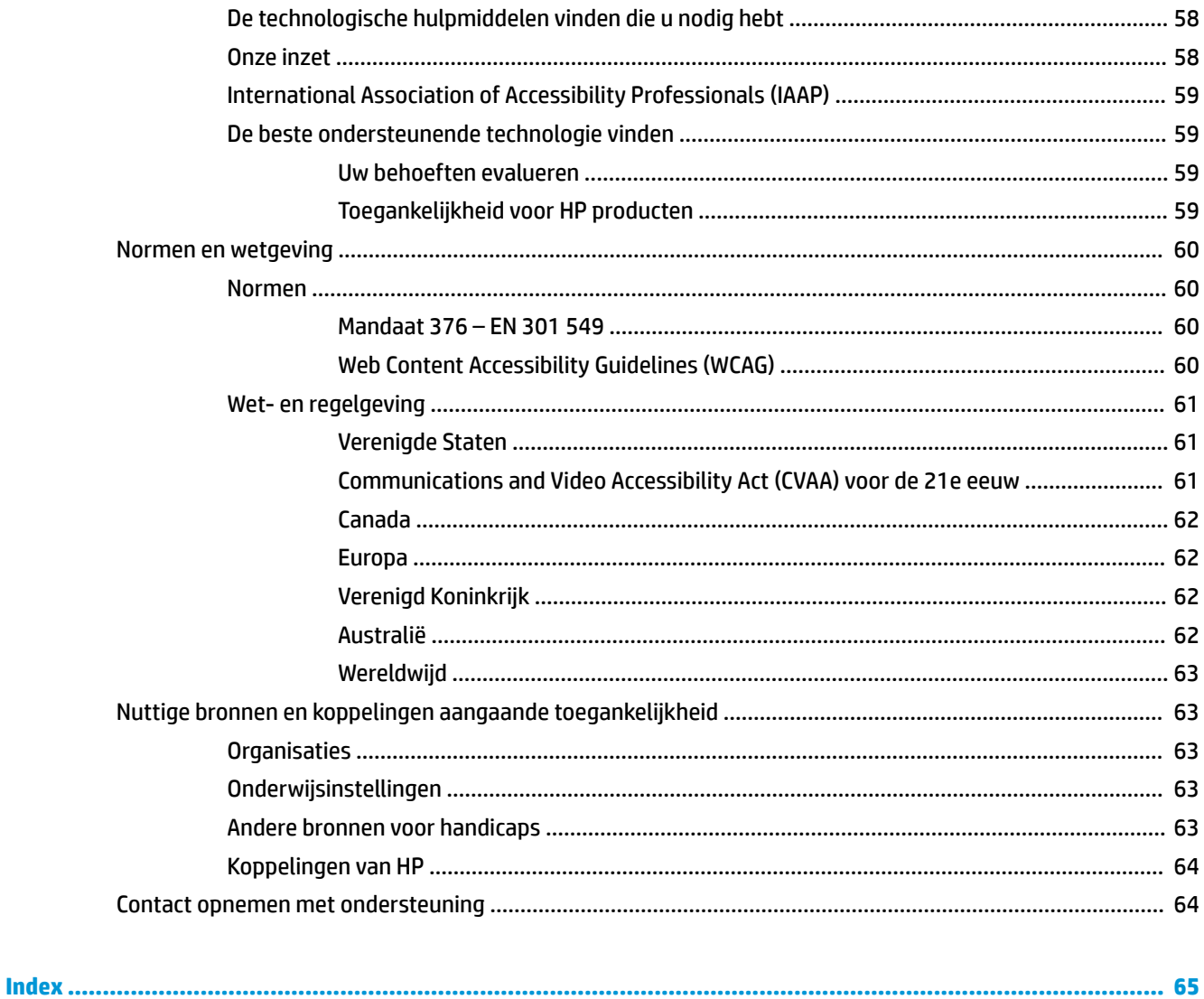

# <span id="page-12-0"></span>**1 Aan de slag**

Deze computer is een krachtig hulpmiddel waarmee u uw werkprestaties en entertainmentervaring kunt verbeteren. Dit hoofdstuk bevat informatie over wat u na de configuratie van uw computer moet doen en waar u meer HP bronnen kunt vinden. U leest hier ook wat u allemaal voor leuke dingen met uw computer kunt doen.

## **Aanbevolen procedures**

Nadat u de computer hebt geconfigureerd en geregistreerd, wordt u aangeraden de volgende stappen uit te voeren om optimaal te profiteren van uw slimme investering:

- Maak een back-up van uw vaste schijf door herstelmedia te maken. Zie Back-ups maken, herstellen en [terugzetten op pagina 49.](#page-60-0)
- Als u dat nog niet heeft gedaan, verbindt u de computer met een bekabeld of draadloos netwerk. Raadpleeg [Verbinding maken met een netwerk op pagina 15](#page-26-0) voor meer informatie.
- Leer de hardware en software van de computer kennen. Raadpleeg Vertrouwd raken met de computer [op pagina 3](#page-14-0) en [Geniet van entertainmentvoorzieningen op pagina 19](#page-30-0) voor meer informatie.
- Koop antivirussoftware of voer een update uit. Zie [Antivirussoftware gebruiken op pagina 40.](#page-51-0)

## <span id="page-13-0"></span>**Meer HP bronnen**

Gebruik de volgende tabel voor informatiebronnen met productinformatie, instructies en meer.

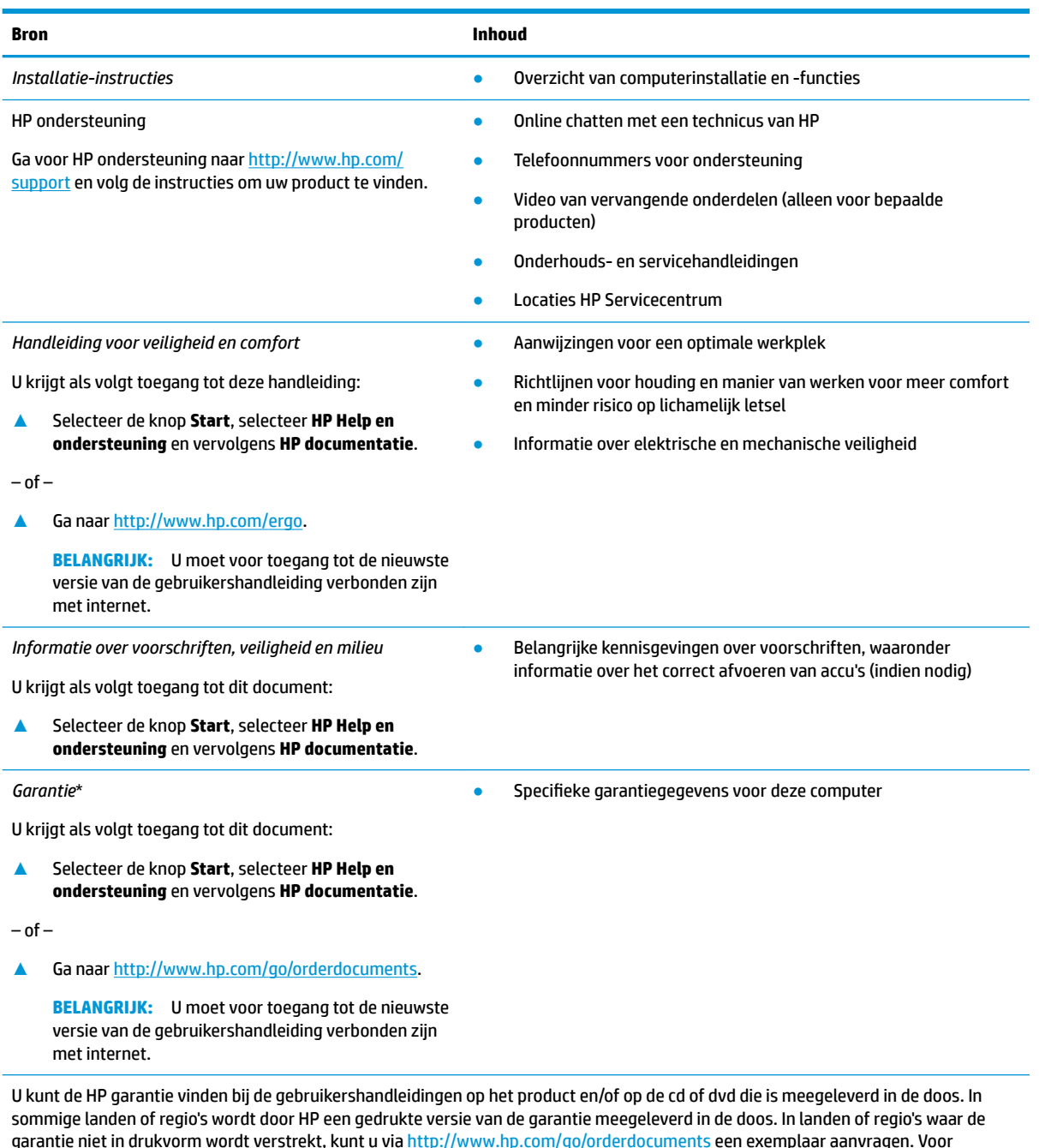

garantie niet in drukvorm wordt verstrekt, kunt u via <u>http://www.hp.com/go/orderdocuments</u> een exemplaar aanvragen. Voor producten gekocht in Azië en Oceanië kunt u HP aanschrijven op het volgende adres: POD, PO Box 161, Kitchener Road Post 2ffice, Singapore 912006. Vermeld de productnaam en uw naam, telefoonnummer en postadres.

# <span id="page-14-0"></span>**2 Vertrouwd raken met de computer**

Uw computer is voorzien van kwalitatief zeer hoogstaande onderdelen. In dit hoofdstuk vindt u informatie over de onderdelen, waar ze zich bevinden en hoe ze werken.

## **Hardware zoeken**

Ga als volgt te werk om te zien welke hardware in uw computer is geïnstalleerd:

**▲** Typ apparaatbeheer in het zoekvak van de taakbalk en selecteer de app **Apparaatbeheer**.

U ziet een lijst met alle apparaten die op uw computer zijn geïnstalleerd.

Druk voor informatie over de hardwareonderdelen van het systeem en het versienummer van het systeem-BIOS op fn+esc (alleen bepaalde producten).

## **Software zoeken**

Ga als volgt te werk om te zien welke software op uw computer is geïnstalleerd:

**▲** Klik met de rechtermuisknop op de knop **Start** en selecteer vervolgens **Apps en onderdelen**.

## <span id="page-15-0"></span>**Rechterkant**

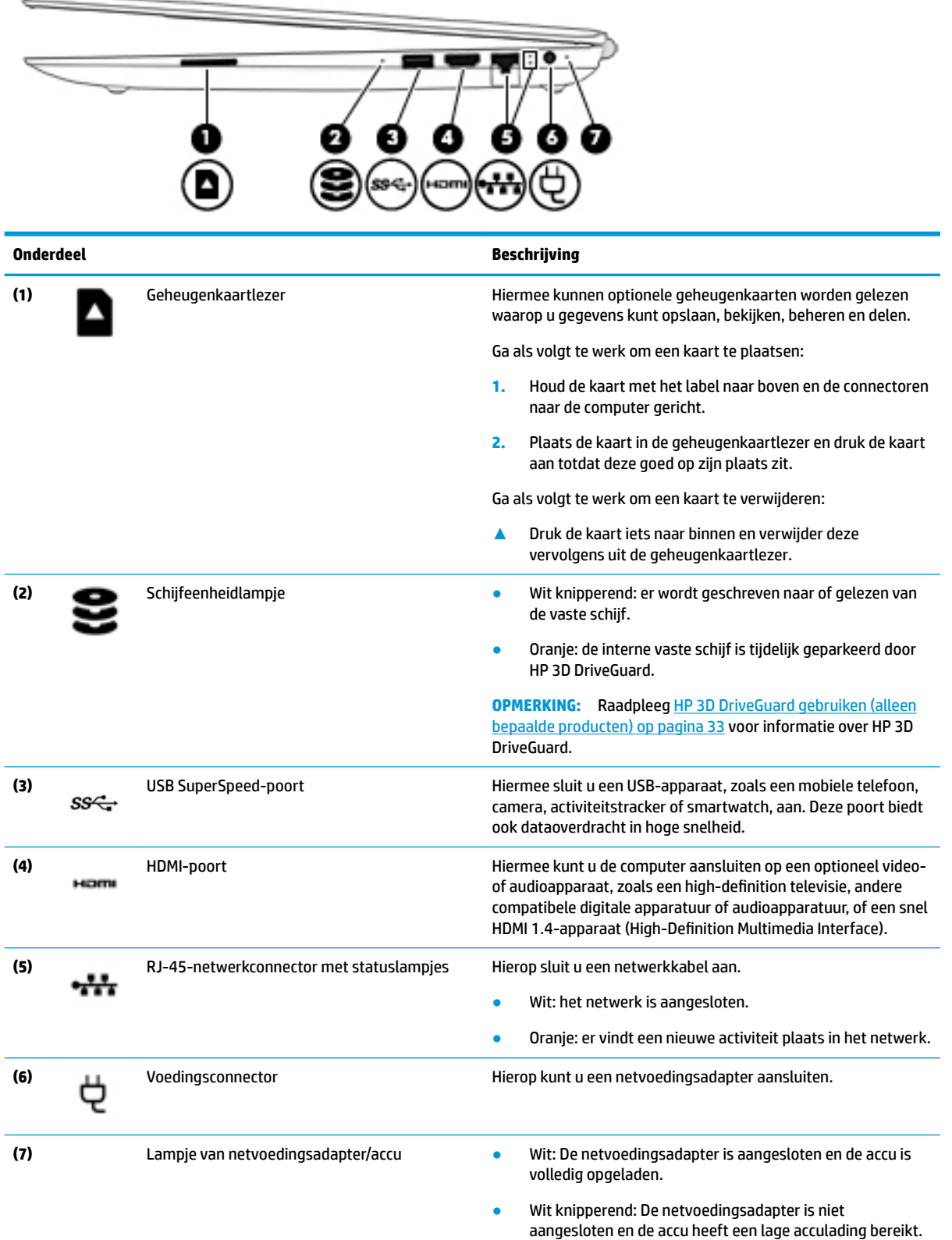

<span id="page-16-0"></span>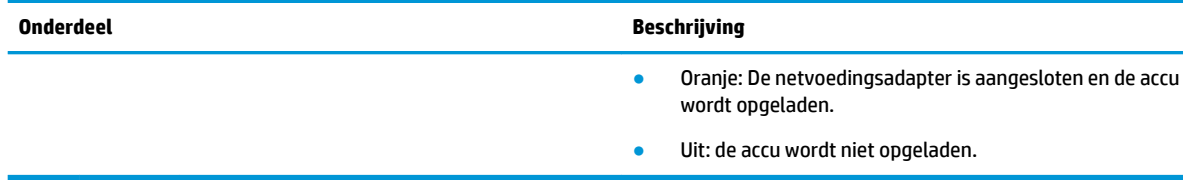

--

## **Linkerkant**

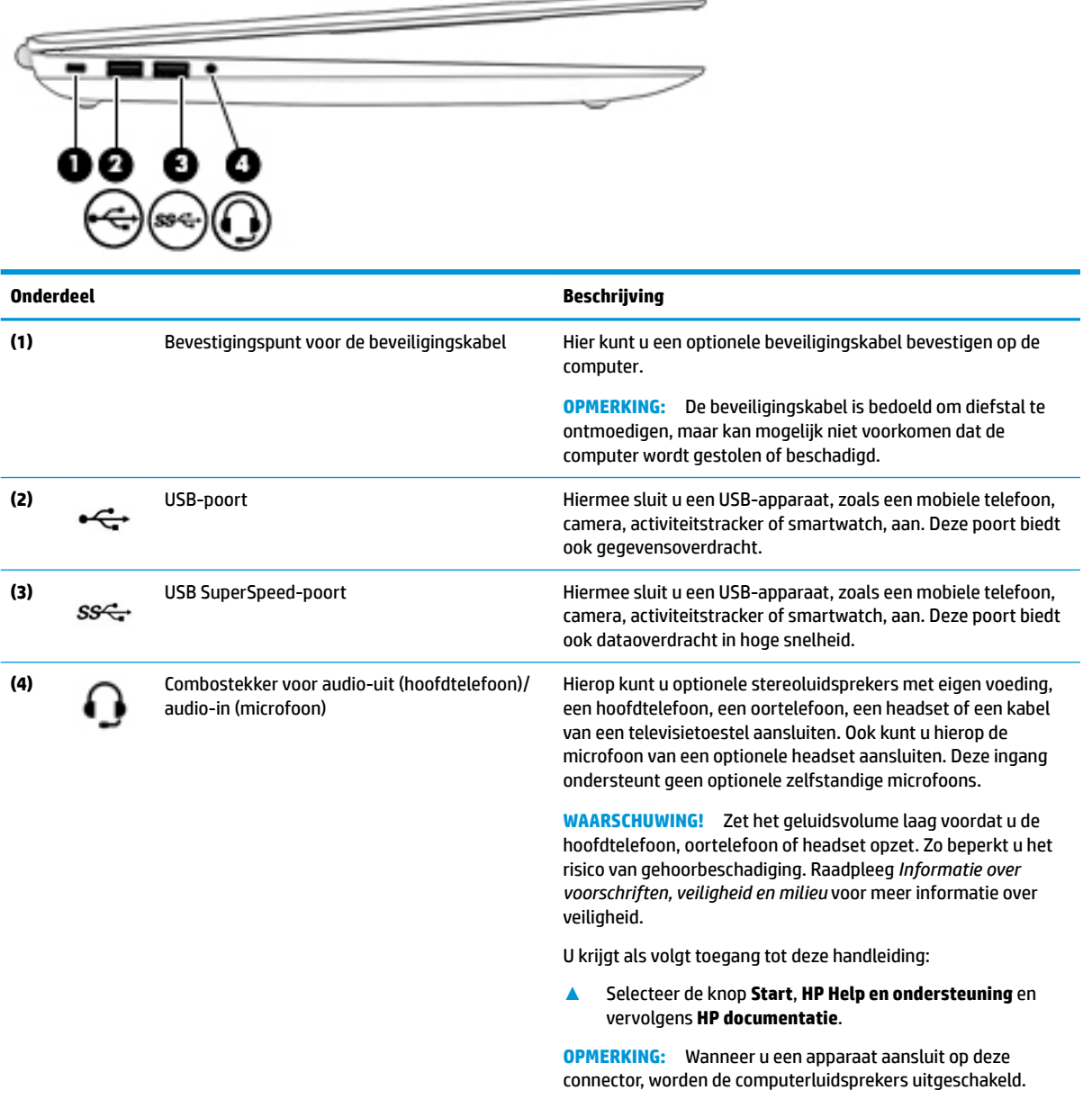

## <span id="page-17-0"></span>**Beeldscherm**

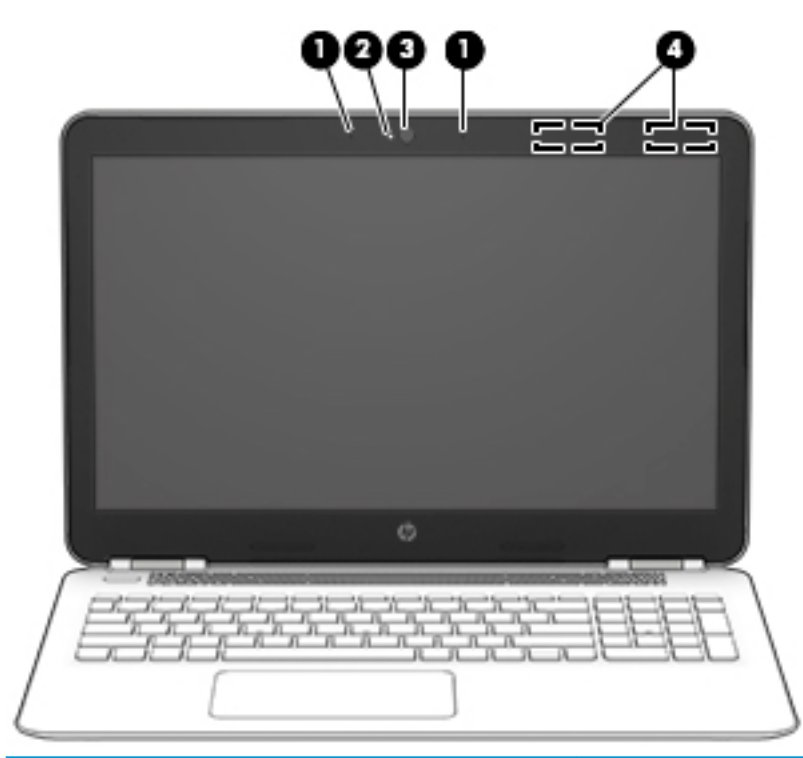

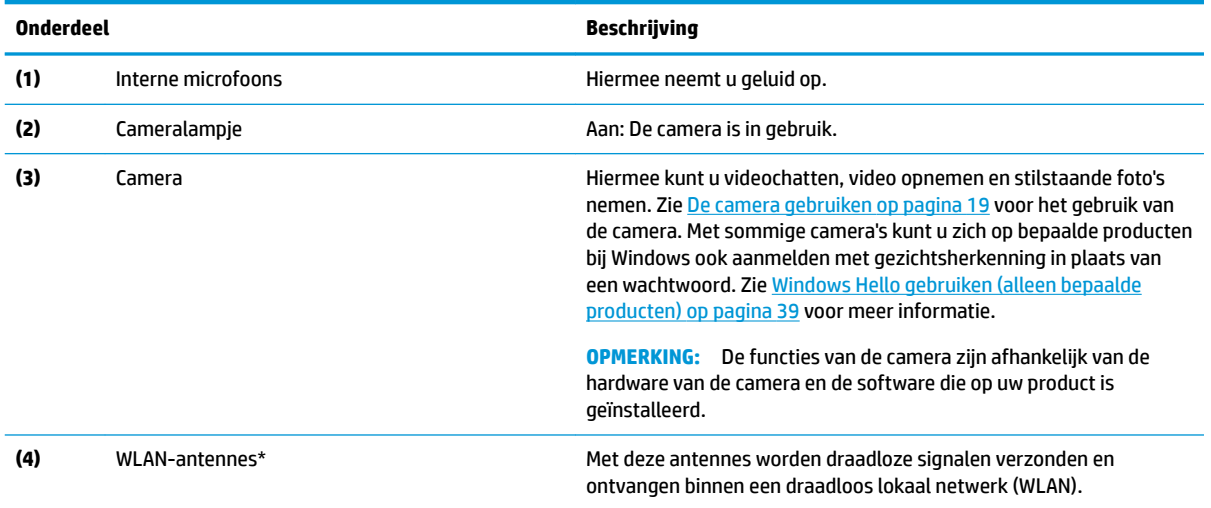

\*De antennes zijn niet zichtbaar aan de buitenkant van de computer. Voor een optimale signaaloverdracht houdt u de directe omgeving van de antennes vrij.

Voor informatie over de voorschriften voor draadloze communicatie raadpleegt u het gedeelte over uw land of regio in *Informatie over voorschriften, veiligheid en milieu*.

U krijgt als volgt toegang tot deze handleiding:

**▲** Selecteer de knop **Start**, **HP Help en ondersteuning** en vervolgens **HP documentatie**.

## <span id="page-18-0"></span>**Toetsenbordzone**

## **Touchpad**

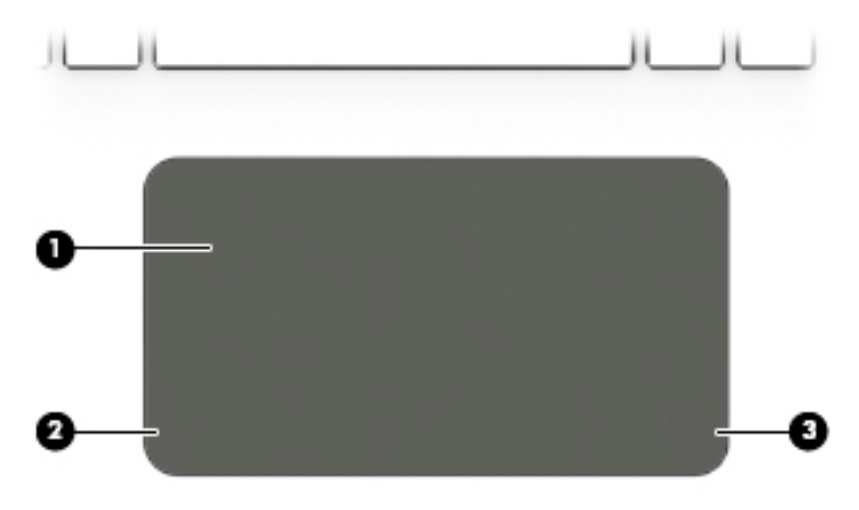

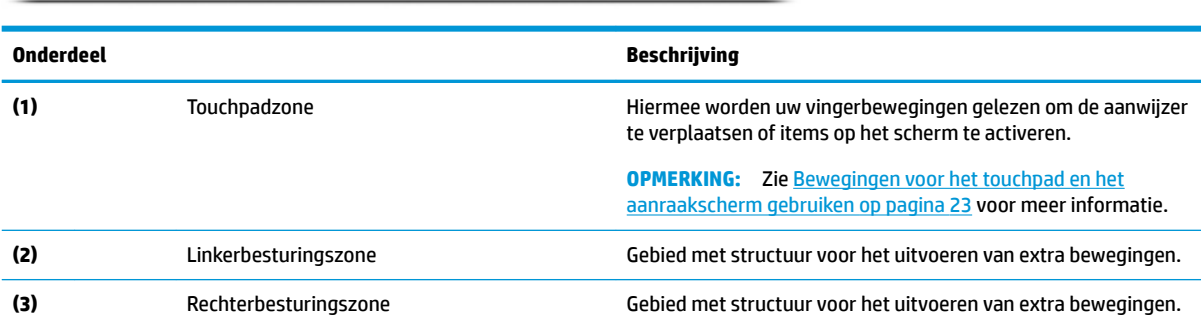

### <span id="page-19-0"></span>**Lampjes**

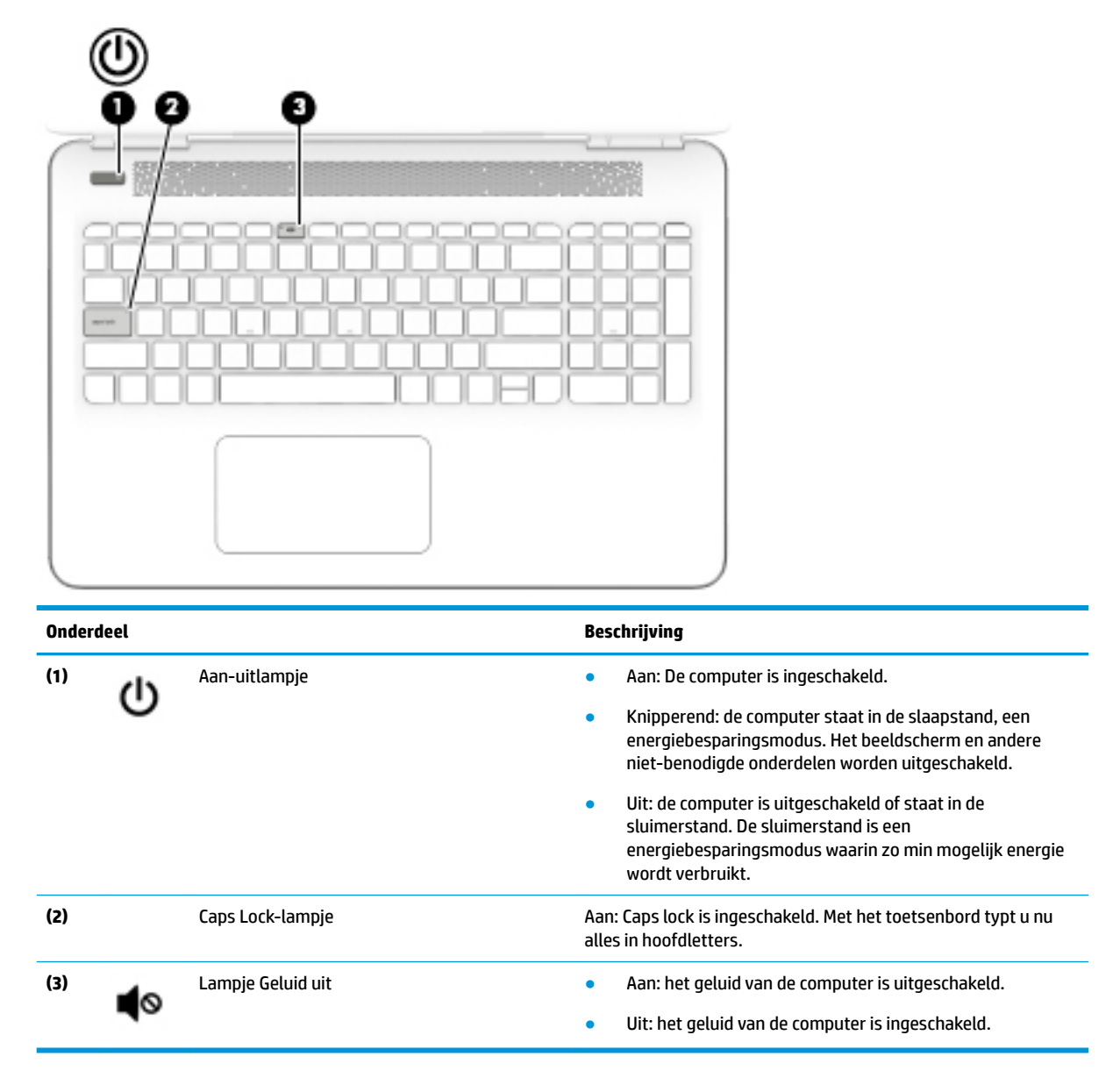

#### <span id="page-20-0"></span>**Knop en luidsprekers**

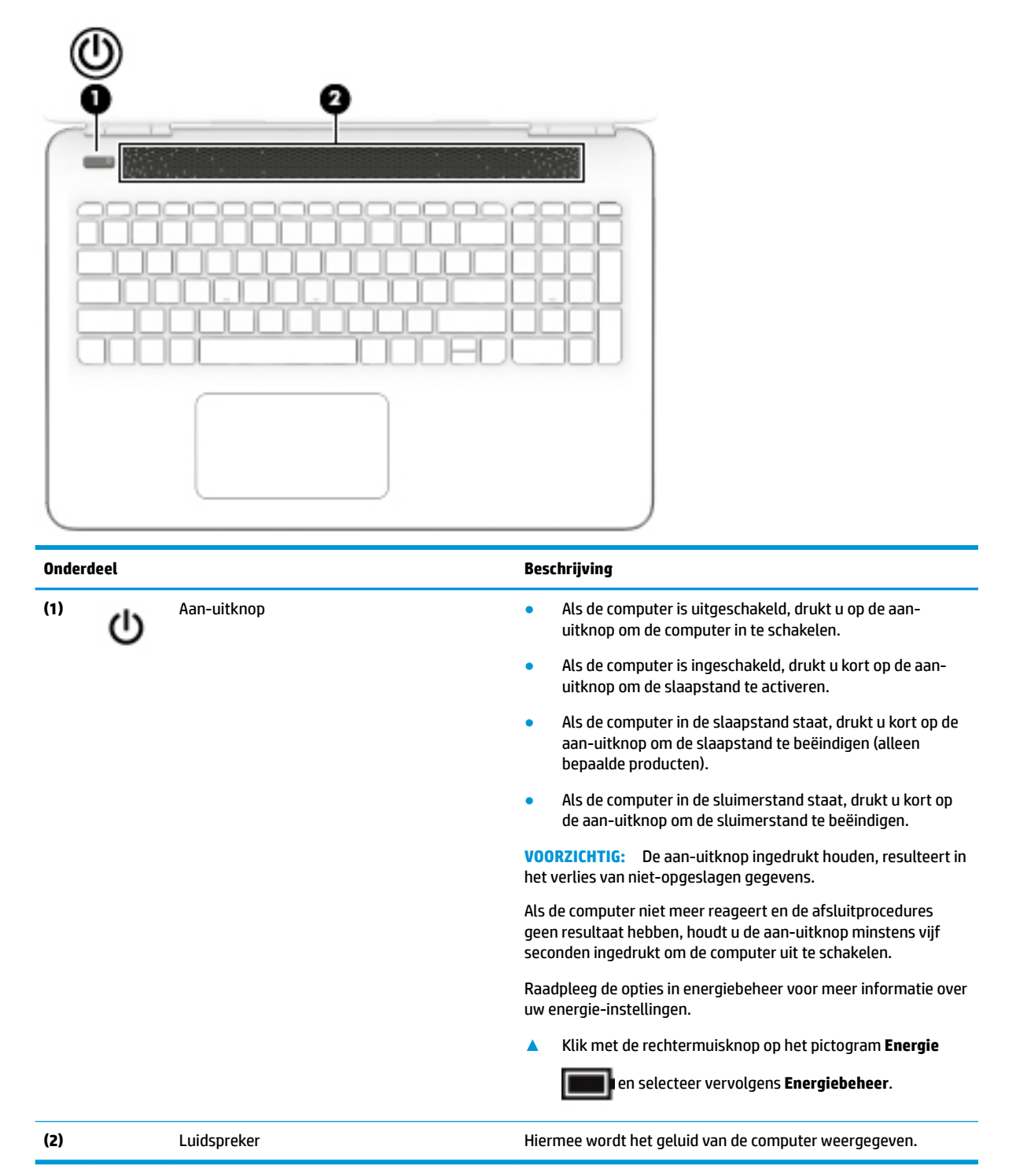

#### <span id="page-21-0"></span>**Speciale toetsen**

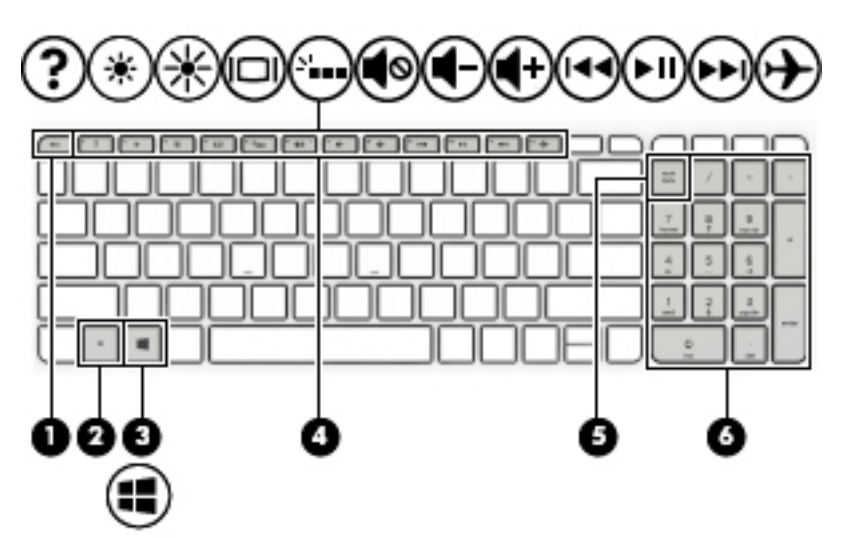

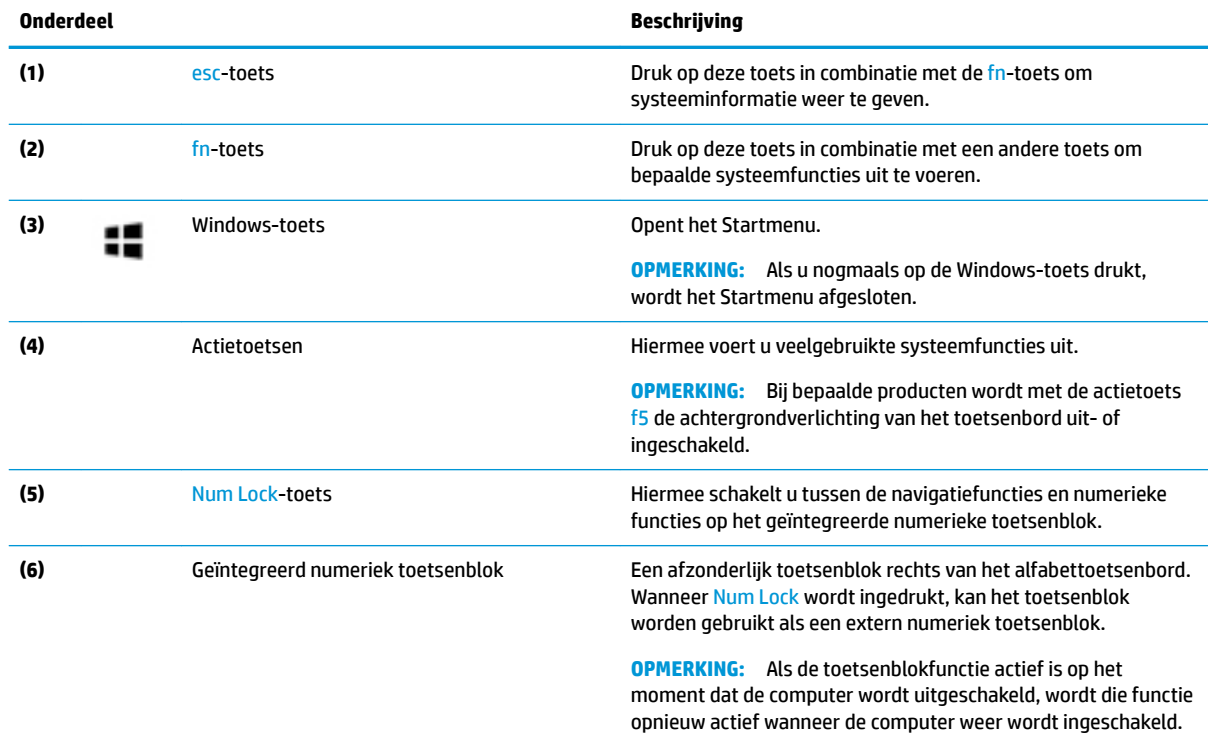

#### **Actietoetsen**

Een actietoets voert de functie uit die wordt aangegeven door het pictogram op de toets. Om te bepalen welke toetsen uw product heeft, raadpleegt u **Speciale toetsen op pagina 10**.

**▲** Om een actietoets te gebruiken, houdt u de toets ingedrukt.

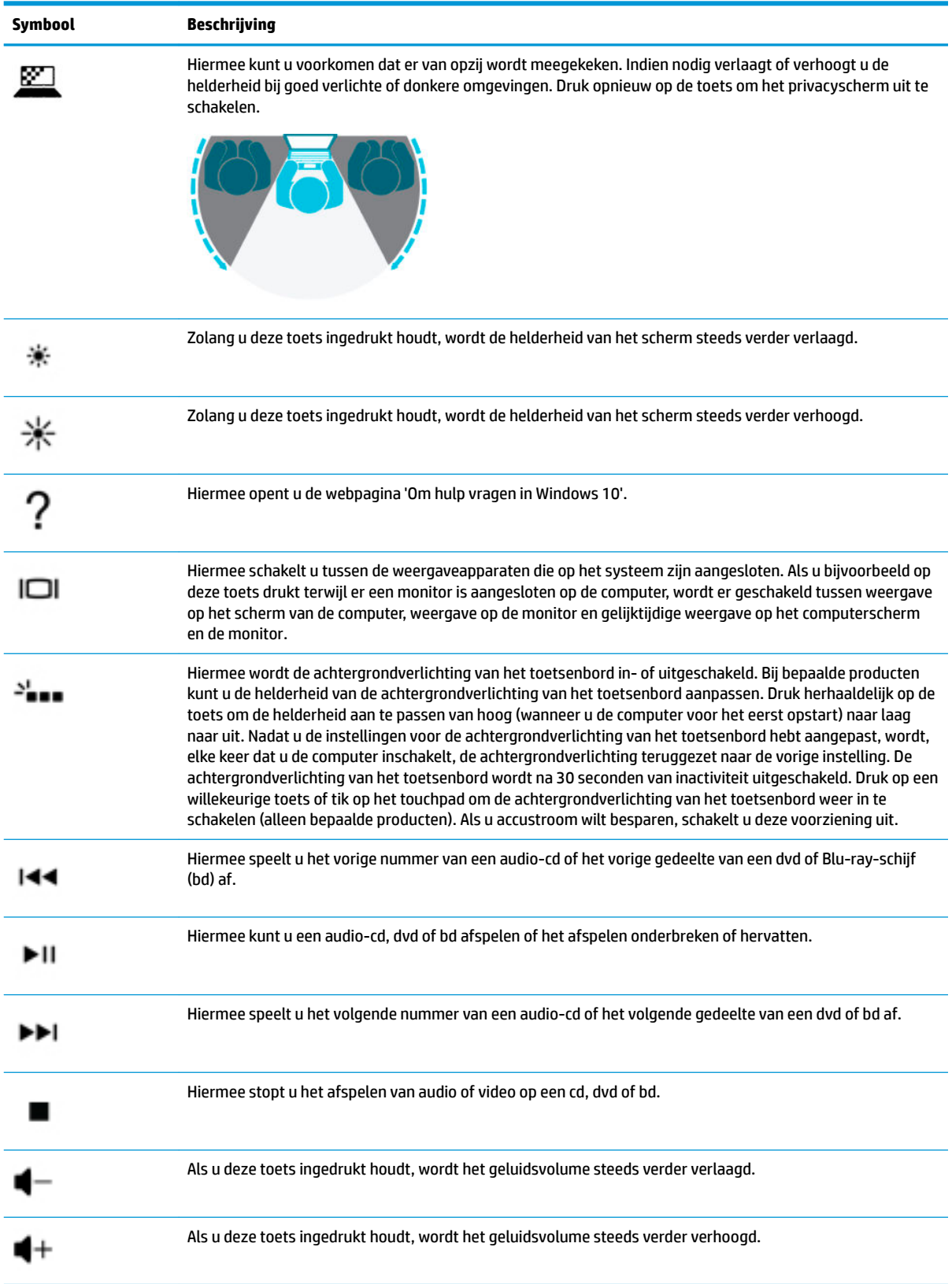

<span id="page-23-0"></span>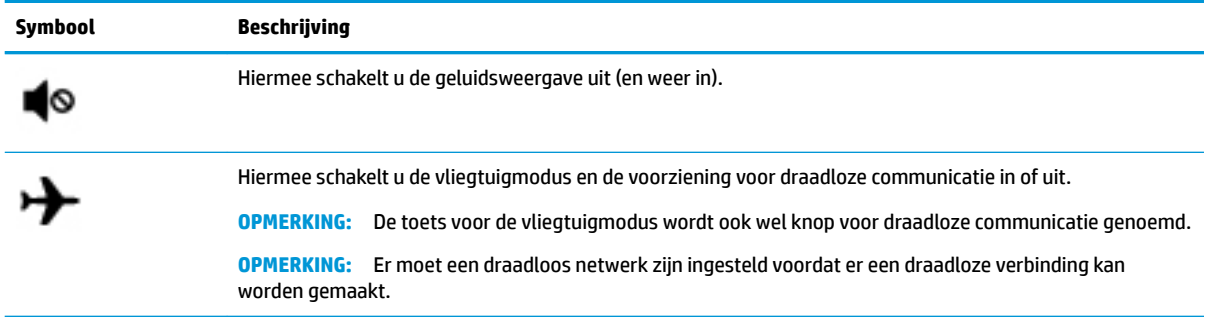

## **Onderkant**

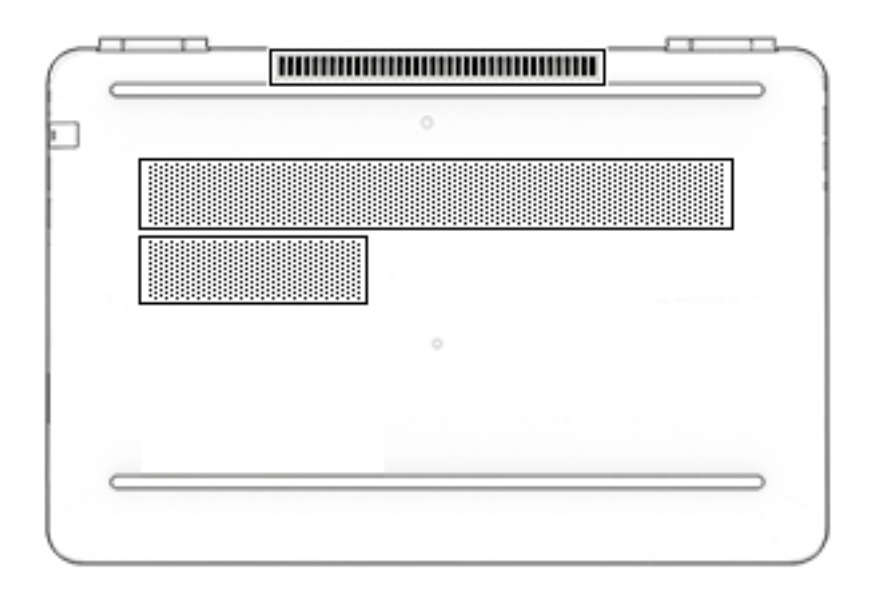

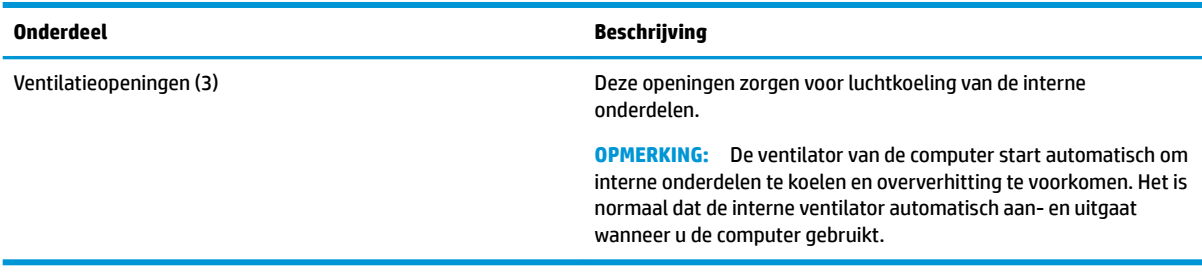

## **Achterkant**

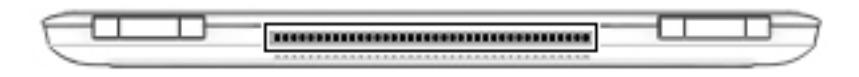

<span id="page-24-0"></span>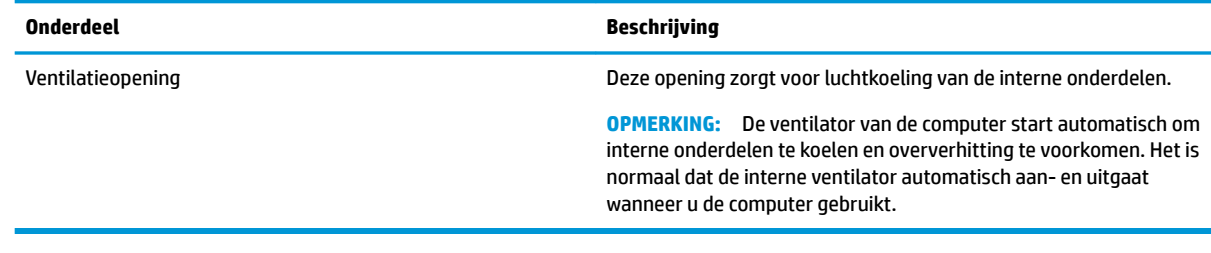

## **Labels**

De labels die zijn aangebracht op de computer, bieden informatie die u nodig kunt hebben wanneer u problemen met het systeem probeert op te lossen of wanneer u de computer in het buitenland gebruikt. Labels kunnen van papier zijn of gedrukt zijn op het product.

- **BELANGRIJK:** Controleer de volgende locaties voor de in dit gedeelte beschreven labels: de onderkant van de computer, in de accuruimte, onder de onderhoudsklep, op de achterkant van het scherm of aan de onderkant van een tabletstandaard.
	- Servicelabel—Geeft belangrijke informatie om vast te stellen welke computer u hebt. Wanneer u contact opneemt met de ondersteuning, moet u mogelijk het serie-, product- en modelnummer opgeven. Zoek deze nummers voordat u met ondersteuning contact opneemt.

Het servicelabel lijkt op een van de onderstaande voorbeelden. Raadpleeg de afbeelding die het meest overeenkomt met het servicelabel van uw computer.

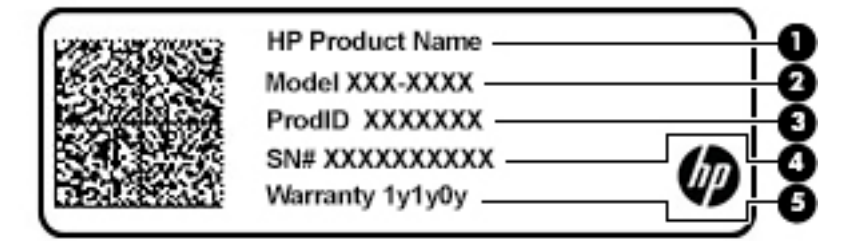

#### **Onderdeel**

- **(1)** Productnaam HP
- **(2)** Modelnummer
- **(3)** Product-id
- **(4)** Serienummer
- **(5)** Garantieperiode

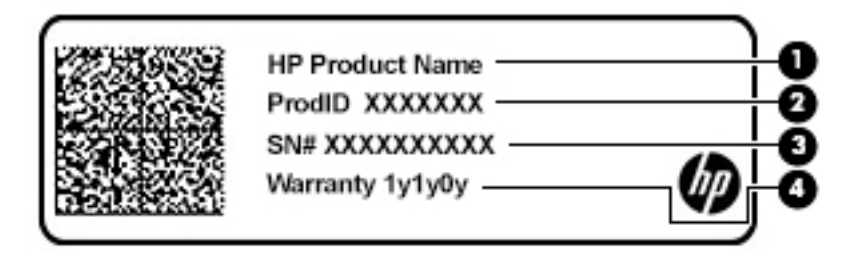

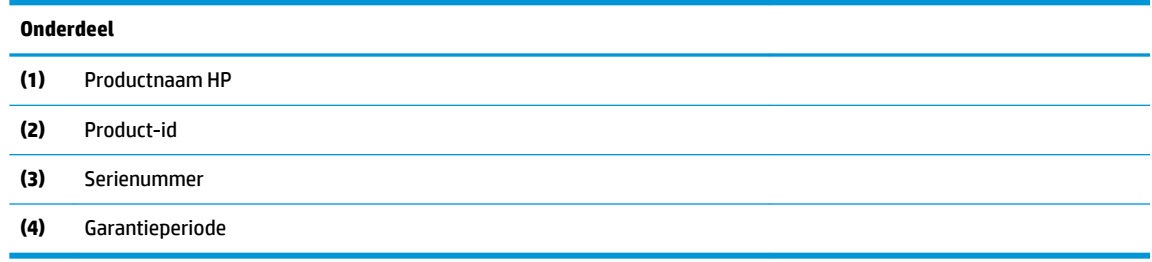

- Label(s) met kennisgevingen—Deze labels bevatten kennisgevingen betreffende de computer.
- Label(s) met keurmerk voor draadloze communicatie—Deze labels bevatten informatie over optionele apparaten voor draadloze communicatie en de keurmerken van de landen/regio's waarin deze apparaten zijn goedgekeurd voor gebruik.

# <span id="page-26-0"></span>**3 Verbinding maken met een netwerk**

U kunt de computer meenemen waar u ook naar toe gaat. Maar ook thuis kunt u de wereld verkennen en de informatie van miljoenen websites ontsluiten met de computer en een bekabelde of draadloze netwerkverbinding. In dit hoofdstuk vindt u informatie over hoe u met deze wereld in contact komt.

## **Verbinding maken met een draadloos netwerk**

Uw computer beschikt mogelijk over een of meer van de volgende apparaten voor draadloze communicatie:

- WLAN-apparaat: via dit apparaat maakt u verbinding met draadloze lokale netwerken (ook wel Wi-Finetwerk, draadloos LAN of WLAN genoemd) in bedrijfsruimten, bij u thuis en in openbare ruimten, zoals vliegvelden, restaurants, cafés, hotels en universiteiten. In een draadloos netwerk communiceert de computer met een draadloze router of een draadloos toegangspunt.
- HP module voor mobiele breedband: biedt u een draadloze verbinding via een WWAN (wireless widearea network), een veel groter gebied. Aanbieders van mobiele netwerkdiensten zetten basisstations op (vergelijkbaar met zendmasten voor mobiele telefonie) die dekking bieden in hele regio's, provincies of zelfs landen.
- Bluetooth®-apparaat: een apparaat waarmee u een PAN (personal area network) tot stand kunt brengen, zodat u verbinding kunt maken met andere apparaten die draadloze communicatie via Bluetooth ondersteunen, zoals computers, telefoons, printers, headsets, luidsprekers en camera's. Binnen een PAN communiceert elk apparaat direct met andere apparaten en moeten apparaten zich op relatief korte afstand (doorgaans 10 meter) van elkaar bevinden.

#### **Voorzieningen voor draadloze communicatie gebruiken**

Met een of meer van deze functies kunt u de apparaten voor draadloze communicatie in uw computer regelen:

- Toets voor de vliegtuigmodus (ook wel de knop of toets voor draadloze communicatie genoemd)
- Voorzieningen van het besturingssysteem

#### **Toets voor de vliegtuigmodus**

De computer bevat mogelijk een toets voor de vliegtuigmodus, een of meer apparaten voor draadloze communicatie en een of twee lampjes voor draadloze communicatie. Alle apparaten voor draadloze communicatie op de computer worden in de fabriek ingeschakeld.

Het lampje voor draadloze communicatie geeft niet de status van afzonderlijke apparaten voor draadloze communicatie aan, maar de status van deze apparaten als groep.

#### **Voorzieningen van het besturingssysteem**

Met het Netwerkcentrum kunt u een verbinding of netwerk tot stand brengen, verbinding maken met een netwerk en netwerkproblemen diagnosticeren en verhelpen.

U gebruikt de voorzieningen van het besturingssysteem als volgt:

**▲** Klik met de rechtermuisknop op het netwerkstatuspictogram op de taakbalk en selecteer **Netwerk- en internetinstellingen openen**.

 $-$  of  $-$ 

**▲** Selecteer op de taakbalk het netwerkstatuspictogram en selecteer vervolgens **Netwerk- en internetinstellingen**.

#### <span id="page-27-0"></span>**Verbinding maken met een WLAN**

**The OPMERKING:** Om thuis internet te gebruiken, opent u een account bij een internetprovider. Neem contact op met een lokale internetprovider voor het aanschaffen van een internetservice en een modem. De internetprovider helpt u bij het instellen van het modem, het installeren van een netwerkkabel waarmee u de draadloze router aansluit op het modem, en het testen van de internetservice.

Zo maakt u een verbinding met een draadloos netwerk:

- **1.** Controleer of het WLAN-apparaat is ingeschakeld.
- **2.** Selecteer het netwerkstatuspictogram op de taakbalk en maak verbinding met een van de beschikbare netwerken.

Als het draadloze netwerk een beveiligd WLAN is, wordt u gevraagd een netwerkbeveiligingscode in te voeren. Voer de code in en selecteer **Volgende** om de verbinding tot stand te brengen.

**<sup>2</sup> OPMERKING:** Als er geen WLAN's worden weergegeven, betekent dit mogelijk dat u zich buiten het bereik van een draadloze router of toegangspunt bevindt.

**THE OPMERKING:** Als het WLAN waarmee u verbinding wilt maken niet wordt weergegeven:

**1.** Klik met de rechtermuisknop op het netwerkstatuspictogram op de taakbalk en selecteer **Netwerk- en internetinstellingen openen**.

 $-$  of  $-$ 

Selecteer op de taakbalk het netwerkstatuspictogram en selecteer vervolgens **Netwerk- en internetinstellingen**.

- **2.** Selecteer onder het gedeelte **Uw netwerkinstellingen wijzigen Netwerkcentrum**.
- **3.** Selecteer **Een nieuwe verbinding of een nieuw netwerk instellen**.

Er verschijnt een lijst met opties om handmatig te zoeken naar een netwerk en hier verbinding mee te maken, of om een nieuwe netwerkverbinding te maken.

**3.** Volg de instructies op het scherm om de verbinding te voltooien.

Nadat u verbinding hebt gemaakt, klikt u met de rechtermuisknop op het pictogram voor de netwerkstatus helemaal rechts op de taakbalk om de naam en status van de verbinding te controleren.

**OPMERKING:** Het effectieve bereik (de reikwijdte van de draadloze signalen) varieert al naargelang de WLAN-implementatie, het merk van de router en interferentie van andere elektronische apparatuur of vaste obstakels zoals wanden en vloeren.

#### **HP Mobiele breedband gebruiken (alleen bepaalde producten)**

Uw computer met HP Mobiele breedband heeft ingebouwde ondersteuning voor diensten voor mobiel breedband. In combinatie met een mobiel netwerk biedt uw nieuwe computer u volledige vrijheid: u kunt verbinding maken met internet, e-mailen en uw bedrijfsnetwerk bereiken zonder dat u daarvoor een Wi-Fihotspot nodig hebt.

Mogelijk hebt u het IMEI- en/of MEID-nummer van de HP module voor mobiel breedband nodig om de dienst voor mobiel breedband te activeren. U kunt dit nummer vinden op een label aan de onderkant van de computer, in de accuruimte, onder de onderhoudsklep of op de achterkant van het beeldscherm.

 $-$  of  $-$ 

- <span id="page-28-0"></span>**1.** Selecteer het pictogram voor de netwerkstatus op de taakbalk.
- **2.** Selecteer **Netwerk- en internetinstellingen**.
- **3.** Selecteer in het gedeelte **Netwerk en internet** de optie **Mobiel** en selecteer vervolgens **Geavanceerde opties**.

Sommige aanbieders van mobiele netwerkdiensten vereisen het gebruik van een SIM-kaart (Subscriber Identity Module). Een SIM-kaart bevat basisgegevens over u, zoals een persoonlijk identificatienummer (PIN), en over het netwerk. Op sommige computers is een SIM-kaart vooraf geïnstalleerd. Als de SIM-kaart niet vooraf is geïnstalleerd, wordt deze geleverd bij de documenten voor HP Mobiele breedband of wordt deze apart geleverd door de aanbieder van de mobiele netwerkdiensten.

Informatie over HP Mobiele breedband en over de manier waarop u de diensten van een aanbieder van mobiele netwerkdiensten activeert, vindt u in het pakket met informatie over HP Mobiele breedband dat bij de computer is geleverd.

#### **GPS gebruiken (alleen bepaalde producten)**

De computer kan zijn voorzien van een GPS-apparaat (Global Positioning System). GPS-satellieten geven locatie-, snelheids- en richtingsgegevens door aan systemen die met GPS zijn uitgerust.

Als u gps wilt inschakelen, moet de locatie ingeschakeld zijn bij de instelling Locatie.

**▲** Typ locatie in het zoekvak van de taakbalk, selecteer **Privacyinstellingen voor locatie** en selecteer vervolgens een instelling.

#### **Bluetooth-apparaten voor draadloze communicatie gebruiken (alleen bepaalde producten)**

Een Bluetooth-apparaat biedt draadloze communicatie binnen een klein bereik, ter vervanging van fysieke kabelverbindingen waarmee elektronische apparaten vroeger werden aangesloten. Voorbeelden van dergelijke apparaten zijn:

- Computers (desktopcomputer, notebookcomputer)
- Telefoons (mobiele telefoon, draadloze telefoon, smartphone)
- Weergaveapparaten (printer, camera)
- Audioapparaten (headset, luidsprekers)
- **Muis**
- Extern toetsenbord

#### **Bluetooth-apparaten aansluiten**

Voordat u een Bluetooth-apparaat kunt gebruiken, moet u een Bluetooth-verbinding tot stand brengen.

- **1.** Typ bluetooth in het zoekvak van de taakbalk en selecteer vervolgens **Bluetooth-instellingen en instellingen van overige apparaten**.
- **2.** Selecteer **Bluetooth of ander apparaat toevoegen**.
- **3.** Selecteer uw apparaat in de lijst en volg de aanwijzingen op het scherm.

**The OPMERKING:** Als het apparaat verificatie vereist, wordt er een koppelingscode weergegeven. Volg bij het apparaat dat u toevoegt de instructies op het scherm om te controleren of de code op uw apparaat overeenkomt met de koppelingscode. Raadpleeg de met het apparaat meegeleverde documentatie voor meer informatie.

<span id="page-29-0"></span>**The OPMERKING:** Zorg dat Bluetooth op het apparaat is ingeschakeld als uw apparaat niet wordt weergegeven in de lijst. Sommige apparaten hebben mogelijk aanvullende vereisten. Raadpleeg de met het apparaat meegeleverde documentatie.

## **Verbinding maken met een bekabeld netwerk (LAN) (alleen bepaalde producten)**

Gebruik een LAN-verbinding als u de computer direct wilt aansluiten op een router in uw huis (in plaats van draadloos werken) of als u de computer wilt aansluiten op een bestaand netwerk in uw kantoor.

Om verbinding te maken met een LAN hebt u een RJ-45-netwerkkabel en een netwerkconnector of een optioneel dockingapparaat of uitbreidingspoort nodig, als de computer niet beschikt over een RJ-45 connector.

U sluit de netwerkkabel als volgt aan:

- **1.** Sluit de netwerkkabel aan op de netwerkconnector **(1)** van de computer.
- **2.** Sluit het andere uiteinde van de netwerkkabel aan op een netwerkaansluiting in de wand **(2)** of op een router.
	- **OPMERKING:** Als de netwerkkabel een ruisonderdrukkingscircuit **(3)** bevat (dat voorkomt dat de ontvangst van tv- en radiosignalen wordt gestoord), sluit u de kabel op de computer aan met het uiteinde waar zich het ruisonderdrukkingscircuit bevindt.

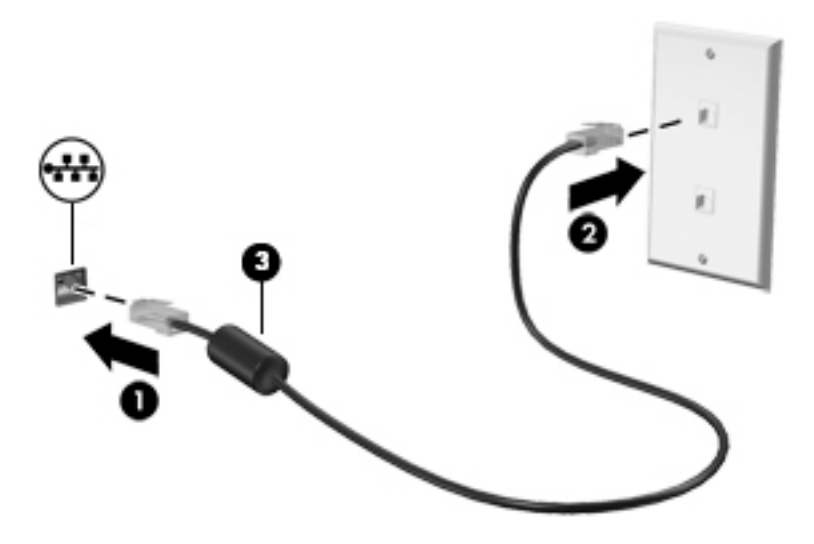

# <span id="page-30-0"></span>**4 Geniet van entertainmentvoorzieningen**

Gebruik uw computer van HP als entertainment-hub om via de camera uw sociale contacten te onderhouden, geniet van en beheer uw muziek en download en bekijk films. Of sluit externe apparaten zoals een monitor, projector, tv, luidsprekers of een hoofdtelefoon aan om van de computer een nog krachtiger entertainmentcentrum te maken.

### **De camera gebruiken**

Uw computer heeft een of meerdere camera's waarmee u verbinding kunt maken met anderen om te spelen of te werken. Camera's kunnen naar voren of achteren zijn gericht of omhoog komen. Om te bepalen welke toetsen uw product heeft, raadpleegt u [Vertrouwd raken met de computer op pagina 3](#page-14-0).

Met de meeste camera's kunt u videochatten, video opnemen en stilstaande foto's nemen. Andere bieden ook HD (high-definition)-mogelijkheden, games of gezichtsherkenningssoftware, zoals Windows Hello. Zie [De](#page-48-0) [computer en gegevens beveiligen op pagina 37](#page-48-0) voor meer informatie over het gebruik van Windows Hello.

Bij bepaalde producten kunt u de privacy van uw camera verhogen door de camera uit te schakelen. De camera is standaard ingeschakeld. Om de camera uit te schakelen, schuift u de privacyschakelaar van de camera naar het pictogram naast de schakelaar. Schuif de schakelaar bij het pictogram vandaan als u de camera weer wilt inschakelen.

Als u de camera wilt gebruiken, typt u camera in het zoekvak van de taakbalk en selecteert u vervolgens **Camera** in de lijst met applicaties.

### **Audio gebruiken**

U kunt muziek downloaden en beluisteren, audio-inhoud (inclusief radio) van internet streamen, audio opnemen, of audio en video mixen om multimedia te creëren. U kunt ook muziek-cd's afspelen op de computer (op bepaalde producten) of een externe optischeschijfeenheid aansluiten om cd's af te spelen. Om uw luisterervaring te verbeteren sluit u externe audioapparaten, zoals luidsprekers of hoofdtelefoons, aan.

#### **Luidsprekers aansluiten**

U kunt bekabelde luidsprekers op de computer aansluiten door deze aan te sluiten op een USB-poort of de combostekker voor audio-uit (hoofdtelefoon)/audio-in (microfoon) van de computer of op een dockingstation.

Volg de apparaatinstructies van de fabrikant om draadloze luidsprekers aan te sluiten op de computer. Zie [HDMI-audio configureren](#page-32-0) op pagina 21 voor informatie over het aansluiten van high-definition luidsprekers op de computer. Zet het geluid zachter voordat u de luidsprekers aansluit.

#### **Een hoofdtelefoon aansluiten**

**WAARSCHUWING!** Zet het volume laag voordat u de hoofdtelefoon, oortelefoon of headset opzet. Zo beperkt u het risico van gehoorbeschadiging. Zie *Informatie over voorschriften, veiligheid en milieu* voor meer informatie over veiligheid.

Ga als volgt te werk om toegang te krijgen tot dit document:

**▲** Selecteer de knop **Start**, **HP Help en ondersteuning** en vervolgens **HP documentatie**.

<span id="page-31-0"></span>U kunt hoofdtelefoons met kabels aansluiten op de combostekker voor audio-uit (hoofdtelefoon)/audio-in (microfoon) van de computer.

Volg de instructies van de fabrikant van het apparaat om een draadloze hoofdtelefoon aan te sluiten op de computer.

#### **Een headset aansluiten**

WAARSCHUWING! Zet het volume laag voordat u de hoofdtelefoon, oortelefoon of headset opzet. Zo beperkt u het risico van gehoorbeschadiging. Zie *Informatie over voorschriften, veiligheid en milieu* voor meer informatie over veiligheid.

Ga als volgt te werk om toegang te krijgen tot dit document:

**▲** Selecteer de knop **Start**, **HP Help en ondersteuning** en vervolgens **HP documentatie**.

Hoofdtelefoons die zijn gecombineerd met een microfoon worden headsets genoemd. U kunt een headset met kabel aansluiten op de combostekker voor audio-uit (hoofdtelefoon)/audio-in (microfoon) van de computer.

Volg de instructies van de fabrikant van het apparaat om een draadloze headset aan te sluiten op de computer.

#### **Geluidsinstellingen gebruiken**

Gebruik geluidsinstellingen om het systeemvolume aan te passen, systeemgeluiden te wijzigen of audioapparaten te beheren.

Ga als volgt te werk om de geluidsinstellingen te bekijken of te wijzigen:

▲ Typ configuratiescherm in het zoekvak van de taakbalk, selecteer **Configuratiescherm**, selecteer **Hardware en geluiden** en selecteer vervolgens **Geluid**.

Uw computer beschikt mogelijk over een geavanceerd geluidssysteem van Bang & Olufsen of een andere leverancier. De computer kan daarom geavanceerde audiovoorzieningen hebben die kunnen worden geregeld via een configuratiescherm voor audio dat specifiek voor uw geluidssysteem is.

Gebruik het configuratiescherm voor audio om audio-instellingen te bekijken en beheren.

Typ configuratiescherm in het zoekvak van de taakbalk, selecteer **Configuratiescherm**, selecteer **Hardware en geluiden** en selecteer vervolgens het configuratiescherm voor uw audiosysteem.

## **Video gebruiken**

Uw computer is een krachtig videoapparaat waarmee u streaming video van uw favoriete websites kunt bekijken en video's en films kunt downloaden om deze op uw computer te bekijken als u geen verbinding hebt met een netwerk.

Om uw kijkgenot te verbeteren, gebruikt u een van de videopoorten op de computer om een externe monitor, projector of tv aan te sluiten.

**BELANGRIJK:** Zorg ervoor dat het externe apparaat met de juiste kabel is aangesloten op de juiste poort van de computer. Volg de instructies van de fabrikant van het apparaat.

#### **Videoapparaten aansluiten met een HDMI-kabel (alleen bepaalde producten)**

**The OPMERKING:** Als u een HDMI-apparaat op de computer wilt aansluiten, hebt u een HDMI-kabel nodig die u apart moet aanschaffen.

<span id="page-32-0"></span>Als u het beeld van het computerscherm op een high-definition televisie of -monitor wilt weergeven, sluit u het high-definition apparaat aan de hand van de volgende instructies aan:

**1.** Sluit het ene uiteinde van de HDMI-kabel aan op de HDMI-poort van de computer.

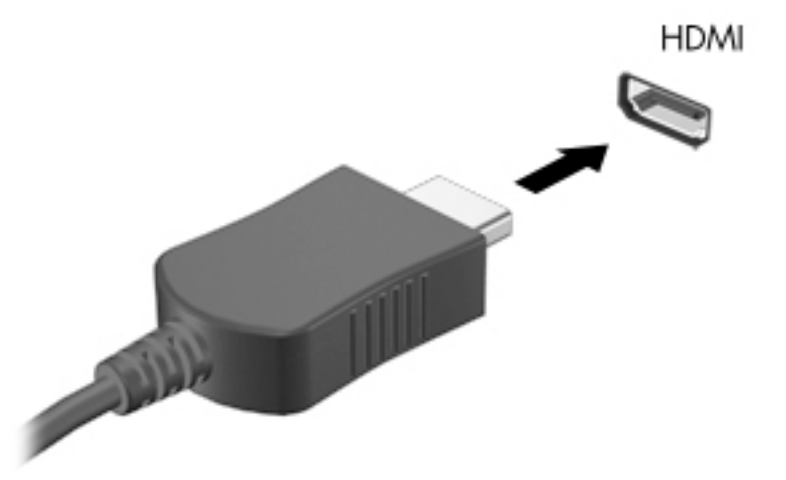

- **2.** Sluit het andere uiteinde van de kabel aan op de high-definition televisie of monitor.
- **3.** Druk op f4 om te schakelen tussen vier weergavetoestanden:
	- **Alleen computerscherm:** hiermee wordt het beeld alleen weergegeven op het beeldscherm van de computer.
	- **Dupliceren:** hiermee wordt het beeld gelijktijdig weergegeven op zowel de computer als het externe apparaat.
	- **Uitspreiden:** hiermee wordt het beeld uitgespreid weergegeven op zowel de computer als het externe apparaat.
	- **Alleen tweede scherm:** hiermee wordt het beeld alleen weergegeven op het externe apparaat.

Telkens wanneer u op f4 drukt, verandert de weergavetoestand.

**W OPMERKING:** Als u de optie Uitbreiden kiest, moet u voor de beste resultaten de schermresolutie van het externe apparaat als volgt verhogen: Selecteer de knop **Start**, vervolgens het pictogram **Instellingen <b>C** en daarna **Systeem**. Selecteer onder **Beeldscherm** de juiste resolutie en selecteer vervolgens **Wijzigingen behouden**.

#### **HDMI-audio configureren**

HDMI is de enige video-interface die high-definition video en audio ondersteunt. Ga als volgt te werk om HDMI-audio in te schakelen nadat u een HDMI-tv op de computer hebt aangesloten:

- **1.** Klik met de rechtermuisknop op het pictogram **Luidsprekers** in het systeemvak aan de rechterkant van de taakbalk en selecteer daarna **Afspeelapparaten**.
- **2.** Selecteer op het tabblad **Afspelen** de naam van het digitale uitvoerapparaat.
- **3.** Selecteer **Als standaard instellen** en selecteer vervolgens **OK**.

<span id="page-33-0"></span>Ga als volgt te werk om de audiostream weer via de luidsprekers van de computer weer te geven:

- **1.** Klik met de rechtermuisknop op het pictogram **Luidsprekers** in het systeemvak aan de rechterkant van de taakbalk en selecteer daarna **Afspeelapparaten**.
- **2.** Selecteer **Luidsprekers** op het tabblad **Afspelen**.
- **3.** Selecteer **Als standaard instellen** en selecteer vervolgens **OK**.

#### **Met Miracast compatibele draadloze beeldschermen zoeken en aansluiten (alleen bepaalde producten)**

Volg de onderstaande stappen om met Miracast compatibele draadloze schermen te zoeken en weer te geven zonder uw huidige apps te verlaten.

Miracast openen:

**▲** Typ projecteren in het zoekvak van de taakbalk en klik op **Projecteren op een tweede scherm**. Selecteer **Verbinding maken met een draadloos beeldscherm** en volg de instructies op het scherm.

# <span id="page-34-0"></span>**5 Navigeren op het scherm**

U kunt op een of meer van de volgende manieren door het computerscherm navigeren:

- Aanraakbewegingen rechtstreeks op het computerscherm gebruiken
- Met aanraakbewegingen op het touchpad
- Een optionele muis of een optioneel toetsenbord gebruiken (moet apart worden aangeschaft)
- Een schermtoetsenbord gebruiken
- EasyPoint-muisbesturing gebruiken

## **Bewegingen voor het touchpad en het aanraakscherm gebruiken**

Met het touchpad kunt u met eenvoudige vingerbewegingen op het computerscherm navigeren en de pointer besturen. U kunt ook de linker- en rechterknoppen van het touchpad gebruiken zoals u de corresponderende knoppen van een externe muis zou gebruiken. Om op een aanraakscherm te navigeren (alleen bepaalde producten), raakt u het scherm aan met behulp van de bewegingen die in dit hoofdstuk worden beschreven.

U kunt bewegingen ook aanpassen en demonstraties van de werking ervan bekijken. Typ configuratiescherm in het zoekvak van de taakbalk, selecteer **Configuratiescherm** en selecteer vervolgens **Hardware en geluiden**. Klik onder **Apparaten en printers** op **Muis**.

**<sup>2</sup> OPMERKING:** Tenzij anders vermeld, kunnen bewegingen worden gebruikt op een touchpad of op een aanraakscherm (alleen bepaalde producten).

#### **Tikken**

Gebruik de beweging tikken/dubbeltikken om een item op het scherm te selecteren of te openen.

Wijs een item op het scherm aan en tik met uw vinger in de touchpadzone of op het aanraakscherm om het item te selecteren. Dubbeltik op een item om het te openen.

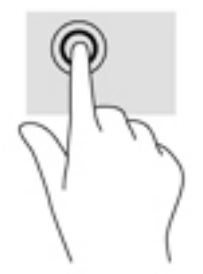

#### **Zoomen door met twee vingers te knijpen**

Gebruik de knijpbeweging met twee vingers om op afbeeldingen of tekst in en uit te zoomen.

- Zoom uit door twee vingers uit elkaar te plaatsen op de touchpadzone of op het aanraakscherm en ze vervolgens naar elkaar toe te bewegen.
- Zoom in door twee vingers bij elkaar te plaatsen op de touchpadzone of op het aanraakscherm en ze vervolgens van elkaar af te bewegen.

<span id="page-35-0"></span>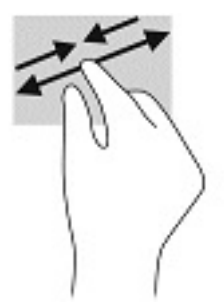

#### **Schuiven met twee vingers (alleen touchpad)**

Gebruik het schuiven met twee vingers om naar boven, naar beneden of opzij te schuiven op een pagina of afbeelding.

● Plaats twee vingers iets uit elkaar op de touchpadzone en sleep ze omhoog, omlaag, naar links of naar rechts.

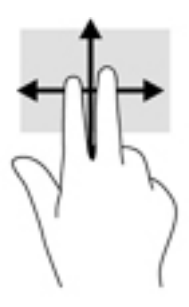

#### **Tikken met twee vingers (alleen touchpad)**

Tik met twee vingers om het menu voor een object op het scherm te openen.

- **OPMERKING:** Als u met twee vingers tikt, wordt dezelfde actie uitgevoerd als wanneer u met de rechtermuisknop klikt.
	- Tik met twee vingers op de touchpadzone om het menu Opties voor het geselecteerde object te openen.

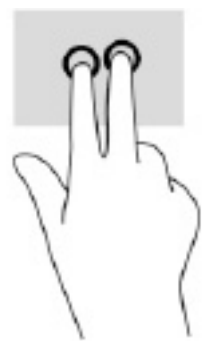

#### **Tikken met vier vingers (alleen touchpad)**

Gebruik tikken met vier vingers om het actiecentrum te openen.

● Tik met vier vingers op het touchpad om het actiecentrum te openen en huidige instellingen en de meldingen te bekijken.
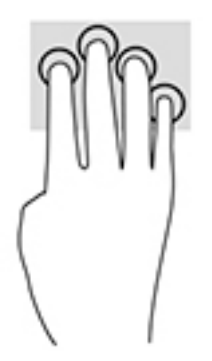

### **Vegen met drie vingers (alleen touchpad)**

Gebruik vegen met drie vingers om geopende vensters te bekijken en om te schakelen tussen geopende vensters en het bureaublad.

- Veeg drie vingers van u af om alle geopende vensters te zien.
- Veeg drie vingers naar u toe om het bureaublad weer te geven.
- Veeg drie vingers naar links of rechts om te schakelen tussen geopende vensters.

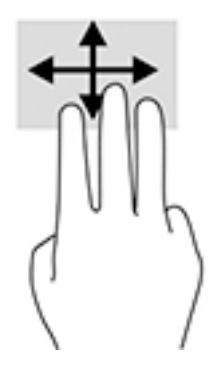

### **Schuiven met één vinger (alleen aanraakscherm)**

Schuif met één vinger om te pannen of te schuiven door lijsten en pagina's, of om een object te verplaatsen.

- Als u over het scherm wilt schuiven, schuift u één vinger langzaam over het scherm in de richting waarin u wilt bewegen.
- Als u een object wilt verplaatsen, drukt u met uw vinger op een object en sleept u vervolgens om het object te verplaatsen.

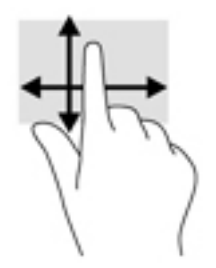

# **Een optioneel toetsenbord of een optionele muis gebruiken**

Met een optioneel toetsenbord of een optionele muis kunt u typen, items selecteren, schuiven en dezelfde functies uitvoeren als bij het gebruik van aanraakbewegingen. Met de actietoetsen en hotkeys op het toetsenbord kunt u specifieke functies uitvoeren.

## **Een toetsenbord op het scherm gebruiken (alleen bepaalde producten)**

- **1.** Om een toetsenbord op het scherm weer te geven, tikt u op het toetsenbordpictogram in het systeemvak aan de rechterkant van de taakbalk.
- **2.** Begin te typen.
	- **The OPMERKING:** Boven het toetsenbord op het scherm kunnen suggesties voor woorden verschijnen. Tik op een woord om het te selecteren.
	- **The OPMERKING:** Actietoetsen en hotkeys worden niet weergegeven of werken niet op het toetsenbord op het scherm.

# **6 Energiebeheer**

Uw computer werkt op accuvoeding of maakt gebruik van een externe voedingsbron. Wanneer de computer alleen op accuvoeding werkt en er geen externe voedingsbron is om de accu op te laden, is het van belang om de acculading te bewaken en op peil te houden.

Mogelijk zijn niet alle in dit hoofdstuk beschreven voorzieningen voor energiebeheer beschikbaar op uw computer.

# **Slaapstand en sluimerstand gebruiken**

**VOORZICHTIG:** Er bestaan verschillende bekende beveiligingsrisico's als een computer in de slaapstand staat. Om te voorkomen dat een onbevoegde gebruiker toegang krijgt tot de gegevens op uw computer, zelfs gecodeerde gegevens, raadt HP aan om in plaats van de slaapstand de sluimerstand te activeren wanneer u niet fysiek bij de computer bent. Dit is vooral belangrijk als u met de computer reist.

**VOORZICHTIG:** Activeer de slaapstand niet terwijl er wordt gelezen van of geschreven naar een schijf of een externe mediakaart. Zo voorkomt u mogelijke verslechtering van de audio- of videokwaliteit, verlies van audio- of video-afspeelfunctionaliteit of verlies van gegevens.

Windows kent twee energiebesparende standen, de slaapstand en de sluimerstand.

- Slaapstand:de slaapstand wordt automatisch geactiveerd na een periode van inactiviteit. Uw werk wordt opgeslagen, zodat u uw werk zeer snel kunt hervatten. U kunt de slaapstand ook handmatig activeren. Zie Slaapstand activeren en beëindigen op pagina 27 voor meer informatie.
- Sluimerstand:de sluimerstand wordt automatisch geactiveerd als de accu een kritiek niveau bereikt of als de computer gedurende een langere periode in de slaapstand is geweest. In de sluimerstand wordt uw werk opgeslagen in een sluimerstandbestand op de vaste schijf en wordt de computer uitgeschakeld. U kunt de sluimerstand ook handmatig activeren. Zie [Sluimerstand activeren en beëindigen \(alleen](#page-39-0) [bepaalde producten\) op pagina 28](#page-39-0) voor meer informatie.

#### **Slaapstand activeren en beëindigen**

U kunt op elk van de volgende manieren de slaapstand activeren:

- Selecteer de knop **Start**, selecteer het pictogram **Energie** en daarna **Slaapstand**.
- Het scherm sluiten (alleen bepaalde producten)
- Druk op de sneltoets voor de slaapstand (alleen bepaalde producten); -bijvoorbeeld fn+f1 of fn+f12.
- Druk kort op de aan-uitknop (alleen bepaalde producten).

U kunt op een van de volgende manieren de slaapstand beëindigen:

- Druk kort op de aan-uitknop.
- Als de computer gesloten is, tilt u het beeldscherm omhoog (alleen bepaalde producten).
- Druk op een toets op het toetsenbord (alleen bepaalde producten).
- Tik op het touchpad (alleen bepaalde producten)

Als de slaapstand van de computer wordt beëindigd, wordt uw werk weer weergegeven op het scherm.

<span id="page-39-0"></span>**B** OPMERKING: Als u een wachtwoord hebt ingesteld dat nodig is om de slaapstand te beëindigen, moet u uw Windows-wachtwoord opgeven voordat uw werk weer op het scherm verschijnt.

### **Sluimerstand activeren en beëindigen (alleen bepaalde producten)**

U kunt gebruikers als volgt de sluimerstand handmatig laten activeren en energiebeheerinstellingen en timeouts laten wijzigen via het onderdeel Energiebeheer.

- **1.** Klik met de rechtermuisknop op het pictogram **Energie en selecteer vervolgens Energiebeheer.**
- **2.** Selecteer in het linkerdeelvenster **Het gedrag van de aan-uitknoppen bepalen** (aanduiding kan verschillen per product).
- **3.** Afhankelijk van uw product kunt u de sluimerstand inschakelen voor accuvoeding of een externe voedingsbron op een van de volgende manieren:
	- **Aan-uitknop**:Selecteer onder **Instellingen voor aan-uitknop, slaapstandknop en klep**  (aanduiding kan verschillen per product) **Als ik op de aan-uitknop druk** en vervolgens **Sluimerstand**.
	- **Slaapstandknop** (alleen bepaalde producten):Selecteer onder **Instellingen voor aan-uitknop, slaapstandknop en klep** (aanduiding kan verschillen per product) **Als ik op de slaapstandknop druk** en vervolgens **Sluimerstand**.
	- **Deksel** (alleen bepaalde producten):Selecteer onder **Instellingen voor aan-uitknop, slaapstandknop en deksel** (aanduiding kan verschillen per product) **Als ik de klep sluit** en vervolgens **Sluimerstand**.
	- **Aan-uitmenu**:Selecteer **Instellingen wijzigen die momenteel niet beschikbaar zijn** en onder **Instellingen voor afsluiten** schakelt u het selectievakje **Sluimerstand** in.

Het aan-uitmenu kan worden geopend door de knop **Start** te selecteren.

- **4.** Selecteer **Wijzigingen opslaan**.
- **▲** Om de sluimerstand te activeren, gebruikt u de methode die u in stap 3 hebt gebruikt.
- **▲** Om de sluimerstand te beëindigen, drukt u kort op de aan-uitknop.

# **Computer afsluiten (uitschakelen)**

**VOORZICHTIG:** Wanneer u de computer uitschakelt, gaat alle informatie verloren die u niet hebt opgeslagen. Zorg dat u uw werk opslaat voor u de computer uitschakelt.

Met de opdracht Afsluiten worden alle geopende programma's gesloten, inclusief het besturingssysteem, en worden vervolgens het beeldscherm en de computer uitgeschakeld.

Schakel de computer uit als deze lange tijd niet wordt gebruikt en koppel deze los van de externe voedingsbron.

De aanbevolen procedure is de opdracht Afsluiten in Windows.

**The OPMERKING:** Als de computer in de slaap- of sluimerstand staat, moet u eerst de slaap- of sluimerstand beëindigen door kort op de aan-uitknop te drukken.

**The OPMERKING:** Als u een wachtwoord hebt ingesteld dat nodig is om de slaapstand te beëindigen, moet u uw Windows-wachtwoord opgeven voordat uw werk weer op het scherm verschijnt.

- <span id="page-40-0"></span>**1.** Sla uw werk op en sluit alle geopende programma's af.
- **2.** Selecteer de knop **Start**, het pictogram **Energie** en daarna **Afsluiten**.

Als de computer niet reageert en het niet mogelijk is de hiervoor beschreven afsluitprocedures te gebruiken, probeert u de volgende noodprocedures in de beschreven volgorde:

- Druk op ctrl+alt+delete, selecteer het pictogram **Energie** en selecteer daarna **Afsluiten**.
- Druk op de aan-uitknop en houd deze minimaal 10 seconden ingedrukt.
- Als de computer een door de gebruiker vervangbare accu heeft (alleen bepaalde producten), koppelt u de computer los van de externe voedingsbron en verwijdert u de accu.

# **Het pictogram Energie en Energiebeheer gebruiken**

Het pictogram Energie **bevindt zich op de taakbalk van Windows**. Met behulp van de energiemeter

krijgt u snel toegang tot de instellingen voor energiebeheer en kunt u de resterende acculading bekijken.

- Plaats de muisaanwijzer op het pictogram **Energie om** het percentage resterende acculading weer te geven.
- Om Energiebeheer te gebruiken, klikt u met de rechtermuisknop u op het pictogram **Energie <b>Den** en

selecteert u vervolgens **Energiebeheer**.

Aan de verschillende pictogrammen kunt u zien of de computer op accuvoeding of op externe voeding werkt. Wanneer u de muisaanwijzer op het pictogram plaatst als de accu bijna leeg is, wordt er een bericht weergegeven.

# **Werkt op accuvoeding**

WAARSCHUWING! Gebruik uitsluitend de volgende producten om veiligheidsrisico's te beperken: de bij de computer geleverde accu, een door HP geleverde vervangende accu of een compatibele accu die als accessoire is aangeschaft bij HP.

Wanneer zich een opgeladen accu in de computer bevindt en de computer niet is aangesloten op een externe voedingsbron, werkt de computer op accuvoeding. Wanneer de computer is uitgeschakeld en niet is aangesloten op een externe voedingsbron, loopt de accu in de computer langzaam leeg. De computer geeft een bericht weer wanneer de accu bijna leeg is.

De accuwerktijd van de accu van een computer kan verschillen, afhankelijk van de instellingen voor energiebeheer, geopende programma's, de helderheid van het beeldscherm, externe apparatuur die op de computer is aangesloten, en andere factoren.

**The OPMERKING:** Wanneer u de computer loskoppelt van de externe voeding, wordt de helderheid van het beeldscherm automatisch verminderd, zodat u de accu langer kunt gebruiken. Op bepaalde computermodellen kunt u tussen grafische controllers schakelen, zodat u de accu langer kunt gebruiken.

### **HP Fast Charge gebruiken (alleen bepaalde producten)**

Met de functie HP Fast Charge kunt u snel de accu van uw computer opladen. De oplaadtijd kan +/- 10% verschillen. Afhankelijk van het computermodel en de netvoedingsadapter van HP die met uw computer is meegeleverd, werkt HP Fast Charge op een of meer van de volgende manieren:

- Als de resterende acculading tussen nul en 50% ligt, wordt de accu afhankelijk van het computermodel in minder dan 30 tot 45 minuten opgeladen tot 50% van de volledige capaciteit.
- Als de resterende acculading tussen nul en 90% ligt, wordt de accu in minder dan 90 minuten opgeladen tot 90% van de volledige capaciteit.

Om HP Fast Charge te gebruiken, schakelt u uw computer uit en sluit u vervolgens de netvoedingsadapter aan op uw computer en op een externe voeding.

#### **Acculading weergeven**

Plaats de muisaanwijzer op het pictogram **Energie <b>Draats** om het percentage resterende acculading weer te

geven.

### **Informatie over de accu zoeken in HP Support Assistant (alleen bepaalde producten)**

U krijgt als volgt toegang tot de informatie over accu's:

**1.** Typ support in het zoekvak van de taakbalk en selecteer vervolgens de **app HP Support Assistant**.

 $-$  of  $-$ 

Selecteer het pictogram met het vraagteken op de taakbalk.

**2.** Selecteer **Probleemoplossing en fixes** en vervolgens in het gedeelte **Diagnoseprogramma's** selecteert u **HP Accucontrole**. Als in HP Accucontrole wordt aangegeven dat de accu moet worden vervangen, neemt u contact op met de ondersteuning.

HP Support Assistant biedt de volgende hulpprogramma's en informatie over de accu:

- **HP Accucontrole**
- Informatie over soorten accu's, specificaties, levensduur en capaciteit

#### **Accuvoeding besparen**

Gebruik de volgende tips om accustroom te besparen en de levensduur van de accu te maximaliseren:

- Verlaag de helderheid van het scherm.
- Schakel draadloze apparaten uit wanneer u deze niet gebruikt.
- Ontkoppel ongebruikte externe apparatuur die niet is aangesloten op een externe voedingsbron, zoals een externe vaste schijf die op een USB-poort aangesloten is.
- Zet alle optionele externe mediakaarten die u niet gebruikt, stop, schakel ze uit of verwijder ze.
- Activeer de slaapstand of sluit de computer af zodra u stopt met werken.

#### **Lage acculading herkennen**

Als een accu de enige voedingsbron van de computer is en een laag of kritiek laag niveau bereikt, gebeurt het volgende:

Het acculampje (alleen bepaalde producten) geeft een laag of kritiek laag niveau van de acculading aan.

 $-$  of  $-$ 

- Het pictogram Energie **geeft een lage of kritiek lage acculading aan.**
- **<sup>3</sup> OPMERKING:** Raadpleeg [Het pictogram Energie en Energiebeheer gebruiken op pagina 29](#page-40-0) voor meer informatie over het pictogram Energie.

Wanneer de acculading een kritiek laag niveau bereikt, gebeurt het volgende:

- Als de sluimerstand is uitgeschakeld en de computer aan staat of in de slaapstand staat, blijft de computer nog even in de slaapstand staan. Vervolgens wordt de computer uitgeschakeld, waarbij nietopgeslagen werk verloren gaat.
- Als de sluimerstand is ingeschakeld en de computer aan staat of in de slaapstand staat, wordt de sluimerstand geactiveerd.

#### **Problemen met een laag accuniveau verhelpen**

#### **Lage acculading verhelpen wanneer er een externe voedingsbron beschikbaar is**

Sluit een van de volgende apparaten op de computer en op een externe voedingsbron aan:

- Netvoedingsadapter
- Optioneel dockingapparaat of dockingproduct
- Optionele netvoedingsadapter die als accessoire bij HP is aangeschaft

#### **Een lage acculading verhelpen wanneer er geen voedingsbron beschikbaar is**

Sla uw werk op en sluit de computer af.

#### **Lage acculading verhelpen wanneer de computer de sluimerstand niet kan beëindigen**

- **1.** Sluit de netvoedingsadapter aan op de computer en op een externe voedingsbron.
- **2.** Beëindig de sluimerstand door op de aan-uitknop te drukken.

### **In de fabriek verzegelde accu**

Als u de status van de accu wilt bekijken of als de accu leeg is, voert u HP Accucontrole uit in de app HP Support Assistant (alleen bepaalde producten).

**1.** Typ support in het zoekvak van de taakbalk en selecteer vervolgens de **app HP Support Assistant**.

 $-$  of  $-$ 

Selecteer het pictogram met het vraagteken op de taakbalk.

**2.** Selecteer **Probleemoplossing en fixes** en vervolgens in het gedeelte **Diagnoseprogramma's** selecteert u **HP Accucontrole**. Als in HP Accucontrole wordt aangegeven dat de accu moet worden vervangen, neemt u contact op met de ondersteuning.

Een of meerdere accu's in dit product kunnen niet makkelijk door de gebruiker zelf worden vervangen. Het verwijderen of vervangen van de accu kan van invloed zijn op de garantie. Als een accu leeg is, neemt u contact op met de ondersteuning.

# **Externe voeding gebruiken**

Raadpleeg de poster *Installatie-instructies* die meegeleverd is in de doos van de computer voor informatie over het aansluiten van de computer op een externe voeding.

De computer gebruikt geen accuvoeding wanneer de computer is aangesloten op een externe voeding via een goedgekeurde netvoedingsadapter of een optioneel dockingapparaat of dockingproduct.

**WAARSCHUWING!** Gebruik om veiligheidsredenen alleen de bij de computer geleverde netvoedingsadapter, een door HP geleverde vervangende adapter of een door HP geleverde compatibele adapter.

**A WAARSCHUWING!** Laad de computeraccu niet op aan boord van een vliegtuig.

Sluit in de volgende gevallen de computer aan op een externe voedingsbron:

- Wanneer u een accu oplaadt of kalibreert.
- Wanneer u systeemsoftware installeert of bijwerkt
- Wanneer u het systeem-BIOS bijwerkt
- Wanneer u informatie schrijft naar een schijf (alleen bepaalde producten).
- Wanneer u Schijfdefragmentatie uitvoert op computers met interne vaste schijven
- Wanneer u een back-up of hersteltaak uitvoert.

Wanneer u de computer op een externe voedingsbron aansluit:

- De accu wordt opgeladen.
- De helderheid van het beeldscherm wordt verhoogd.
- Het uiterlijk van het pictogram Energie verandert.

Wanneer u de externe voeding loskoppelt, gebeurt het volgende:

- De computer schakelt over naar accuvoeding.
- De helderheid van het beeldscherm wordt automatisch verlaagd om accuvoeding te besparen.
- Het uiterlijk van het pictogram Energie verandert.

# **7 De computer onderhouden**

Voer regelmatig onderhoud uit aan uw computer zodat deze optimaal blijft functioneren. In dit hoofdstuk wordt uitgelegd hoe u hulpprogramma's, zoals Schijfdefragmentatie en Schijfopruiming, gebruikt. Dit hoofdstuk bevat ook instructies voor het bijwerken van programma's en stuurprogramma's, het opschonen van de computer en tips voor het reizen met (of het verzenden van) de computer.

## **Prestaties verbeteren**

Door de computer regelmatig te onderhouden met hulpprogramma's, zoals Schijfdefragmentatie en Schijfopruiming, kunt u de prestaties van uw computer aanzienlijk verbeteren.

### **Schijfdefragmentatie gebruiken**

HP adviseert om uw vaste schijf ten minste één keer per maand te defragmenteren met Schijfdefragmentatie.

**<sup>2</sup> OPMERKING:** Schijfdefragmentatie hoeft niet te worden uitgevoerd voor SSD's (solid-state drives).

U gebruikt Schijfdefragmentatie als volgt:

- **1.** Sluit de computer aan op een netvoedingsbron.
- **2.** Typ defragmenteren in het zoekvak van de taakbalk en selecteer vervolgens **Stations defragmenteren en optimaliseren**.
- **3.** Volg de instructies op het scherm.

Raadpleeg voor meer informatie de helpfunctie van Schijfdefragmentatie.

### **Schijfopruiming gebruiken**

Gebruik Schijfopruiming om op de vaste schijf naar overbodige bestanden te zoeken die u veilig kunt verwijderen. Maak schijfruimte vrij zodat de computer efficiënter werkt.

U gebruikt Schijfopruiming als volgt:

- **1.** Typ schijf in het zoekvak van de taakbalk en selecteer vervolgens **Schijfopruiming**.
- **2.** Volg de instructies op het scherm.

### **HP 3D DriveGuard gebruiken (alleen bepaalde producten)**

HP 3D DriveGuard beschermt een vaste schijf door deze te parkeren en gegevensverzoeken tegen te houden wanneer zich de volgende gebeurtenissen voordoen:

- U laat de computer vallen.
- U verplaatst de computer met het beeldscherm gesloten en terwijl de computer op accuvoeding werkt.

Kort hierna wordt de normale werking van de vaste schijf hersteld door HP 3D DriveGuard.

**The PTMERKING:** Alleen interne vaste schijven worden beschermd door HP 3D DriveGuard. Een vaste schijf die is geplaatst in een optioneel dockingapparaat of is aangesloten op een USB-poort, wordt niet beschermd door HP 3D DriveGuard.

**The OPMERKING:** Omdat solid-state drives (SSD's) geen bewegende onderdelen bevatten, is HP 3D DriveGuard niet nodig voor deze schijfeenheden.

#### **De status van HP 3D DriveGuard herkennen**

Het vasteschijflampje op de computer verandert van kleur, ten teken dat een schijf in de ruimte van de primaire vaste schijf en/of een schijf in de ruimte van de secundaire vaste schijf (alleen bepaalde producten) is geparkeerd.

### **Updates van programma's en stuurprogramma's uitvoeren**

HP raadt u aan regelmatig uw programma's en stuurprogramma's bij te werken. Met updates worden problemen opgelost en worden nieuwe functies en opties op de computer geïnstalleerd. Het is bijvoorbeeld mogelijk dat oude grafische onderdelen niet meer correct werken met de nieuwste spelsoftware. Zonder het nieuwste stuurprogramma zou u niet optimaal gebruik kunnen maken van uw apparatuur.

Ga naar<http://www.hp.com/support>om de meest recente versie van programma's en stuurprogramma's van HP te downloaden. U kunt zich ook registreren als u automatisch berichten wilt ontvangen wanneer er nieuwe updates beschikbaar zijn.

Volg deze instructies om uw programma's en stuurprogramma's bij te werken:

**1.** Typ support in het zoekvak van de taakbalk en selecteer vervolgens de app **HP Support Assistant**.

 $-$  of  $-$ 

Selecteer het pictogram met het vraagteken op de taakbalk.

- **2.** Selecteer **Mijn notebook**, selecteer het tabblad **Updates** en selecteer vervolgens **Controleren op updates en berichten**.
- **3.** Volg de instructies op het scherm.

### **De computer schoonmaken**

Gebruik de volgende producten voor het veilig reinigen van uw computer:

- Glasreinigingsmiddel zonder alcohol
- Oplossing van water en milde zeep
- Droge microvezel-reinigingsdoek of een zeemlap (antistatische doek zonder olie)
- Antistatische veegdoekjes

**A VOORZICHTIG:** Vermijd sterke schoonmaakmiddelen of bacteriedodende doekjes die uw computer onherstelbaar kunnen beschadigen. Gebruik een bepaald schoonmaakmiddel pas als u zeker weet dat het geen alcohol, aceton, ammoniumchloride, methyleenchloride of koolwaterstoffen bevat.

Materiaal met vezels, zoals papieren doekjes, kan krassen achterlaten op de computer. In de loop der tijd kunnen in deze krassen vuildeeltjes en reinigingsmiddelen achterblijven.

### **Reinigingsprocedures**

Volg de in dit gedeelte beschreven procedures voor het veilig reinigen en desinfecteren van uw computer.

- WAARSCHUWING! Voorkom elektrische schokken of schade aan onderdelen en maak de computer niet schoon terwijl deze is ingeschakeld.
	- **1.** Schakel de computer uit.
	- **2.** Koppel de netvoeding los.
	- **3.** Koppel alle externe apparaten los.

**A VOORZICHTIG:** Om schade aan interne onderdelen te voorkomen, mag u geen schoonmaakmiddelen of vloeistoffen direct op het oppervlak van de computer spuiten. Als er vloeistoffen op het oppervlak terecht komen, kunnen er interne onderdelen beschadigd raken.

#### **Het beeldscherm reinigen**

Maak het beeldscherm schoon met een zachte, pluisvrije doek bevochtigd met een alcoholvrij glasreinigingsmiddel. Zorg ervoor dat het beeldscherm droog is voordat u de computer sluit.

#### **De zijkanten en het deksel reinigen**

Gebruik voor het reinigen van de zijkanten en het deksel een zachte microvezeldoek of een zeemvel die bevochtigd is met een van de eerder genoemde reinigingsmiddelen. U kunt ook een hiervoor geschikt wegwerpdoekje gebruiken.

**The OPMERKING:** Wanneer u het deksel van de computer reinigt, maakt u ronddraaiende bewegingen om het vuil te verwijderen.

#### **Het touchpad, het toetsenbord of de muis reinigen (alleen bepaalde producten)**

- **WAARSCHUWING!** Voorkom elektrische schokken of schade aan interne onderdelen en gebruik geen stofzuiger om het toetsenbord te reinigen. Een stofzuiger kan stofdeeltjes achterlaten op het oppervlak van het toetsenbord.
- **A VOORZICHTIG:** Om schade aan interne onderdelen te voorkomen, moet u ervoor zorgen dat er geen vloeistof tussen de toetsen komt.
	- Gebruik voor het reinigen van het touchpad, het toetsenbord of de muis een zachte microvezel-doek of een zeemlap die bevochtigd is met een van de eerder genoemde reinigingsmiddelen.
	- Om te voorkomen dat de toetsen vast komen te zitten en om vuil, pluizen en vuildeeltjes te verwijderen, gebruikt u een spuitbus met perslucht en een rietje.

### **Reizen met of verzenden van de computer**

Als u de computer wilt meenemen op reis of als u de computer wilt verzenden, neemt u de volgende tips in acht om de apparatuur te beschermen.

- Ga als volgt te werk om de computer gereed te maken voor transport:
	- Maak een back-up van uw gegevens op een externe schijfeenheid.
	- Verwijder alle schijven en alle externe mediakaarten, zoals geheugenkaarten.
	- Schakel alle externe apparaten uit en koppel ze vervolgens los.
	- Schakel de computer uit.
- Neem een back-up van uw gegevens mee. Bewaar de back-up niet bij de computer.
- Als u moet vliegen, neem de computer dan mee als handbagage; geef de computer niet af met uw overige bagage.
- **AUOORZICHTIG:** Stel schijfeenheden niet bloot aan magnetische velden. Voorbeelden van beveiligingsapparatuur met magnetische velden zijn detectiepoortjes op vliegvelden en detectorstaven. In beveiligingsapparatuur waarmee handbagage wordt gescand, worden röntgenstralen gebruikt in plaats van magnetische velden. Deze beveiligingsapparatuur brengt geen schade toe aan schijfeenheden.
- Als u de computer tijdens een vlucht wilt gebruiken, luister dan naar mededelingen tijdens de vlucht waarin wordt aangegeven wanneer u de computer mag gebruiken. Elke maatschappij heeft eigen regels voor het gebruik van computers tijdens vluchten.
- Verzend een computer of schijfeenheid in goed beschermend verpakkingsmateriaal. Vermeld op de verpakking dat het om breekbare apparatuur gaat.
- Het gebruik van draadloze apparaten is mogelijk in sommige omgevingen niet toegestaan. Dit kan het geval zijn aan boord van een vliegtuig, in ziekenhuizen, in de buurt van explosieven en op gevaarlijke locaties. Als u niet zeker weet wat het beleid is ten aanzien van het gebruik van een bepaald apparaat, kunt u het beste vooraf toestemming vragen voordat u de computer inschakelt.
- Neem de volgende suggesties in acht als u de computer in het buitenland wilt gebruiken:
	- Informeer naar de douanebepalingen voor computers in de landen of regio's die u gaat bezoeken.
	- Controleer de netsnoer- en adaptervereisten voor elke locatie waar u de computer wilt gebruiken. De netspanning, frequentie en stekkers kunnen per land of regio verschillen.
	- WAARSCHUWING! Gebruik voor de computer geen adaptersets die voor andere apparaten zijn bedoeld, om het risico van een elektrische schok, brand of schade aan de apparatuur te beperken.

# **8 De computer en gegevens beveiligen**

Computerbeveiliging is essentieel om de vertrouwelijkheid, integriteit en beschikbaarheid van uw gegevens te waarborgen. Standaardbeveiligingsoplossingen die worden geboden door het besturingssysteem Windows, applicaties van HP, Setup Utility (BIOS) en andere software van derden kunnen uw persoonlijke instellingen en gegevens beschermen tegen uiteenlopende risico's zoals virussen, wormen en andere types schadelijke code.

**BELANGRIJK:** Mogelijk zijn niet alle in dit hoofdstuk genoemde beveiligingsvoorzieningen beschikbaar op uw computer.

### **Wachtwoorden gebruiken**

Een wachtwoord is een groep tekens die u kiest om uw computergegevens en online transacties te beveiligen. Er kunnen verschillende soorten wachtwoorden worden ingesteld. Toen u de computer bijvoorbeeld voor de eerste keer configureerde, werd u gevraagd een gebruikerswachtwoord in te stellen om de computer te beveiligen. Aanvullende wachtwoorden kunnen worden ingesteld in Windows of in Setup Utility (BIOS) van HP dat vooraf is geïnstalleerd op de computer.

Wellicht vindt u het handig om hetzelfde wachtwoord te gebruiken voor een voorziening van Setup Utility (BIOS) en een beveiligingsvoorziening van Windows.

Gebruik de volgende tips voor het maken en opslaan van wachtwoorden:

- Om het risico te beperken dat u geen toegang meer heeft tot bepaalde voorzieningen van de computer, moet elk wachtwoord worden vastgelegd en op een veilige plaats worden bewaard. Bewaar de wachtwoorden niet in een bestand op de computer.
- Volg, bij het maken van wachtwoorden, de voorschriften die worden gesteld door het programma.
- Wijzig uw wachtwoorden ten minste één keer per kwartaal.
- Een ideaal wachtwoord is lang en bestaat uit letters, leestekens, symbolen en cijfers.
- Voordat u de computer verzendt voor reparatie, maakt u een back-up van uw bestanden. Verwijder daarna vertrouwelijke bestanden en alle wachtwoordinstellingen.

Ga als volgt te werk voor meer informatie over Windows-wachtwoorden, zoals wachtwoorden voor de schermbeveiliging:

**▲** Typ support in het zoekvak van de taakbalk en selecteer vervolgens de app **HP Support Assistant**.

 $-$  of  $-$ 

Selecteer het pictogram met het vraagteken op de taakbalk.

### **Windows-wachtwoorden instellen**

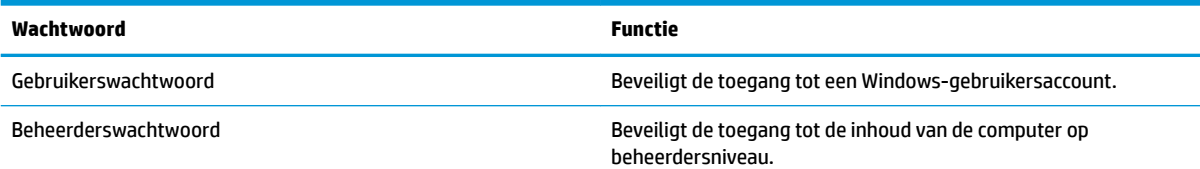

**OPMERKING:** Met dit wachtwoord krijgt u geen toegang tot de inhoud van Setup Utility (BIOS).

### **Setup Utility (BIOS)-wachtwoorden instellen**

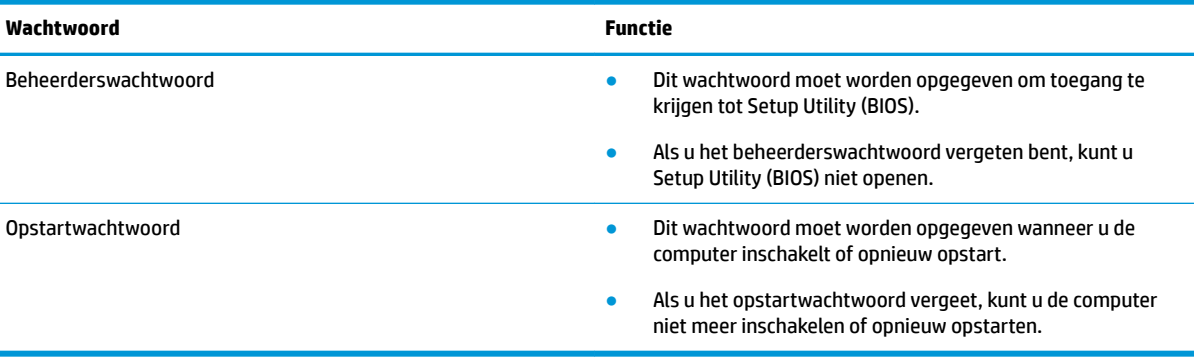

Ga als volgt te werk om een beheerders- of opstartwachtwoord in Setup Utility (BIOS) in te stellen, te wijzigen of te verwijderen:

**A VOORZICHTIG:** Wees zeer voorzichtig wanneer u wijzigingen aanbrengt in Setup Utility (BIOS). Fouten kunnen ertoe leiden dat de computer niet meer goed functioneert.

- **1.** Start als volgt Setup Utility (BIOS):
	- Computers of tablets met een toetsenbord:
		- **▲** Schakel de computer in of start deze opnieuw op, druk snel op esc en druk daarna op F10.
	- Tablets zonder toetsenbord:
		- **1.** Zet de tablet aan of start deze opnieuw op, druk snel op de knop Volume omhoog en houd deze knop ingedrukt.

 $-$  of  $-$ 

Zet de tablet aan of start deze opnieuw op, druk snel op de knop Volume omlaag en houd deze knop ingedrukt.

 $-$  of  $-$ 

Zet de tablet aan of start deze opnieuw op, druk snel op de Windows-knop en houd deze knop ingedrukt.

**2.** Tik op **F10**.

**2.** Druk op **Beveiliging** en volg de instructies op het scherm.

Om uw wijzigingen op te slaan, selecteert u **Afsluiten**, **Wijzigingen opslaan en afsluiten** en daarna **Ja**.

**The OPMERKING:** Als u pijltoetsen gebruikt om uw keuze te markeren, moet u op enter drukken.

De voorkeursinstellingen zijn van kracht zodra de computer opnieuw is opgestart.

# **Windows Hello gebruiken (alleen bepaalde producten)**

Op producten die zijn voorzien van een vingerafdruklezer of een infraroodcamera kunt u zich met Windows Hello aanmelden door met uw vinger te vegen of naar de camera te kijken.

Windows Hello instellen:

- **1.** Selecteer de knop **Start**, **Instellingen**, **Accounts** en vervolgens **Aanmeldopties**.
- **2.** Als u een wachtwoord wilt toevoegen, selecteert u **Toevoegen**.
- **3.** Selecteer **Aan de slag** en volg de instructies op het scherm om uw vingerafdruk of gezichts-ID te registreren en een pincode in te stellen.
- **The OPMERKING:** De pincode is niet beperkt in lengte, maar mag alleen uit cijfers bestaan. Als u alfabetische of speciale tekens wilt opnemen, vinkt u het selectievakje **inclusief letters en symbolen**  aan.

# **Internetbeveiligingssoftware gebruiken**

Wanneer u de computer gebruikt voor toegang tot e-mail, een netwerk of internet, wordt de computer blootgesteld aan computervirussen, spyware en andere online bedreigingen. Om de computer te beschermen, kan op de computer vooraf internetbeveiligingssoftware zijn geïnstalleerd met antivirus- en firewallvoorzieningen. Deze software wordt dan aangeboden als proefversie. Het is noodzakelijk om beveiligingssoftware regelmatig bij te werken, zodat deze ook bescherming biedt tegen pas ontdekte virussen en andere veiligheidsrisico's. Wij raden u dringend aan de proefaanbieding te upgraden of de door u gewenste software aan te schaffen om de computer volledig te beveiligen.

### **Antivirussoftware gebruiken**

Computervirussen kunnen programma's, hulpprogramma's of het besturingssysteem buiten werking stellen of de werking ervan verstoren. Met antivirussoftware kunnen de meeste virussen worden opgespoord en vernietigd. In de meeste gevallen kan ook schade die door virussen is aangericht, worden hersteld.

Het is noodzakelijk om antivirussoftware regelmatig bij te werken, zodat deze ook bescherming biedt tegen pas ontdekte virussen.

Er is op uw computer mogelijk een antivirusprogramma vooraf geïnstalleerd. Wij raden u aan de door u gewenste antivirussoftware te gebruiken om uw computer volledig te beveiligen.

Voor meer informatie over computervirussen typt u support in het zoekvak van de taakbalk en selecteert u vervolgens de app **HP Support Assistant**.

 $-$  of  $-$ 

Selecteer het pictogram met het vraagteken op de taakbalk.

#### **Firewallsoftware gebruiken**

Firewalls zijn bedoeld om ongeoorloofde toegang tot een systeem of netwerk te voorkomen. Een firewall kan software zijn die u op de computer en/of het netwerk installeert, of een combinatie van hardware en software.

Er zijn twee soorten firewalls waaruit u kunt kiezen:

- Hostgebaseerde firewallsoftware die alleen de computer beschermt waarop deze is geïnstalleerd.
- Netwerkgebaseerde firewalls die tussen het ADSL- of kabelmodem en uw thuisnetwerk worden geïnstalleerd om alle computers in het netwerk te beschermen.

Wanneer een firewall is geïnstalleerd op een systeem, worden alle gegevens die vanaf en naar het systeem worden verzonden, gecontroleerd en vergeleken met een reeks door de gebruiker gedefinieerde beveiligingscriteria. Gegevens die niet aan deze criteria voldoen, worden geblokkeerd.

## **Software-updates installeren**

Werk de software van HP, Windows en externe software regelmatig bij om eventuele problemen met de beveiliging op te lossen en de prestaties van de software te verbeteren.

**A vOORZICHTIG:** Microsoft stuurt meldingen over Windows-updates. Deze updates kunnen ook beveiligingsupdates bevatten. Installeer alle updates van Microsoft zodra u een melding ontvangt. Zo beschermt u de computer tegen beveiligingslekken en computervirussen.

U kunt deze updates automatisch installeren.

Ga als volgt te werk om de instellingen te bekijken of te wijzigen:

- **1.** Selecteer de knop **Start**, selecteer **Instellingen** en selecteer vervolgens **Bijwerken en beveiliging**.
- **2.** Selecteer **Windows Update** en volg de instructies op het scherm.
- **3.** Als u een tijdstip wilt plannen voor het installeren van updates, selecteert u **Geavanceerde opties** en volgt u de instructies op het scherm.

## **HP DaaS (HP Device as a Service) gebruiken (alleen bepaalde producten)**

HP DaaS is een IT-cloudoplossing waarmee bedrijven hun activa op effectieve wijze kunnen beheren en beveiligen. Met HP DaaS bent u beveiligd tegen schadelijke software en andere aanvallen, wordt de status van het apparaat gecontroleerd en bent u minder tijd kwijt aan het oplossen van problemen met het apparaat en beveiligingsproblemen. U kunt de software snel downloaden en installeren. Dit is veel voordeliger dan wanneer u intern op zoek gaat naar een oplossing. Raadpleeg <https://www.hptouchpointmanager.com/>voor meer informatie.

## **Draadloos netwerk beveiligen**

Schakel bij het instellen van een WLAN of het gebruiken van een bestaand WLAN altijd beveiligingsvoorzieningen in om uw netwerk te beschermen tegen ongeoorloofde toegang. WLAN's in openbare gelegenheden, zoals hotspots in cafés en op luchthavens, bieden mogelijk geen extra beveiliging.

## **Back-up maken van applicaties en gegevens**

Maak regelmatig een back-up van uw software-applicaties en gegevens om deze te beveiligen tegen permanent verlies of schade door een virusaanval of een software- of hardwarestoring.

# **Een optionele beveiligingskabel gebruiken (alleen bepaalde producten)**

Er is een beveiligingskabel (afzonderlijk aan te schaffen) ontworpen waarvan op de eerste plaats een ontmoedigingseffect moet uitgaan. Deze voorziening kan echter niet voorkomen dat de computer verkeerd wordt gebruikt of wordt gestolen. Om een beveiligingskabel aan te sluiten op uw computer volgt u de instructies van de fabrikant van het apparaat.

# **9 Setup Utility (BIOS) gebruiken**

Setup Utility, ook wel Basic Input/Output System (BIOS) genoemd, regelt de communicatie tussen alle invoeren uitvoerapparaten in het systeem (zoals schijfeenheden, het beeldscherm, het toetsenbord, de muis en de printer). Setup Utility (BIOS) bevat instellingen voor de soorten apparaten die zijn geïnstalleerd, voor de opstartvolgorde van de computer en voor de hoeveelheid systeemgeheugen en uitbreidingsgeheugen.

**The OPMERKING:** Als u Setup Utility wilt openen op een convertible computer, moet u de computer in de notebookmodus zetten en moet u het toetsenbord gebruiken dat aangesloten is op uw notebook.

# **Setup Utility (BIOS) starten**

- **VOORZICHTIG:** Wees zeer voorzichtig wanneer u wijzigingen aanbrengt in Setup Utility (BIOS). Fouten kunnen ertoe leiden dat de computer niet meer goed functioneert.
	- **▲** Zet de computer aan of start deze opnieuw op, druk snel op esc en druk vervolgens op f10.

# **Setup Utility (BIOS) bijwerken**

Op de website van HP is de meest recente versie van Setup Utility (BIOS) beschikbaar.

De meeste BIOS-updates op de website van HP zijn ingepakt in gecomprimeerde bestanden die *SoftPaqs*  worden genoemd.

Sommige downloadpakketten bevatten een bestand met de naam Readme.txt. Dit bestand bevat informatie over de installatie en het oplossen van problemen.

#### **BIOS-versie vaststellen**

Om te bepalen of u Setup Utility (BIOS) moet bijwerken, controleert u eerst welke BIOS-versie op uw computer is geïnstalleerd.

Gebruik een van deze opties om de BIOS-versiegegevens weer te geven (ook wel de *ROM-datum* en het *systeem-BIOS* genoemd).

- **HP Support Assistant** 
	- **1.** Typ support in het zoekvak van de taakbalk en selecteer vervolgens de app **HP Support Assistant**.

 $-$  of  $-$ 

Selecteer het pictogram met het vraagteken op de taakbalk.

- **2.** Selecteer Mijn notebook en selecteer vervolgens Specificaties.
- Setup Utility (BIOS)
	- **1.** Start Setup Utility (BIOS) (zie Setup Utility (BIOS) starten op pagina 42).
	- **2.** Selecteer **Hoofd** en noteer uw BIOS-versie.
	- **3.** Selecteer **Afsluiten**, selecteer een van de opties en volg de instructies op het scherm.

Zie [BIOS-update downloaden op pagina 43](#page-54-0) om te controleren of er een nieuwere BIOS-versie beschikbaar is.

### <span id="page-54-0"></span>**BIOS-update downloaden**

- **VOORZICHTIG:** Om het risico van schade aan de computer of een mislukte installatie te beperken, downloadt en installeert u een BIOS-update alleen terwijl de computer met de netvoedingsadapter is aangesloten op een betrouwbare externe voedingsbron. Download of installeer een BIOS-update niet wanneer de computer op accuvoeding werkt of wanneer de computer is aangesloten op een optioneel dockingapparaat of een optionele voedingsbron. Volg de onderstaande instructies tijdens het downloaden en installeren:
	- Schakel de stroomvoorziening van de computer niet uit door de stekker van het netsnoer uit het stopcontact te halen.
	- Zet de computer niet uit en activeer de slaapstand niet.
	- Zorg dat u geen apparaten, kabels of snoeren plaatst, verwijdert, aansluit of loskoppelt.

**COPMERKING:** Als de computer op een netwerk is aangesloten, neemt u contact op met de netwerkbeheerder voordat u software-updates installeert, vooral als het gaat om updates van het systeem-BIOS.

**1.** Typ support in het zoekvak van de taakbalk en selecteer vervolgens de app **HP Support Assistant**.

 $-$  of  $-$ 

Selecteer het pictogram met het vraagteken op de taakbalk.

- **2.** Selecteer **Updates** en selecteer vervolgens **Controleren op updates en berichten**.
- **3.** Volg de instructies op het scherm om de computer te selecteren en de BIOS-update te zoeken die u wilt downloaden.
- **4.** Voer in de downloadsectie de volgende stappen uit:
	- **a.** Zoek de BIOS-update die recenter is dan de BIOS-versie die momenteel op de computer is geïnstalleerd en vergelijk ze. Als de update recenter is dan uw BIOS-versie, noteert u de datum, naam of een ander typerend kenmerk van de update. Aan de hand van deze gegevens kunt u de update terugvinden nadat deze naar de vaste schijf is gedownload.
	- **b.** Volg de instructies op het scherm om uw selectie te downloaden naar de vaste schijf.

Noteer het pad naar de locatie op de vaste schijf waarnaar de BIOS-update wordt gedownload. U hebt dit pad nodig wanneer u klaar bent om de update te installeren.

De procedures voor de installatie van BIOS-updates kunnen verschillen. Voer de instructies op het scherm pas uit als de download is voltooid. Als er geen instructies verschijnen, gaat u als volgt te werk:

- **1.** Typ bestand in het zoekvak van de taakbalk en selecteer vervolgens **Verkenner**.
- **2.** Selecteer de aanduiding voor de vaste schijf. De aanduiding voor de harde schijf is doorgaans Lokale schijf (C:).
- **3.** Volg het pad dat u eerder hebt genoteerd en open de map waarin de update is opgeslagen.
- **4.** Dubbelklik op het bestand met de extensie .exe (bijvoorbeeld *bestandsnaam*.exe).

De installatie van het BIOS begint.

**5.** Volg de instructies op het scherm om de installatie te voltooien.

**The OPMERKING:** Nadat op het scherm is aangegeven dat de installatie is geslaagd, kunt u het gedownloade bestand van de vaste schijf verwijderen.

# **10 HP PC Hardware Diagnostics gebruiken**

## **HP PC Hardware Diagnostics (Windows) gebruiken (alleen bepaalde producten)**

HP PC Hardware Diagnostics (Windows) is een hulpprogramma voor Windows waarmee u diagnosetests kunt uitvoeren om te bepalen of de computerhardware goed werkt. Het hulpprogramma wordt uitgevoerd in het besturingssysteem Microsoft Windows om hardwareproblemen te diagnosticeren.

Als HP PC Hardware Diagnostics (Windows) niet op uw computer is geïnstalleerd, moet u dit eerst downloaden en installeren. Zie HP PC Hardware Diagnostics (Windows) downloaden op pagina 44 om HP PC Hardware Diagnostics (Windows) te downloaden.

Nadat HP PC Hardware Diagnostics (Windows) is geïnstalleerd, gaat u als volgt te werk dit vanuit HP Help en ondersteuning of HP Support Assistant te openen.

- **1.** HP PC Hardware Diagnostics (Windows) openen vanuit HP Help en ondersteuning:
	- **a.** Klik op de knop **Start** en selecteer **HP Help en ondersteuning**.
	- **b.** Klik met de rechtermuisknop op de **HP PC Hardware Diagnostics (Windows)**, selecteer **Meer**en selecteer vervolgens **Als administrator uitvoeren**.

 $-$  of  $-$ 

HP PC Hardware Diagnostics (Windows) openen vanuit HP Support Assistant:

- **a.** Typ support in het zoekvak van de taakbalk en selecteer vervolgens de app **HP Support Assistant**.
	- $-$  of  $-$

Selecteer het pictogram met het vraagteken op de taakbalk.

- **b.** Selecteer **Problemen oplossen en oplossingen**.
- **c.** Selecteer **Diagnostics** en vervolgens **HP PC Hardware Diagnostics (Windows)**.
- **2.** Wanneer het diagnoseprogramma wordt geopend, selecteert u het soort diagnosetest dat u wilt uitvoeren en volgt u de instructies op het scherm.

**W OPMERKING:** Als u een diagnostische test wilt stoppen, selecteert u Annuleren.

**3.** Als HP PC Hardware Diagnostics (Windows) een fout detecteert waarvoor hardware vervangen moet worden, wordt er een 24-cijferige fout-id-code gegenereerd. Neem contact op met de ondersteuning voor hulp bij het oplossen van problemen en geef hierbij de fout-id-code op.

#### **HP PC Hardware Diagnostics (Windows) downloaden**

- De instructies voor het downloaden van HP PC Hardware Diagnostics (Windows) zijn alleen beschikbaar in het Engels.
- U moet een Windows-computer gebruiken om dit hulpprogramma te downloaden omdat er alleen .exebestanden worden verstrekt.

#### **De nieuwste versie van HP PC Hardware Diagnostics (Windows) downloaden**

Ga als volgt te werk om HP PC Hardware Diagnostics (Windows) te downloaden:

- **1.** Ga naar<http://www.hp.com/go/techcenter/pcdiags>. De startpagina van HP PC Diagnostics wordt weergegeven.
- **2.** Selecteer in het gedeelte **HP PC Hardware Diagnostics Download** en selecteer vervolgens een locatie op uw computer of een USB-flashstation.

Het hulpprogramma wordt gedownload naar de geselecteerde locatie.

#### **HP Hardware Diagnostics (Windows) op productnaam of -nummer downloaden (alleen bepaalde producten)**

**The OPMERKING:** Voor bepaalde producten is het mogelijk nodig om de software naar een USB-flashstation te downloaden aan de hand van de productnaam of het productnummer.

Volg deze stappen om HP PC Hardware Diagnostics (Windows) te downloaden aan de hand van de productnaam of het productnummer:

- **1.** Ga naar [http://www.hp.com/support.](http://www.hp.com/support)
- **2.** Selecteer **Software en drivers**, selecteer uw type product en voer vervolgens de productnaam of het nummer in het zoekvak in dat wordt weergegeven.
- **3.** Selecteer in het gedeelte **HP PC Hardware Diagnostics Download** en selecteer vervolgens een locatie op uw computer of een USB-flashstation.

Het hulpprogramma wordt gedownload naar de geselecteerde locatie.

### **HP PC Hardware Diagnostics (Windows) installeren**

Ga als volgt te werk om HP PC Hardware Diagnostics (Windows) te installeren:

Ga naar de map op uw computer of het USB-flashstation waarnaar het .exe-bestand is gedownload, dubbelklik op het .exe-bestand en volg de instructies op het scherm.

# **HP PC Hardware Diagnostics (UEFI) gebruiken**

**M** OPMERKING: Voor Windows 10 S-computers moet u een Windows-computer en een USB-flashstation gebruiken voor het downloaden en maken van de HP UEFI ondersteuningsomgeving omdat alleen .exebestanden worden verstrekt. Zie HP PC Hardware Diagnostics (UEFI) naar een USB-flashstation downloaden [op pagina 46](#page-57-0) voor meer informatie.

Met HP PC Hardware Diagnostics (UEFI, Unified Extensible Firmware Interface) kunt u diagnostische tests uitvoeren om te bepalen of de computerhardware goed werkt. Het hulpprogramma wordt buiten het besturingssysteem uitgevoerd om hardwareproblemen te kunnen isoleren van problemen die worden veroorzaakt door het besturingssysteem of andere softwarecomponenten.

Als uw pc niet in Windows opgestart wordt, kunt u HP PC Hardware Diagnostics (UEFI) gebruiken om hardwareproblemen te diagnosticeren.

Als HP PC Hardware Diagnostics (UEFI) een fout detecteert waarvoor hardware vervangen moet worden, wordt er een 24-cijferige fout-id-code gegenereerd. Neem contact op met de ondersteuning voor hulp bij het oplossen van problemen en geef hierbij de fout-id-code op.

**<sup>EX</sup> OPMERKING:** Als u diagnostiek wilt openen op een convertible computer, moet u de computer in de notebookmodus zetten en moet u toetsenbord gebruiken dat aangesloten is.

### <span id="page-57-0"></span>**HP PC Hardware Diagnostics (UEFI) starten**

Ga als volgt te werk om HP PC Hardware Diagnostics (UEFI) te starten:

- **1.** Zet de computer aan of start deze opnieuw op en druk snel op esc.
- **2.** Druk op f2.

Het BIOS zoekt op drie plaatsen en in de onderstaande volgorde naar diagnoseprogramma's:

- **a.** Aangesloten USB-flashstation
	- **<sup>3</sup> OPMERKING:** Zie De nieuwste versie van HP PC Hardware Diagnostics (UEFI) downloaden op pagina 46 om het hulpprogramma HP PC Hardware Diagnostics (UEFI) naar een USBflashstation te downloaden.
- **b.** Vaste schijf
- **c.** BIOS
- **3.** Wanneer het diagnosehulpmiddel wordt geopend, selecteert u een taal, selecteert u het soort diagnosetest dat u wilt uitvoeren en volgt u de instructies op het scherm.

### **HP PC Hardware Diagnostics (UEFI) naar een USB-flashstation downloaden**

Het downloaden van HP PC Hardware Diagnostics (UEFI) naar een USB-flashstation kan in de volgende situaties handig zijn:

- HP PC Hardware Diagnostics (UEFI) is niet inbegrepen in de vooraf geïnstalleerde image.
- HP PC Hardware Diagnostics (UEFI) is niet inbegrepen in de partitie HP Tool.
- De vaste schijf is beschadigd.

<sup>2</sup> OPMERKING: Instructies voor het downloaden van HP PC Hardware Diagnostics (UEFI) zijn alleen beschikbaar in het Engels en u moet een Windows-computer gebruiken voor het downloaden en maken van de HP UEFI ondersteuningsomgeving omdat alleen .exe-bestanden worden verstrekt.

#### **De nieuwste versie van HP PC Hardware Diagnostics (UEFI) downloaden**

Ga als volgt te werk om de nieuwste versie van HP PC Hardware Diagnostics (UEFI) naar een USB-flashstation te downloaden:

- **1.** Ga naar<http://www.hp.com/go/techcenter/pcdiags>. De startpagina van HP PC Diagnostics wordt weergegeven.
- **2.** Selecteer de koppeling **UEFI Diagnostics downloaden** in het gedeelte **HP PC Hardware Diagnostics (UEFI)** en selecteer vervolgens **Uitvoeren**.

#### **HP PC Hardware Diagnostics (UEFI) downloaden aan de hand van de productnaam of het productnummer (alleen bepaalde producten)**

**The OPMERKING:** Voor bepaalde producten is het mogelijk nodig om de software naar een USB-flashstation te downloaden aan de hand van de productnaam of het productnummer.

HP Hardware Diagnostics (UEFI) naar een USB-flashstation downloaden aan de hand van de productnaam of het productnummer (alleen bepaalde producten):

- **1.** Ga naar [http://www.hp.com/support.](http://www.hp.com/support)
- **2.** Voer de productnaam of het productnummer in, selecteer uw computer en selecteer uw besturingssysteem.
- **3.** In het gedeelte **Diagnostics** volgt u de instructies op het scherm om de gewenste UEFI Diagnosticsversie te selecteren en te downloaden.

## **Instellingen voor Remote HP PC Hardware Diagnostics (UEFI) gebruiken (alleen bepaalde producten)**

Remote HP PC Hardware Diagnostics is een firmware (BIOS)-functie waarmee u HP PC Hardware Diagnostics (UEFI) naar uw computer kunt downloaden. Deze voert vervolgens diagnoses op uw computer uit en kan de resultaten naar een vooraf geconfigureerde server uploaden. Voor meer informatie over Remote HP PC Hardware Diagnostics (UEFI) gaat u naar<http://www.hp.com/go/techcenter/pcdiags> en selecteert u **Meer informatie**.

#### **Remote HP PC Hardware Diagnostics (UEFI) downloaden**

**<sup>2</sup> OPMERKING:** Remote HP PC Hardware Diagnostics (UEFI) is ook beschikbaar als SoftPaq die naar een server kan worden gedownload.

#### **De nieuwste versie van Remote HP PC Hardware Diagnostics (UEFI) downloaden**

Ga als volgt te werk om de nieuwste versie van Remote HP PC Hardware Diagnostics (UEFI) te downloaden:

- **1.** Ga naar<http://www.hp.com/go/techcenter/pcdiags>. De startpagina van HP PC Diagnostics wordt weergegeven.
- **2.** Selecteer de koppeling **Remote Diagnostics downloaden** in het gedeelte **HP PC Hardware Diagnostics (UEFI)** en selecteer vervolgens **Uitvoeren**.

#### **Remote HP PC Hardware Diagnostics (UEFI) download aan de hand van de productnaam of het productnummer**

**The OPMERKING:** Voor bepaalde producten is het mogelijk nodig om de software te downloaden aan de hand van de productnaam of het productnummer.

Volg deze stappen om Remote HP PC Hardware Diagnostics (UEFI) te downloaden aan de hand van de productnaam of het productnummer:

- **1.** Ga naar [http://www.hp.com/support.](http://www.hp.com/support)
- **2.** Selecteer **Software en drivers**, selecteer uw type product, voer de productnaam of het nummer in het zoekvak in dat wordt weergegeven, selecteer uw computer en selecteer vervolgens uw besturingssysteem.
- **3.** In het gedeelte **Diagnostics** volgt u de instructies op het scherm om de gewenste **Remote UEFI**-versie te selecteren en te downloaden.

### **Instellingen voor Remote HP PC Hardware Diagnostics (UEFI) aanpassen**

Door de instelling Remote HP PC Hardware Diagnostics in Computer Setup (BIOS) te gebruiken, kunt u de volgende aanpassingen uitvoeren:

- Een schema instellen voor het uitvoeren van diagnoses op de achtergrond. U kunt diagnoses ook direct in interactieve modus starten door **Remote HP PC Hardware Diagnostics uitvoeren** te selecteren.
- De locatie instellen voor het downloaden van de diagnosehulpmiddelen. Deze functie biedt toegang tot de hulpprogramma's van de website van HP of vanaf een server die voor gebruik vooraf is geconfigureerd. De computer heeft de traditioneel lokale opslag (zoals een harde schijf of USBflashstation) niet nodig om externe diagnoses uit te voeren.
- Een locatie instellen voor het opslaan van de testresultaten. U kunt ook de instellingen voor de gebruikersnaam en het wachtwoord instellen die bij uploads worden gebruikt.
- Statusinformatie weergeven over eerder uitgevoerde diagnoses.

Volg deze stappen om de instellingen voor Remote HP PC Hardware Diagnostics (UEFI) aan te passen:

- **1.** Schakel de computer in of start de computer opnieuw op en druk als het HP logo wordt weergegeven op F10 om Computer Setup te openen.
- **2.** Selecteer **Geavanceerd** en selecteer vervolgens **Instellingen**.
- **3.** Maak uw aanpassingsselecties.
- **4.** Selecteer **Hoofd** en vervolgens **Wijzigingen opslaan en afsluiten** om de instellingen op te slaan.

De voorkeursinstellingen zijn van kracht zodra de computer opnieuw is opgestart.

# <span id="page-60-0"></span>**11 Back-ups maken, herstellen en terugzetten**

Dit hoofdstuk biedt informatie over het maken van back-ups en het herstellen en terugzetten van uw systeem.

Windows biedt hulpprogramma's om een back-up van uw persoonlijke gegevens te maken, uw computer te herstellen aan de hand van een back-up en de computer naar de oorspronkelijke staat terug te zetten. Zie Windows-hulpprogramma's gebruiken voor het maken van back-ups en het herstellen en terugzetten van de computer op pagina 49.

Naast de Windows-hulpprogramma's kan de computer, afhankelijk van het besturingssysteem dat vooraf op uw computer is geïnstalleerd, ook hulpprogramma's bevatten die door HP worden geleverd voor extra functionaliteit.

**BELANGRIJK:** Als u herstelprocedures uitvoert op een tablet, moet de accu van de tablet ten minste 70% zijn opgeladen voordat u het herstelproces start.

**BELANGRIJK:** Sluit op een tablet met een afneembaar toetsenbord de tablet aan op de keyboard-base voordat u begint met het uitvoeren van een herstelproces.

# **Windows-hulpprogramma's gebruiken voor het maken van backups en het herstellen en terugzetten van de computer**

**BELANGRIJK:** Windows is de enige optie om een back-up van uw persoonlijke gegevens te maken. Plan regelmatige back-ups in om te voorkomen dat uw gegevens verloren gaan.

U kunt Windows-hulpprogramma's gebruiken om back-ups van persoonlijke gegevens, systeemherstelpunten en terugzetmedia te maken, zodat u vanaf een back-up kunt herstellen, de computer kunt vernieuwen en de computer naar de oorspronkelijke staat kunt terugzetten.

**The OPMERKING:** Als de opslag 32 GB of minder is, is Microsoft Systeemherstel standaard uitgeschakeld.

#### **Back-ups maken**

Met hulpprogramma's van Windows kunt u terugzetmedia, systeemherstelpunten en back-ups maken van persoonlijke gegevens.

U maakt als volgt een back-up:

- **1.** Selecteer achtereenvolgens **Start**, **Instellingen** en **Bijwerken en beveiliging**.
- **2.** Selecteer **Back-up** en volg de instructies op het scherm.

#### **Herstellen en terugzetten**

Windows biedt verschillende opties voor het herstellen vanaf een back-up, het vernieuwen van de computer en het terugzetten van de computer naar de oorspronkelijke staat.

Uw systeem herstellen:

- **1.** Selecteer achtereenvolgens **Start**, **Instellingen** en **Bijwerken en beveiliging**.
- **2.** Selecteer **Herstel** en volg de instructies op het scherm.

# <span id="page-61-0"></span>**HP terugzetmedia maken (alleen bepaalde producten)**

Nadat u de computer hebt geïnstalleerd, gebruikt u HP Herstelbeheer om een back-up van de HP Terugzetpartitie op de computer te maken. Deze back-up heet HP terugzetmedia. Wanneer de vaste schijf beschadigd raakt of is vervangen, kan de HP terugzetmedia worden gebruikt om het oorspronkelijke besturingssysteem opnieuw te installeren.

Om de aanwezigheid van de herstelpartitie naar de Windows-partitie te controleren, klikt u met de rechtermuisknop op de knop **Start**, selecteert u **Bestandsverkenner** en vervolgens **Deze pc**.

**<sup>2</sup> OPMERKING:** Als er op uw computer naast de Windows-partitie geen herstelpartitie wordt weergegeven, neemt u dan contact op met ondersteuning om een herstelschijf te verkrijgen. Ga naar [http://www.hp.com/](http://www.hp.com/support) [support](http://www.hp.com/support), selecteer uw land of regio en volg de instructies op het scherm.

Voor bepaalde producten kunt u het downloadhulpprogramma HP Cloud Recovery gebruiken om HP terugzetmedia op een USB-flashstation te zetten waarmee kan worden opgestart. Zie [Het](#page-62-0) [downloadhulpprogramma HP Cloud Recovery gebruiken om terugzetmedia te maken op pagina 51](#page-62-0) voor meer informatie.

#### **HP Herstelbeheer gebruiken om terugzetmedia te maken**

**The OPMERKING:** Als u zelf geen terugzetmedia kunt maken, neemt u dan contact op met ondersteuning om een herstelschijf te verkrijgen. Ga naar [http://www.hp.com/support,](http://www.hp.com/support) selecteer uw land of regio en volg de instructies op het scherm.

#### **Voordat u begint**

Noteer het volgende voordat u begint:

- U kunt slechts één set terugzetmedia maken. Wees voorzichtig met deze herstelmiddelen en bewaar ze op een veilige plaats.
- HP Herstelbeheer controleert de computer en bepaalt de opslagcapaciteit van de vereiste media.
- Voor het maken van terugzetmedia gebruikt u een van de volgende opties:

**The OPMERKING:** Als de computer geen herstelpartitie heeft, geeft HP Herstelbeheer de Windows-functie Herstelstation maken weer. Volg de instructies op het scherm om een herstelimage op een leeg USBflashstation of vaste schijf te maken.

- Als uw computer een optischeschijfeenheid heeft die dvd's kan schrijven, zorgt u ervoor dat u uitsluitend lege dvd-r-, dvd+r-, dvd-r dl- of dvd+r dl-schijven van hoge kwaliteit gebruikt. Gebruik geen herschrijfbare schijven, zoals cd±rw-, dvd±rw-, dubbellaags dvd±rw- en bd-re-schijven (herschrijfbare Blu-ray). Deze zijn niet compatibel met de software HP Herstelbeheer.
- Als uw computer geen geïntegreerde optischeschijfeenheid heeft die dvd's kan schrijven, kunt u een externe optischeschijfeenheid (afzonderlijk aan te schaffen) gebruiken om herstelschijven te maken zoals hierboven beschreven. Als u een externe optischeschijfeenheid gebruikt, moet deze direct worden aangesloten op een USB-poort op de computer. De schijf kan niet verbonden worden met een USB-poort op een extern apparaat, zoals een USB-hub.
- Om een USB-flashstation voor terugzetbewerking te maken, gebruikt u een leeg USB-flashstation van hoge kwaliteit.
- Zorg ervoor dat de computer is aangesloten op een netvoedingsbron voordat u de terugzetmedia maakt.
- <span id="page-62-0"></span>Dit proces kan een uur of langer duren. Onderbreek dit proces niet.
- U kunt het programma eventueel afsluiten voordat u klaar bent met het maken van de terugzetmedia. HP Herstelbeheer voltooit vervolgens de huidige dvd of het huidige USB-flashstation. De volgende keer dat u HP Herstelbeheer start, wordt u gevraagd om door te gaan met het proces.

#### **Terugzetmedia maken**

HP terugzetmedia maken met HP Herstelbeheer:

- **BELANGRIJK:** Sluit een tablet met een afneembaar toetsenbord aan op de keyboard-base voordat u deze stappen uitvoert.
	- **1.** Typ herstel in het zoekvak van de taakbalk en selecteer vervolgens **HP Herstelbeheer**.
	- **2.** Selecteer **Terugzetmedia maken** en volg de instructies op het scherm.

Zie [Herstellen met HP Herstelbeheer op pagina 52](#page-63-0) als u het systeem wilt herstellen.

#### **Het downloadhulpprogramma HP Cloud Recovery gebruiken om terugzetmedia te maken**

HP terugzetmedia maken met het downloadhulpprogramma HP Cloud Recovery:

- **1.** Ga naar [http://www.hp.com/support.](http://www.hp.com/support)
- **2.** Selecteer **Software en drivers** en volg de instructies op het scherm.

### **Herstellen en terugzetten**

Gebruik een of meer van de volgende opties om te herstellen en terug te zetten: Windows-hulpprogramma's, HP Herstelbeheer of de HP Terugzetpartitie.

**BELANGRIJK:** HP Recovery Manager en HP Terugzetpartitie zijn niet beschikbaar bij Windows 10 Sproducten.

### **Herstellen, opnieuw instellen en vernieuwen met Windows-hulpprogramma's**

Windows biedt verschillende opties voor het herstellen, opnieuw instellen en vernieuwen van de computer. Zie [Windows-hulpprogramma's gebruiken voor het maken van back-ups en het herstellen en terugzetten van](#page-60-0) [de computer op pagina 49](#page-60-0) voor meer informatie.

### **Herstellen met HP Herstelbeheer en de HP Terugzetpartitie**

U kunt HP Herstelbeheer en de HP Terugzetpartitie (alleen bepaalde producten) gebruiken voor het herstellen van de computer naar de oorspronkelijke fabrieksinstellingen:

● **Problemen oplossen met de vooraf geïnstalleerde toepassingen of stuurprogramma's**: om een probleem met een vooraf geïnstalleerde toepassing of stuurprogramma te corrigeren:

- <span id="page-63-0"></span>**1.** Typ herstel in het zoekvak van de taakbalk en selecteer vervolgens **HP Herstelbeheer**.
- **2.** Selecteer **Stuurprogramma's en/of toepassingen opnieuw installeren** en volg de instructies op het scherm.
- **Systeemherstel gebruiken**: als u de Windows-partitie wilt herstellen naar de oorspronkelijke fabrieksinhoud, selecteert u de optie **Systeemherstel** in de HP Terugzetpartitie (alleen bepaalde producten) of gebruikt u de HP terugzetmedia. Zie Herstellen met HP Herstelbeheer op pagina 52 voor meer informatie. Zie [HP terugzetmedia maken \(alleen bepaalde producten\) op pagina 50](#page-61-0) als u nog geen terugzetmedia hebt gemaakt.
- **Fabrieksinstellingen herstellen gebruiken** (alleen bepaalde producten): hiermee worden de oorspronkelijke fabrieksinstellingen van de computer hersteld door alle gegevens op de vaste schijf te verwijderen, de partities opnieuw op te bouwen en vervolgens het besturingssysteem en de fabriekssoftware (alleen bepaalde producten) opnieuw te installeren. Voor de optie **Fabrieksinstellingen herstellen** moet u HP terugzetmedia gebruiken. Zie [HP terugzetmedia maken](#page-61-0)  [\(alleen bepaalde producten\) op pagina 50](#page-61-0) als u nog geen terugzetmedia hebt gemaakt.
- **<sup>2</sup> OPMERKING:** Als u de vaste schijf in de computer hebt vervangen, kunt u de optie Fabrieksinstellingen herstellen gebruiken om het besturingssysteem en de fabriekssoftware te installeren.

### **Herstellen met HP Herstelbeheer**

Met de software HP Herstelbeheer kunt u de computer herstellen naar de oorspronkelijke staat door gebruik te maken van de eerder gemaakte of bij HP aangevraagde HP terugzetmedia of de HP Terugzetpartitie (alleen bepaalde producten).

Zie [HP terugzetmedia maken \(alleen bepaalde producten\) op pagina 50](#page-61-0) als u nog geen terugzetmedia hebt gemaakt.

**BELANGRIJK:** HP Herstelbeheer maakt niet automatisch back-ups van uw persoonlijke gegevens. Maak een back-up van alle persoonlijke gegevens die u wilt behouden voordat u begint met herstellen. Zie [Windows](#page-60-0)[hulpprogramma's gebruiken voor het maken van back-ups en het herstellen en terugzetten van de computer](#page-60-0) [op pagina 49](#page-60-0).

**BELANGRIJK:** Herstellen met HP Herstelbeheer moet worden gebruikt als laatste redmiddel om computerproblemen op te lossen.

**THE OPMERKING:** Wanneer u het herstelproces start, worden alleen de beschikbare opties voor de computer weergegeven.

Noteer het volgende voordat u begint:

- HP Herstelbeheer herstelt alleen software die standaard is geïnstalleerd. Voor software die niet bij deze computer is meegeleverd, moet de software worden gedownload van de website van de fabrikant of moet de software opnieuw worden geïnstalleerd vanaf de media die door de fabrikant is geleverd.
- Als de vaste schijf van de computer niet meer werkt, moet u HP terugzetmedia gebruiken. Deze media wordt gemaakt met HP Herstelbeheer. Zie [HP terugzetmedia maken \(alleen bepaalde producten\)](#page-61-0) [op pagina 50](#page-61-0).
- Als u met de computer geen HP terugzetmedia kunt maken of als de HP terugzetmedia niet werkt, kunt u terugzetmedia voor de computer aanvragen bij de ondersteuning. Ga naar [http://www.hp.com/](http://www.hp.com/support) [support](http://www.hp.com/support), selecteer uw land of regio en volg de instructies op het scherm.

### **Herstellen met de HP Terugzetpartitie (alleen bepaalde producten)**

Met de HP Terugzetpartitie (alleen bepaalde producten) kunt u het systeem herstellen zonder dat u herstelschijven of een USB-flashstation nodig hebt. Dit type herstel kan alleen worden gebruikt als de vaste schijf nog werkt.

Met de HP Terugzetpartitie (alleen bepaalde producten) kunt u alleen een systeemherstelbewerking uitvoeren.

HP Herstelbeheer starten vanaf de HP Terugzetpartitie:

- **BELANGRIJK:** Sluit een tablet met een afneembaar toetsenbord aan op de keyboard-base voordat u deze stappen uitvoert (alleen bepaalde producten).
	- **1.** Typ herstel in het zoekvak van de taakbalk, selecteer **Herstelbeheer** en selecteer vervolgens **Windows-herstelomgeving**.

 $-$  of  $-$ 

Voor computers of tablets met een aangesloten toetsenbord:

**▲** Druk tijdens het opstarten van de computer op f11 of druk op de aan-uitknop en houd f11 ingedrukt.

Voor tablets zonder toetsenbord:

- **▲** Schakel de tablet in of start deze opnieuw op, houd snel de knop Geluid harder ingedrukt en selecteer vervolgens **f11**.
- **2.** Selecteer **Problemen oplossen** in het menu met opstartopties.
- **3.** Selecteer **HP Herstelbeheer** en volg de instructies op het scherm.
- **The OPMERKING:** Als uw computer niet automatisch opnieuw opstart in HP Herstelbeheer, wijzigt u de opstartvolgorde van de computer en volgt u de instructies op het scherm. Zie Opstartvolgorde van de computer wijzigen op pagina 53.

#### **Herstellen met HP terugzetmedia**

Als uw computer geen HP Terugzetpartitie heeft of de vaste schijf niet meer juist werkt, kunt u HP terugzetmedia gebruiken om het oorspronkelijke besturingssysteem en de fabriekssoftware te herstellen.

- **▲** Plaats de HP terugzetmedia en start de computer opnieuw op.
- **<sup>2</sup> OPMERKING:** Als uw computer niet automatisch opnieuw opstart in HP Herstelbeheer, wijzigt u de opstartvolgorde van de computer en volgt u de instructies op het scherm. Zie Opstartvolgorde van de computer wijzigen op pagina 53.

#### **Opstartvolgorde van de computer wijzigen**

Als de computer niet automatisch opnieuw opstart in HP Herstelbeheer, wijzigt u de opstartvolgorde van de computer. Dit is de volgorde van de apparaten in het BIOS waar de computer de opstartinformatie opzoekt. U kunt de selectie wijzigen in een optischeschijfeenheid of een USB-flashstation, afhankelijk van de locatie van uw HP terugzetmedia.

De opstartvolgorde wijzigen:

**BELANGRIJK:** Sluit een tablet met een afneembaar toetsenbord aan op de keyboard-base voordat u deze stappen uitvoert.

- **1.** Plaats de HP terugzetmedia.
- **2.** Open het systeemmenu **Opstarten**.

Voor computers of tablets met een aangesloten toetsenbord:

**▲** Schakel de computer of tablet in of start deze opnieuw op, druk snel op esc en druk op f9 om de opstartopties weer te geven.

Voor tablets zonder toetsenbord:

**▲** Schakel de tablet in of start deze opnieuw op, houd snel de knop Geluid harder ingedrukt en selecteer vervolgens **f9**.

 $-$  of  $-$ 

Schakel de tablet in of start deze opnieuw op, houd snel de knop Geluid zachter ingedrukt en selecteer vervolgens **f9**.

**3.** Selecteer de optischeschijfeenheid of het USB-flashstation waarmee u wilt opstarten en volg de instructies op het scherm.

### **De HP Terugzetpartitie verwijderen (alleen bepaalde producten)**

Met HP Herstelbeheer-software kunt u de HP Terugzetpartitie (alleen bepaalde producten) verwijderen om meer schijfruimte vrij te maken op de vaste schijf.

**BELANGRIJK:** Nadat u de HP Terugzetpartitie hebt verwijderd, kunt u geen systeemherstel uitvoeren of HP terugzetmedia maken. Maak daarom [HP](#page-61-0) terugzetmedia voordat u de herstelpartitie verwijdert. Zie HP [terugzetmedia maken \(alleen bepaalde producten\) op pagina 50](#page-61-0).

Ga als volgt te werk om de HP Terugzetpartitie te verwijderen:

- **1.** Typ herstel in het zoekvak van de taakbalk en selecteer vervolgens **HP Herstelbeheer**.
- **2.** Selecteer **Herstelpartitie verwijderen** en volg daarna de instructies op het scherm.

# **12 Specificaties**

### **Ingangsvermogen**

De gegevens over elektrische voeding in dit gedeelte kunnen van pas komen als u internationaal wilt reizen met de computer.

De computer werkt op gelijkstroom, die kan worden geleverd via netvoeding of via een voedingsbron voor gelijkstroom. De netvoedingsbron moet 100-240 V, 50-60 Hz als nominale specificaties hebben. Hoewel de computer kan worden gevoed via een aparte gelijkstroomvoedingsbron, wordt u dringend verzocht de computer alleen aan te sluiten via een netvoedingsadapter of een gelijkstroombron die door HP is geleverd en goedgekeurd voor gebruik met deze computer.

De computer is geschikt voor gelijkstroom binnen de volgende specificaties. De bedrijfsnetspanning en werkstroom variëren per platform. U vindt de bedrijfsspanning en werkstroom van de computer op het label met kennisgevingen.

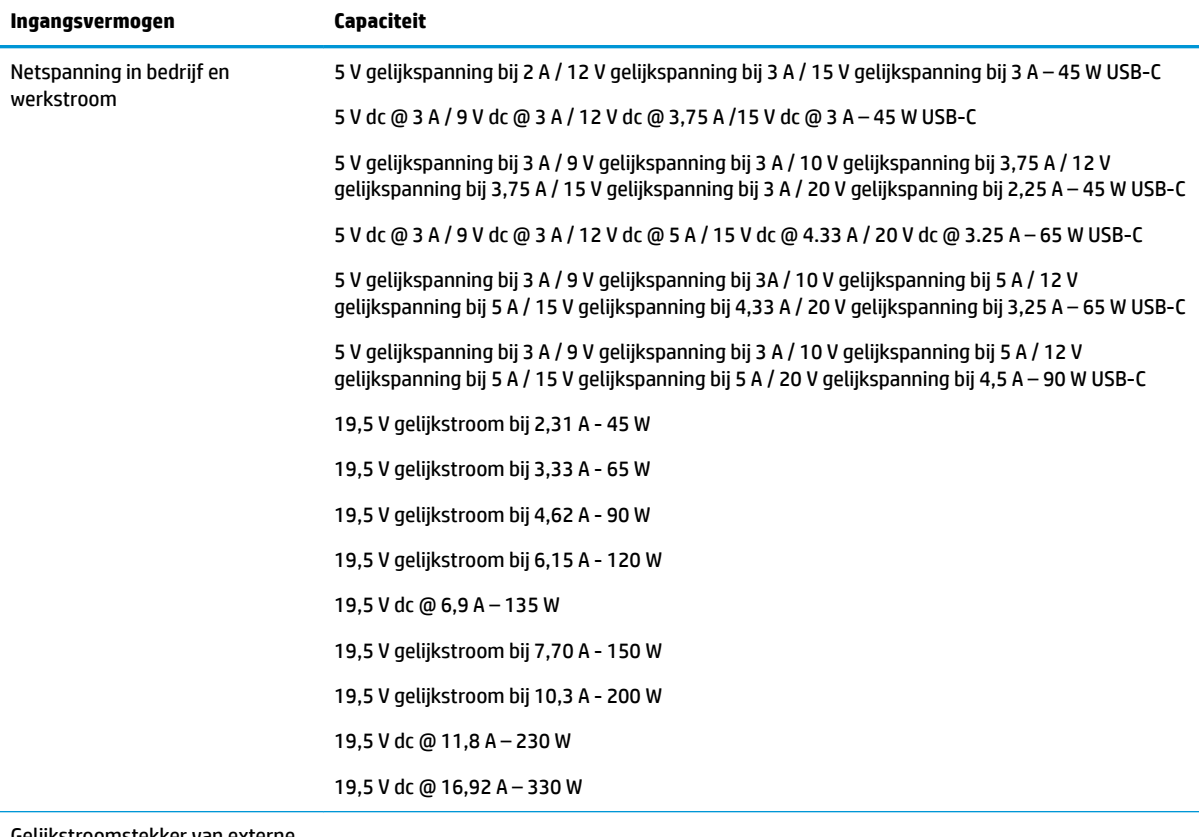

Gelijkstroomstekker van externe HP voeding (alleen bepaalde producten)

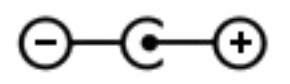

**OPMERKING:** Dit product is ontworpen voor IT-elektriciteitsnetten in Noorwegen met een fasefasespanning van maximaal 240 V wisselspanning.

# **Omgevingsvereisten**

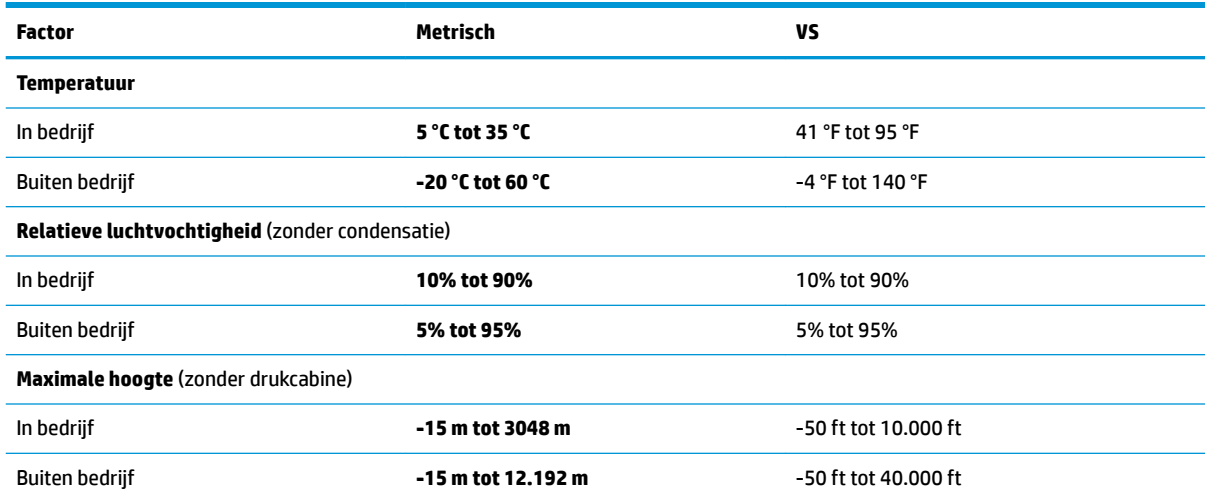

# **13 Elektrostatische ontlading**

Elektrostatische ontlading is het vrijkomen van statische elektriciteit wanneer twee objecten met elkaar in aanraking komen, bijvoorbeeld de schok die u krijgt wanneer u over tapijt loopt en vervolgens een metalen deurklink aanraakt.

Elektronische onderdelen kunnen worden beschadigd door de ontlading van statische elektriciteit vanaf vingers of andere elektrostatische geleiders.

Neem de volgende voorschriften in acht om het risico van schade aan de computer of een schijfeenheid, of verlies van gegevens te beperken:

- Als in de instructies voor het verwijderen of installeren van onderdelen wordt aangegeven dat u de computer moet loskoppelen, controleer dan eerst of de computer goed is geaard.
- Bewaar onderdelen in de antistatische verpakking totdat u klaar bent om ze te installeren.
- Raak pinnen, aansluitingen en circuits niet aan. Zorg dat u elektronische onderdelen zo min mogelijk hoeft aan te raken.
- Gebruik niet-magnetisch gereedschap.
- Raak voordat u de onderdelen aanraakt, een ongeverfd metalen oppervlak aan, zodat u niet statisch geladen bent.
- Als u een onderdeel verwijdert, doet u het in een antistatische verpakking.

# **14 Toegankelijkheid**

# **Toegankelijkheid**

HP werkt eraan om diversiteit, inclusie en werk/leven samen te brengen in de structuur van ons bedrijf, dus wordt dit weerspiegeld in alles wat we doen. Hier zijn enkele voorbeelden van hoe we gebruik maken van verschillen om een inclusieve omgeving te creëren die erop is gericht om mensen over de hele wereld te verbinden met de kracht van technologie.

### **De technologische hulpmiddelen vinden die u nodig hebt**

Technologie opent voor u nieuwe deuren. Met ondersteunende technologieën worden barrières verwijderd en kunt u thuis, op het werk en in de gemeenschap onafhankelijk creëren. Ondersteunende technologieën helpen de functionele mogelijkheden van elektronische en informatietechnologie te vergroten, te onderhouden en te verbeteren. Zie [De beste ondersteunende technologie vinden op pagina 59](#page-70-0) voor meer informatie.

### **Onze inzet**

HP zet zich ervoor in om producten en diensten aan te bieden die toegankelijk zijn voor mensen met een handicap. Deze verbintenis ondersteunt de diversiteitsdoelstellingen van ons bedrijf en helpt ons ervoor zorgen dat de voordelen van technologie voor iedereen beschikbaar zijn.

Onze doelstelling op het gebied van toegankelijkheid is het ontwerpen, produceren en op de markt brengen van producten en diensten die door iedereen gebruikt kunnen worden, waaronder ook mensen met een handicap. Dit kan op basis van een autonoom systeem zijn of met behulp van de juiste assistieve apparaten.

Om ons doel te bereiken, zijn met dit toegankelijkheidsbeleid zeven hoofddoelen vastgesteld om onze acties als bedrijf te sturen. Van alle HP managers en werknemers wordt verwacht dat ze deze doelstellingen en de implementatie ervan ondersteunen in overeenstemming met hun rollen en verantwoordelijkheden:

- Verhogen van het bewustzijn van problemen met de toegankelijkheid binnen ons bedrijf en onze medewerkers de training bieden die ze nodig hebben om toegankelijke producten en diensten te ontwerpen, te produceren, op de markt te brengen en te leveren.
- Ontwikkelen van richtlijnen inzake toegankelijkheid voor producten en diensten en productontwikkelingsgroepen verantwoordelijk houden voor het implementeren van deze richtlijnen waar dit concurrerend, technisch en economisch haalbaar is.
- Mensen met een handicap betrekken bij het ontwikkelen van richtlijnen inzake toegankelijkheid en bij het ontwerpen en testen van producten en diensten.
- Documenteren van toegankelijkheidsfuncties en informatie over onze producten en diensten in een toegankelijke vorm openbaar beschikbaar stellen.
- Relaties tot stand brengen met toonaangevende ondersteunende technologie en leveranciers van oplossingen.
- Ondersteunen van intern en extern onderzoek en ontwikkeling waarmee de ondersteunende technologie die voor onze producten en diensten relevant is verbeterd zal worden.
- Ondersteunen van en bijdragen aan normen en richtlijnen voor toegankelijkheid in de sector.

### <span id="page-70-0"></span>**International Association of Accessibility Professionals (IAAP)**

IAAP is een vereniging zonder winstoogmerk die zich richt op bevordering van het vak van toegankelijkheid via netwerken, onderwijs en certificering. Het doel is professionals op het gebied van toegankelijkheid te helpen bij het ontwikkelen en stimuleren van hun carrière en organisaties beter in staat te stellen toegankelijkheid te integreren in hun producten en infrastructuur.

HP is een van de oprichters en we hebben ons aangesloten bij andere organisaties om toegankelijkheid te verbeteren. Deze toezegging ondersteunt de doelstelling van toegankelijkheid van ons bedrijf om producten en diensten te ontwerpen, te produceren en op de markt te brengen die effectief door mensen met een handicap kunnen worden gebruikt.

IAAP maakt ons vak sterk door personen, studenten en organisaties wereldwijd met elkaar te verbinden om van elkaar te leren. Als u meer wilt weten, ga dan naar de online community op <http://www.accessibilityassociation.org>, meld u aan voor nieuwsbrieven en lees meer over lidmaatschapsopties.

#### **De beste ondersteunende technologie vinden**

Iedereen, inclusief mensen met een handicap of leeftijdsgebonden beperkingen, moet in staat zijn om te communiceren, zich uit te drukken en verbinding te maken met de wereld met behulp van technologie. HP streeft naar meer bewustzijn op het gebied van toegankelijkheid bij HP en bij onze klanten en partners. Of het nu gaat om grote lettertypen die gemakkelijk leesbaar zijn, spraakherkenning waarmee u uw handen rust kunt geven of een andere ondersteunende technologie voor uw specifieke situatie, vele verschillende ondersteunende technologieën maken HP producten eenvoudiger om te gebruiken. Hoe kiest u?

#### **Uw behoeften evalueren**

Technologie opent voor u nieuwe deuren. Met ondersteunende technologieën worden barrières verwijderd en kunt u thuis, op het werk en in de gemeenschap onafhankelijk creëren. Ondersteunende technologieën helpen de functionele mogelijkheden van elektronische en informatietechnologie te vergroten, te onderhouden en te verbeteren.

U kunt uit vele producten met ondersteunende technologieën kiezen. Met ondersteunende technologieën moet u verschillende producten kunnen evalueren, uw vragen kunnen beantwoorden en uw selectie van de beste oplossing voor uw situatie kunnen vergemakkelijken. U zult merken dat professionals die gekwalificeerd zijn om ondersteunende technologieën te evalueren uit vele gebieden afkomstig zijn, inclusief diegenen die een licentie hebben of gecertificeerd zijn in fysiotherapie, ergotherapie, spraak-/taalpathologie en andere expertisegebieden. Anderen, die niet gecertificeerd zijn of geen licentie hebben, kunnen ook evaluatie-informatie bieden. U wilt mogelijk vragen stellen over de ervaring van de persoon, de expertise en kosten om te bepalen of deze geschikt zijn voor uw behoeften.

#### **Toegankelijkheid voor HP producten**

De volgende koppelingen bieden informatie over toegankelijkheidsfuncties en ondersteunende technologie, indien van toepassing, in verschillende HP producten. Deze bronnen helpen u bij het selecteren van de specifieke functies met ondersteunende technologie en product(en) die het best geschikt zijn voor uw situatie.

- [HP Elite x3–Toegankelijkheidsopties \(Windows 10 Mobile\)](http://support.hp.com/us-en/document/c05227029)
- [HP pc's–Toegankelijkheidsopties Windows 7](http://support.hp.com/us-en/document/c03543992)
- [HP pc's–Toegankelijkheidsopties Windows 8](http://support.hp.com/us-en/document/c03672465)
- [HP pc's–Toegankelijkheidsopties Windows 10](http://support.hp.com/us-en/document/c04763942)
- [HP Slate 7-tablets–Toegankelijkheidsfuncties inschakelen op uw HP tablet \(Android 4.1/Jelly Bean\)](http://support.hp.com/us-en/document/c03678316)
- [HP SlateBook pc's–Toegankelijkheidsfuncties inschakelen \(Android 4.3,4.2/Jelly Bean\)](http://support.hp.com/us-en/document/c03790408)
- HP Chromebook pc's-Toegankelijkheidsfuncties inschakelen op uw HP Chromebook of Chromebox [\(Chrome OS\)](http://support.hp.com/us-en/document/c03664517)
- [HP Shopping–randapparatuur voor HP producten](http://store.hp.com/us/en/ContentView?eSpotName=Accessories&storeId=10151&langId=-1&catalogId=10051)

Zie [Contact opnemen met ondersteuning op pagina 64](#page-75-0) als u extra ondersteuning nodig hebt met de toegankelijkheidsfuncties van uw HP product.

Extra koppelingen naar externe partners en leveranciers die extra hulp kunnen bieden:

- [Microsoft-toegankelijkheidsinformatie \(Windows 7, Windows 8, Windows 10, Microsoft 2ffice\)](http://www.microsoft.com/enable)
- [Informatie over toegankelijkheid van Google-producten \(Android, Chrome, Google-apps\)](http://www.google.com/accessibility/products)
- [Ondersteunende technologieën gesorteerd op type beperking](http://www8.hp.com/us/en/hp-information/accessibility-aging/at-product-impairment.html)
- [Ondersteunende technologieën gesorteerd op producttype](http://www8.hp.com/us/en/hp-information/accessibility-aging/at-product-type.html)
- Leveranciers van ondersteunende technologieën met productbeschrijvingen
- **[Assistive Technology Industry Association \(ATIA\)](http://www.atia.org/)**

### **Normen en wetgeving**

#### **Normen**

Artikel 508 van de FAR-normen (Federal Acquisition Regulation) is door de US Access Board gecreëerd om mensen met fysieke, sensorische of cognitieve beperkingen toegang te bieden tot informatie- en communicatietechnologie (ICT). De normen bevatten technische criteria die specifiek zijn voor verschillende soorten technologieën, evenals op prestaties gebaseerde vereisten die gericht zijn op de functionele mogelijkheden van producten die hieronder vallen. 6pecifieke criteria zijn van toepassing op softwareapplicaties en besturingssystemen, webgebaseerde informatie en toepassingen, computers, telecommunicatieproducten, video en multimedia en op zichzelf staande gesloten producten.

#### **Mandaat 376 – EN 301 549**

De norm EN 301 549 is door de Europese Unie binnen Mandaat 376 gecreëerd als basis voor een online toolkit voor de openbare aanbesteding van ICT-producten. De norm specificeert de functionele vereisten betreffende toegankelijkheid die van toepassing zijn op ICT-producten en -diensten, samen met een beschrijving van de testprocedures en evaluatiemethodologie voor elke toegankelijkheidsvereiste.

#### **Web Content Accessibility Guidelines (WCAG)**

Met de Web Content Accessibility Guidelines (WCAG) van het Web Accessibility Initiative (WAI) van W3C kunnen webontwerpers en -ontwikkelaars sites maken die beter voldoen aan de behoeften van mensen met een handicap of leeftijdsgebonden beperkingen. WCAG bevordert de toegankelijkheid van alle webinhoud (tekst, afbeeldingen, audio en video) en webtoepassingen. WCAG kan nauwkeurig worden getest, is gemakkelijk te begrijpen en te gebruiken en biedt webontwikkelaars flexibiliteit voor innovatie. WCAG 2.0 is ook goedgekeurd als [ISO/IEC 40500:2012.](http://www.iso.org/iso/iso_catalogue/catalogue_tc/catalogue_detail.htm?csnumber=58625/)

WCAG richt zich specifiek op belemmeringen voor internettoegang die mensen met een visuele, auditieve, fysieke, cognitieve of neurologische handicap ervaren en door oudere internetgebruikers met toegankelijkheidsbehoeften. WCAG 2.0 biedt kenmerken voor toegankelijke inhoud:
- <span id="page-72-0"></span>● **Waarneembaar** (bijvoorbeeld door tekstalternatieven voor afbeeldingen, bijschriften voor audio, aanpassingsvermogen van de presentatie en kleurcontrast)
- **Werkbaar** (door toetsenbordtoegang, kleurcontrast, timing van invoer, vermijden van aanvallen en navigeerbaarheid)
- **Begrijpelijk** (door leesbaarheid, voorspelbaarheid en hulp bij invoer)
- **Robuust** (bijvoorbeeld door compatibiliteit met ondersteunende technologieën)

# **Wet- en regelgeving**

Toegankelijkheid van IT en informatie is een gebied dat qua wetgeving steeds belangrijker is geworden. Dit gedeelte bevat koppelingen naar informatie over belangrijke wetgeving, regelgeving en normen.

- [Verenigde Staten](http://www8.hp.com/us/en/hp-information/accessibility-aging/legislation-regulation.html#united-states)
- **[Canada](http://www8.hp.com/us/en/hp-information/accessibility-aging/legislation-regulation.html#canada)**
- **[Europa](http://www8.hp.com/us/en/hp-information/accessibility-aging/legislation-regulation.html#europe)**
- [Verenigd Koninkrijk](http://www8.hp.com/us/en/hp-information/accessibility-aging/legislation-regulation.html#united-kingdom)
- **[Australië](http://www8.hp.com/us/en/hp-information/accessibility-aging/legislation-regulation.html#australia)**
- [Wereldwijd](http://www8.hp.com/us/en/hp-information/accessibility-aging/legislation-regulation.html#worldwide)

#### **Verenigde Staten**

Artikel 508 van de Rehabilitation Act bepaalt dat agentschappen moeten bepalen welke normen van toepassing zijn op de aanschaf van ICT, marktonderzoek moeten verrichten om de beschikbaarheid van toegankelijke producten en diensten te bepalen en de resultaten van hun marktonderzoek moeten documenteren. De volgende bronnen bieden hulp om aan de vereisten van Artikel 508 te kunnen voldoen:

- [www.section508.gov](https://www.section508.gov/)
- [Toegankelijk kopen](https://buyaccessible.gov)

Het Amerikaanse Access Board werkt momenteel de normen van Artikel 508 bij. Hiermee worden nieuwe technologieën en andere gebieden aangepakt waar de normen moeten worden aangepast. Ga voor meer informatie naar [Vernieuwen Artikel 508.](http://www.access-board.gov/guidelines-and-standards/communications-and-it/about-the-ict-refresh)

Artikel 255 van de Telecommunicatiewet vereist dat telecommunicatieproducten en -diensten toegankelijk zijn voor mensen met een handicap. FCC-regels zijn van toepassing op alle hardware- en software-apparatuur voor telefoonnetwerken en telecommunicatieapparatuur die thuis of op kantoor wordt gebruikt. Dergelijke apparatuur omvat telefoons, draadloze handsets, faxapparaten, antwoordapparaten en pagers. FCC-regels zijn ook van toepassing op basis- en speciale telecommunicatiediensten, waaronder gewone telefoongesprekken, wisselgesprekken, snelkiezen, doorschakelen, door de computer verstrekte inlichtingen, oproepbewaking, identificatie van de beller, oproeptracering en herhaald kiezen, evenals voicemail en interactieve spraakresponssystemen die bellers keuzemenu's bieden. Ga voor meer informatie naar [Federal](http://www.fcc.gov/guides/telecommunications-access-people-disabilities)  [Communication Commission Informatie Artikel 255](http://www.fcc.gov/guides/telecommunications-access-people-disabilities).

#### **Communications and Video Accessibility Act (CVAA) voor de 21e eeuw**

De CVAA is een update van de federale communicatiewet om de toegang van personen met een handicap tot moderne communicatie te verbeteren. De wetgeving inzake toegankelijkheid die in de jaren tachtig en negentig is ingevoerd wordt bijgewerkt zodat deze nieuwe digitale, breedbandige en mobiele innovaties omvat. Verordeningen worden gehandhaafd door de FCC en gedocumenteerd volgens 47 CFR deel 14 en deel 79.

● [FCC-richtlijn inzake de CVAA](https://www.fcc.gov/consumers/guides/21st-century-communications-and-video-accessibility-act-cvaa)

#### Overige Amerikaanse wetgeving en initiatieven

● [Americans with Disabilities Act \(ADA\), Telecommunications Act, de Rehabilitation Act en overige](http://www.ada.gov/cguide.htm)

#### **Canada**

De Accessibility for Ontarians with Disabilities Act is ingesteld om normen inzake toegankelijkheid te ontwikkelen en te implementeren om goederen, diensten en voorzieningen toegankelijk te maken voor mensen uit Ontario met een handicap en om personen met een handicap te betrekken bij de ontwikkeling van de normen inzake toegankelijkheid. De eerste norm van de AODA is de klantenservicenorm; normen voor transport, werkgelegenheid en informatie en communicatie worden echter ook ontwikkeld. De AODA is van toepassing op de regering van Ontario, de wetgevende vergadering, elke aangewezen organisatie van de openbare sector en op elke overige persoon of organisatie die goederen, diensten of faciliteiten levert aan het publiek of overige partijen en die ten minste één medewerker in Ontario heeft; en maatregelen betreffende toegankelijkheid moeten op of voor 1 januari 2025 worden geïmplementeerd. Ga voor meer informatie naar [Accessibility for Ontarians with Disability Act \(AODA\)](http://www8.hp.com/ca/en/hp-information/accessibility-aging/canadaaoda.html) .

#### **Europa**

EU-mandaat 376 ETSI technisch rapport ETSI DTR 102 612: "Menselijke factoren; Europese eisen betreffende toegankelijkheid voor de openbare aanbesteding van producten en diensten in het ICT-domein (mandaat M 376, fase 1 van de Europese Commissie)" is vrijgegeven.

Achtergrond: De drie Europese normalisatieorganisaties hebben twee parallelle projectteams opgezet om het werk uit te voeren dat gespecificeerd is in "mandaat 376 van de Europese Commissie aan CEN, CENELEC en ETSI, ter ondersteuning van vereisten betreffende toegankelijkheid voor de openbare aanbesteding van producten en diensten in het ICT-domein."

ETSI TC Human Factors Specialist Task Force 333 heeft ETSI DTR 102 612 ontwikkeld. Verdere details over het door STF333 uitgevoerde werk (bijv. taakomschrijving, specificatie van de gedetailleerde werktaken, tijdschema voor het werk, eerdere concepten, lijst met ontvangen opmerkingen en middelen om contact op te nemen met de taskforce) kunt u vinden op [Special Task Force 333.](https://portal.etsi.org/home.aspx)

De onderdelen die verband houden met de evaluatie van geschikte test- en conformiteitsregelingen zijn uitgevoerd met een parallel project, nader uiteengezet in CEN BT/WG185/PT. Ga voor meer informatie naar de website van het CEN-projectteam. De twee projecten zijn nauw met elkaar gecoördineerd.

- [CEN-projectteam](http://www.econformance.eu)
- [Mandaat van de Europese Commissie voor e-toegankelijkheid \(PDF 46 KB\)](http://www8.hp.com/us/en/pdf/legislation_eu_mandate_tcm_245_1213903.pdf)

# **Verenigd Koninkrijk**

De Disability Discrimination Act van 1995 (DDA) is aangenomen om ervoor te zorgen dat websites toegankelijk zijn voor blinde en gehandicapte gebruikers in het Verenigd Koninkrijk.

[W3C-beleid VK](http://www.w3.org/WAI/Policy/#UK/)

#### **Australië**

De Australische overheid heeft een plan aangekondigd voor het implementeren van [Richtlijnen inzake](http://www.w3.org/TR/WCAG20/)  [toegankelijkheid van webcontent 2.0](http://www.w3.org/TR/WCAG20/).

Voor alle websites van de Australische overheid is vanaf 2012 een Level A-naleving vereist en vanaf 2015 Double A. De nieuwe norm vervangt WCAG 1.0, die in 2000 als verplichte vereiste voor agentschappen werd ingevoerd.

# <span id="page-74-0"></span>**Wereldwijd**

- [JTC1 Special Working Group on Accessibility \(SWG-A\)](http://www.jtc1access.org/)
- [G3ict: Het mondiale initiatief voor inclusieve ICT](http://g3ict.com/)
- [Italiaanse wetgeving inzake toegankelijkheid](http://www.pubbliaccesso.gov.it/english/index.htm)
- [W3C Web Accessibility Initiative \(WAI\)](http://www.w3.org/WAI/Policy/)

# **Nuttige bronnen en koppelingen aangaande toegankelijkheid**

De volgende organisaties zijn mogelijk goede informatiebronnen als het gaat om handicaps en leeftijdsgebonden beperkingen.

**OPMERKING:** Deze lijst is niet volledig. Deze organisaties worden alleen ter informatie aangeboden. HP aanvaardt geen verantwoordelijkheid voor informatie of contacten die u op internet tegenkomt. Vermelding op deze pagina impliceert geen goedkeuring door HP.

# **Organisaties**

- American Association of People with Disabilities (AAPD)
- The Association of Assistive Technology Act Programs (ATAP)
- Hearing Loss Association of America (HLAA)
- Information Technology Technical Assistance and Training Center (ITTATC)
- **Lighthouse International**
- **National Association of the Deaf**
- National Federation of the Blind
- Rehabilitation Engineering & Assistive Technology Society of North America (RESNA)
- Telecommunications for the Deaf and Hard of Hearing, Inc. (TDI)
- W3C Web Accessibility Initiative (WAI)

# **Onderwijsinstellingen**

- California State University, Northridge, Center on Disabilities (CSUN)
- University of Wisconsin Madison, Trace Center
- Computeraccommodatieprogramma University of Minnesota

# **Andere bronnen voor handicaps**

- Technisch assistentieprogramma ADA (Americans with Disabilities Act)
- **Business & Disability Network**
- **EnableMart**
- **European Disability Forum**
- **Job Accommodation Network**
- <span id="page-75-0"></span>**Microsoft Enable**
- Amerikaanse Ministerie van Justitie Een richtlijn voor wetgeving inzake rechten voor mensen met een handicap

# **Koppelingen van HP**

[Ons contactformulier](https://h41268.www4.hp.com/live/index.aspx?qid=11387) [HP gids voor comfort en veiligheid](http://www8.hp.com/us/en/hp-information/ergo/index.html) [HP sales publieke sector](https://government.hp.com/)

# **Contact opnemen met ondersteuning**

*<sup>2</sup>* **OPMERKING:** Ondersteuning is alleen in het Engels.

- Klanten die doof of hardhorend zijn en vragen hebben over technische ondersteuning of toegankelijkheid van HP producten:
	- gebruik TRS/VRS/WebCapTel om (877) 656-7058 te bellen van maandag tot en met vrijdag, van 06.00 uur tot 21.00 uur Mountain Time.
- Klanten met andere beperkingen of leeftijdsgebonden beperkingen die vragen hebben over technische ondersteuning of toegankelijkheid van HP producten kunnen een van de volgende opties kiezen:
	- Bel (888) 259-5707 van maandag tot en met vrijdag, van 06.00 uur tot 21.00 uur Mountain Time.
	- Vul het [Contactformulier in voor mensen met een handicap of leeftijdsgebonden beperkingen.](https://h41268.www4.hp.com/live/index.aspx?qid=11387)

# **Index**

# **A**

aanbevolen procedures [1](#page-12-0) aan-uitknop, herkennen [9](#page-20-0) aan-uitlampjes, herkennen [8](#page-19-0) accu in de fabriek verzegeld [31](#page-42-0) informatie zoeken [30](#page-41-0) lage acculading [30](#page-41-0) ontladen [30](#page-41-0) problemen met een laag accuniveau verhelpen [31](#page-42-0) stroom besparen [30](#page-41-0) Accu-informatie zoeken [30](#page-41-0) accu laden [30](#page-41-0) accuvoeding [29](#page-40-0) actietoets afspelen [11](#page-22-0) actietoets afspelen onderbreken [11](#page-22-0) actietoetsen Help [11](#page-22-0) Actietoetsen afspelen [11](#page-22-0) afspelen onderbreken [11](#page-22-0) gebruiken [10](#page-21-0) geluid uit [12](#page-23-0) helderheid van het beeldscherm [11](#page-22-0) herkennen [10](#page-21-0) privacyscherm [11](#page-22-0) schakelen tussen beeldschermen [11](#page-22-0) stoppen [11](#page-22-0) toetsenbordlampje [11](#page-22-0) vliegtuigmodus [12](#page-23-0) volgende nummer [11](#page-22-0) volume van speakers [11](#page-22-0) actietoetsen geluidsvolume [11](#page-22-0) actietoetsen helderheid van beeldscherm [11](#page-22-0) Actietoets Hulp zoeken in Windows 10 [11](#page-22-0) actietoets privacyscherm [11](#page-22-0) actietoets privacyscherm, herkennen [11](#page-22-0) actietoets stopzetten [11](#page-22-0) actietoets volgend nummer [11](#page-22-0)

actietoets volume dempen [12](#page-23-0) actietoets voor schakelen tussen beeldschermen [11](#page-22-0) activeren, slaap- en sluimerstand [27](#page-38-0) afsluiten [28](#page-39-0) Antivirussoftware, gebruiken [40](#page-51-0) audio [19](#page-30-0) geluidsinstellingen [20](#page-31-0) geluidsvolume aanpassen [11](#page-22-0) HDMI Audio [21](#page-32-0) headsets [20](#page-31-0) hoofdtelefoon [19](#page-30-0) Luidsprekers [19](#page-30-0)

#### **B**

Back-up maken, van software en gegevens [41](#page-52-0) back-ups [49](#page-60-0) Bedrijfs-WLAN, verbinding [16](#page-27-0) Beeldscherm, onderdelen [6](#page-17-0) bekabeld netwerk (LAN) [18](#page-29-0) Besturingssysteem, voorzieningen [15](#page-26-0) besturingszone [7](#page-18-0) beveiligingskabel, sleuf herkennen [5](#page-16-0) beveiligingskabel bevestigen [41](#page-52-0) bewegingen op het aanraakscherm schuifbeweging met één vinger [25](#page-36-0) Bewegingen op het touchpad en aanraakscherm tikken [23](#page-34-0) zoomen door met twee vingers te knijpen [23](#page-34-0) BIOS starten, Setup Utility [42](#page-53-0) update downloaden [43](#page-54-0) update uitvoeren [42](#page-53-0) versie vaststellen [42](#page-53-0) Bluetooth, label [14](#page-25-0) Bluetooth-apparaat [15](#page-26-0), [17](#page-28-0) bronnen, toegankelijkheid [63](#page-74-0)

### **C**

camera gebruiken [19](#page-30-0) herkennen [6](#page-17-0) cameralampje, herkennen [6](#page-17-0) caps lock-lampje herkennen [8](#page-19-0) combostekker voor audio-uit (hoofdtelefoon)/audio-in (microfoon), herkennen [5](#page-16-0) computer reageert niet [28](#page-39-0) Connector, netvoeding [4](#page-15-0)

#### **D**

De computer schoonmaken [34](#page-45-0) de computer uitschakelen [28](#page-39-0) Draadloos netwerk, beveiligen [41](#page-52-0) Draadloos netwerk (WLAN) effectief bereik [16](#page-27-0) verbinding maken [16](#page-27-0) verbinding met bedrijfs-WLAN [16](#page-27-0) verbinding met openbaar WLAN [16](#page-27-0) Draadloze communicatie, knop [15](#page-26-0) Draadloze communicatie, voorzieningen Besturingssysteem [15](#page-26-0) knop [15](#page-26-0)

#### **E**

Elektrostatische ontlading [57](#page-68-0) energiebeheer [27](#page-38-0) energie-instellingen gebruiken [29](#page-40-0) esc-toets, herkennen [10](#page-21-0) evaluatie toegankelijkheidsbehoeften [59](#page-70-0) externe voeding gebruiken [32](#page-43-0)

# **F**

Firewallsoftware [40](#page-51-0) fn-toets herkennen [10](#page-21-0)

# **G**

geheugenkaart, herkennen [4](#page-15-0) geheugenkaartlezer, herkennen [4](#page-15-0) geïntegreerd numeriek toetsenblok, herkennen [10](#page-21-0) geluid. *Zie* audio geluidsinstellingen gebruiken [20](#page-31-0) geluidsvolume aanpassen [11](#page-22-0) geluid uit [12](#page-23-0) geminimaliseerde image, maken [52](#page-63-0) geminimaliseerde image terugzetten [53](#page-64-0) GPS [17](#page-28-0)

#### **H**

hardware, zoeken [3](#page-14-0) HDMI-poort aansluiten [20](#page-31-0) herkennen [4](#page-15-0) headset aansluiten [20](#page-31-0) herstellen HP Herstelbeheer [52](#page-63-0) HP terugzetmedia gebruiken [51](#page-62-0) HP Terugzetpartitie [51](#page-62-0) media [53](#page-64-0) ondersteunde schijven [50](#page-61-0) schijven [50,](#page-61-0) [53](#page-64-0) starten [53](#page-64-0) systeem [52](#page-63-0) USB-flashstation [53](#page-64-0) herstelmedia maken met Windowshulpprogramma's [49](#page-60-0) herstelpartitie, verwijderen [54](#page-65-0) het toetsenbord en de optionele muis gebruiken [26](#page-37-0) +igh-definition apparatuur, aansluiten [20,](#page-31-0) [22](#page-33-0) hoofdtelefoon aansluiten [19](#page-30-0) HP 3D DriveGuard [33](#page-44-0) HP bronnen [2](#page-13-0) HP Device as a Service (HP DaaS) [41](#page-52-0) HP Fast Charge [29](#page-40-0) HP Herstelbeheer opstartproblemen corrigeren [53](#page-64-0) starten [53](#page-64-0) HP Mobiele breedband activeren [16](#page-27-0) IMEI-nummer [16](#page-27-0) MEID-nummer [16](#page-27-0) HP ondersteunend beleid [58](#page-69-0)

HP PC Hardware Diagnostics (UEFI) downloaden [46](#page-57-0) gebruiken [45](#page-56-0) starten [46](#page-57-0) HP PC Hardware Diagnostics (Windows) downloaden [44](#page-55-0) gebruiken [44](#page-55-0) installeren [45](#page-56-0) HP terugzetmedia gebruiken [50](#page-61-0) herstellen [53](#page-64-0) HP Terugzetpartitie herstellen [53](#page-64-0) verwijderen [54](#page-65-0) HP Touchpoint Manager [41](#page-52-0)

#### **I**

IMEI-nummer [16](#page-27-0) In-/uitgangen audio-uitgang (hoofdtelefoon)/ audio-ingang (microfoon) [5](#page-16-0) netwerk [4](#page-15-0) RJ-45 (netwerk) [4](#page-15-0) in de fabriek verzegelde accu [31](#page-42-0) Ingangsvermogen [55](#page-66-0) Instellingen voor Remote HP PC Hardware Diagnostics (UEFI) gebruiken aanpassen [47](#page-58-0) gebruiken [47](#page-58-0) International Association of Accessibility Professionals [59](#page-70-0) Interne microfoons herkennen [6](#page-17-0) Internetbeveiligingssoftware, gebruiken [40](#page-51-0)

# **K**

kennisgevingen label met kennisgevingen [14](#page-25-0) labels met keurmerk voor draadloze communicatie [14](#page-25-0) klantenondersteuning, toegankelijkheid [64](#page-75-0) knoppen voeding [9](#page-20-0) kritiek lage acculading [31](#page-42-0)

**L** label met keurmerk voor draadloze communicatie [14](#page-25-0)

labels Bluetooth [14](#page-25-0) kennisgevingen [14](#page-25-0) keurmerk voor draadloze communicatie [14](#page-25-0) serienummer [13](#page-24-0) service [13](#page-24-0) WLAN [14](#page-25-0) lage acculading [30](#page-41-0) lampje geluid uit herkennen [8](#page-19-0) lampjes camera [6](#page-17-0) caps lock [8](#page-19-0) geluid uit [8](#page-19-0) Netvoedingsadapter en accu [4](#page-15-0) RJ-45-netwerkstatus [4](#page-15-0) schijfeenheid [4](#page-15-0) voeding [8](#page-19-0) lampjes voor de RJ-45 netwerkstatus, herkennen [4](#page-15-0) Lampje van netvoedingsadapter/ accu, herkennen [4](#page-15-0) lampje voor draadloze communicatie [15](#page-26-0) linkerbesturingszone herkennen [7](#page-18-0) Luidsprekers aansluiten [19](#page-30-0) herkennen [9](#page-20-0)

# **M**

MEID-nummer [16](#page-27-0) Miracast [22](#page-33-0) mobiel breedband activeren [16](#page-27-0) IMEI-nummer [16](#page-27-0) MEID-nummer [16](#page-27-0)

# **N**

netvoedingsconnector herkennen [4](#page-15-0) netwerkconnector, herkennen [4](#page-15-0) normen en wetgeving, toegankelijkheid [60](#page-71-0)

# **O**

Omgevingsvereisten [56](#page-67-0) onderdelen beeldscherm [6](#page-17-0) linkerkant [5](#page-16-0) Onderkant [12](#page-23-0) rechterkant [4](#page-15-0) toetsenbordzone [7](#page-18-0)

onderdelen aan de linkerkant [5](#page-16-0) onderdelen aan de onderkant [12](#page-23-0) onderdelen aan de rechterkant [4](#page-15-0) onderhoud programma's en stuurprogramma's bijwerken [34](#page-45-0) Onderhoud Schijfdefragmentatie [33](#page-44-0) Schijfopruiming [33](#page-44-0) Onderhoud van computer [34](#page-45-0) ondersteunde schijven, herstellen [50](#page-61-0) ondersteunende technologie doel [58](#page-69-0) vinden [59](#page-70-0) oorspronkelijk systeem herstellen [52](#page-63-0) Openbaar WLAN, verbinding [16](#page-27-0) opstartvolgorde, wijzigen [53](#page-64-0)

#### **P**

Pictogram Energie, gebruiken [29](#page-40-0) plaatsen optionele beveiligingskabel [41](#page-52-0) poorten HDMI [4,](#page-15-0) [20](#page-31-0) USB [5](#page-16-0) USB SuperSpeed [4,](#page-15-0) [5](#page-16-0) productnaam en productnummer, van computer [13](#page-24-0) programma's en stuurprogramma's bijwerken [34](#page-45-0)

#### **R**

rechterbesturingszone herkennen [7](#page-18-0) reizen met de computer [14](#page-25-0), [35](#page-46-0) RJ-45-netwerkconnector, herkennen [4](#page-15-0)

#### **S**

Schijfdefragmentatie, software [33](#page-44-0) schijfeenheidlampje, herkennen [4](#page-15-0) Schijfopruiming, software [33](#page-44-0) schuiven met één vinger op aanraakscherm [25](#page-36-0) schuiven met twee vingers, touchpadbeweging [24](#page-35-0) serienummer, van computer [13](#page-24-0) servicelabels zoeken [13](#page-24-0)

Setup Utility (BIOS), wachtwoorden [38](#page-49-0) Slaap- en sluimerstand, activeren [27](#page-38-0) Sleep (Slaapstand) activeren [27](#page-38-0) beëindigen [27](#page-38-0) sleuven beveiligingskabel [5](#page-16-0) geheugenkaartlezer [4](#page-15-0) **Sluimerstand** activeren [28](#page-39-0) beëindigen [28](#page-39-0) geactiveerd bij kritiek lage acculading [31](#page-42-0) software locatie [3](#page-14-0) **Software** Schijfdefragmentatie [33](#page-44-0) Schijfopruiming [33](#page-44-0) Software geïnstalleerd locatie [3](#page-14-0) software-updates installeren [40](#page-51-0) speciale toetsen, gebruiken [10](#page-21-0) systeemherstel [52](#page-63-0) systeemherstelpunt, maken [49](#page-60-0)

#### **T**

terugzetmedia gebruiken [50](#page-61-0) HP Terugzetpartitie [50](#page-61-0) maken met het downloadhulpprogramma HP Cloud Recovery [51](#page-62-0) maken met HP Herstelbeheer [51](#page-62-0) schiiven [51](#page-62-0) USB-flashstation [51](#page-62-0) Tikken met twee vingers, touchpadbeweging [24](#page-35-0) Tikken met vier vingers, touchpadbeweging [24](#page-35-0) tikken op touchpad en bewegingen voor het aanraakscherm [23](#page-34-0) toegankelijkheid [58](#page-69-0) Toegankelijkheidsnormen Artikel 508 [60,](#page-71-0) [61](#page-72-0) toetsen actie [10](#page-21-0) esc [10](#page-21-0) fn [10](#page-21-0)

Num Lock [10](#page-21-0) vliegtuigmodus [12](#page-23-0) Windows [10](#page-21-0) Toetsenblok, geïntegreerd numeriek [10](#page-21-0) Toetsenbord, actietoets voor achtergrondverlichting [11](#page-22-0) toetsenbord en een optionele muis gebruiken [26](#page-37-0) toets voor de vliegtuigmodus [15](#page-26-0) toets voor vliegtuigmodus [12](#page-23-0) **Touchpad** gebruiken [23](#page-34-0) Touchpadbewegingen schuiven met twee vingers [24](#page-35-0) tikken met twee vingers [24](#page-35-0) tikken met vier vingers [24](#page-35-0) Touchpad-bewegingen vegen met drie vingers [25](#page-36-0) Touchpad gebruiken [23](#page-34-0) Touchpadzone herkennen [7](#page-18-0)

#### **U**

USB-poort herkennen [5](#page-16-0) USB SuperSpeed-poort, herkennen [4](#page-15-0), [5](#page-16-0)

#### **V**

Vegen met drie vingers, touchpadbeweging [25](#page-36-0) Ventilatieopeningen, herkennen [12](#page-23-0), [13](#page-24-0) verbinding maken met een draadloos netwerk [15](#page-26-0) verbinding maken met een LAN [18](#page-29-0) verbinding maken met een netwerk [15](#page-26-0) Verbinding maken met WLAN [16](#page-27-0) verzenden van de computer [35](#page-46-0) video draadloze beeldschermen [22](#page-33-0) HDMI-poort [20](#page-31-0) Video, gebruiken [20](#page-31-0) vingerafdrukken, registreren [39](#page-50-0) vliegtuigmodus [15](#page-26-0) voeding accu [29](#page-40-0) externe [32](#page-43-0)

# **W**

Wachtwoorden Setup Utility (BIOS) [38](#page-49-0) Windows [37](#page-48-0) Wachtwoorden gebruiken [37](#page-48-0) Windows systeemherstelpunt [49](#page-60-0) Windows Hello [19](#page-30-0) gebruiken [39](#page-50-0) Windows-toets, herkennen [10](#page-21-0) Windows-wachtwoorden [37](#page-48-0) WLAN-antennes herkennen [6](#page-17-0) WLAN-apparaat [14](#page-25-0) WLAN label [14](#page-25-0) WWAN-apparaat [16](#page-27-0)

#### **Z**

zoomen door met twee vingers te knijpen, bewegingen op het touchpad en aanraakscherm [23](#page-34-0)